# Personal Workstation (Alpha)

# Manual del Usuario

Referencia: EK-ALMIS-UI. A01

**Noviembre de 1996**

**Digital Equipment Corporation**

#### **Noviembre de 1996**

La información de este documento está sujeta a cambios sin previo aviso y no constituye compromiso alguno por parte de Digital Equipment Corporation, que declina toda responsabilidad por cualesquiera errores que pudieran aparecer en este documento.

El software que se describe en este documento se suministra únicamente bajo licencia y la posesión, utilización o copia del mismo se autoriza sólo de acuerdo con los términos de dicha licencia. No se asume ninguna responsabilidad por el uso o fiabilidad del software o equipos no suministrados por Digital Corporation o sus compañías filiales.

Derechos restringidos: el uso, la duplicación o la divulgación por parte del Gobierno de los Estados Unidos de Norteamérica queda sujeta a todas las restricciones que se establecen en el subpárrafo (c) (1) (ii) de la cláusula de Derechos sobre Datos Técnicos y Software de Computación del DFARS 252.227-7013.

Copyright © 1996 Digital Equipment Corporation. Todos los derechos reservados.

Las siguientes son marcas comerciales de Digital Equipment Corporation:

AlphaStation, DEC, Digital, Digital Semiconductor, OpenVMS, ThinWire y el logotipo de DIGITAL.

Las siguientes son marcas comerciales de otros fabricantes:

Microsoft y Windows NT son marcas registradas de Microsoft Corporation.

UNIX es una marca registrada en los Estados Unidos y otros países, con licencia exclusiva a través de X/Open Company Ltd.

Todas las demás marcas y nombres registrados son propiedad de sus titulares respectivos.

Este documento se ha elaborado con Microsoft Word para Windows, V6.0.

# Índice general

# Prólogo

# 1 Primeros pasos

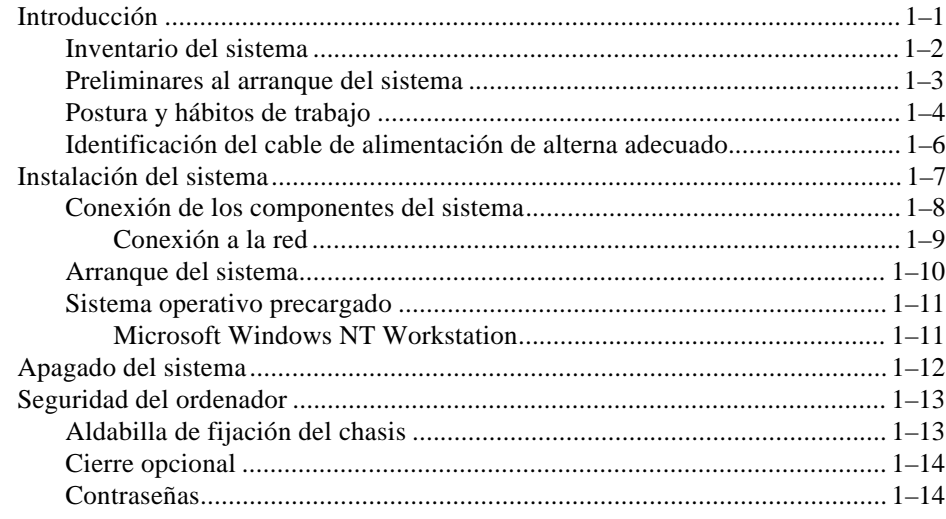

# Índice general

# 2 Descripción general del sistema

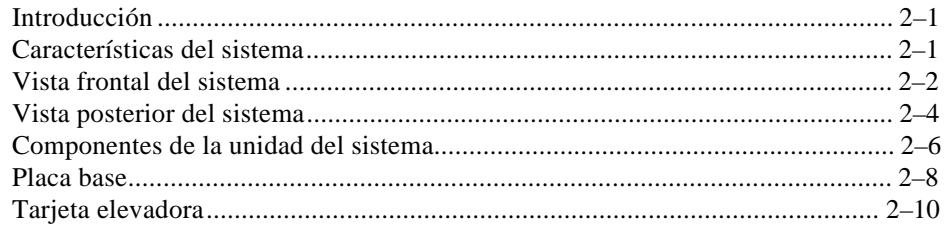

# 3 Configuración del sistema

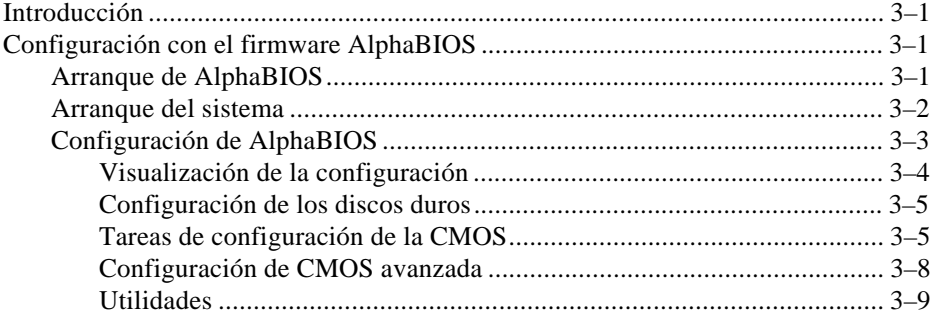

# 4 Instalación de opciones del sistema

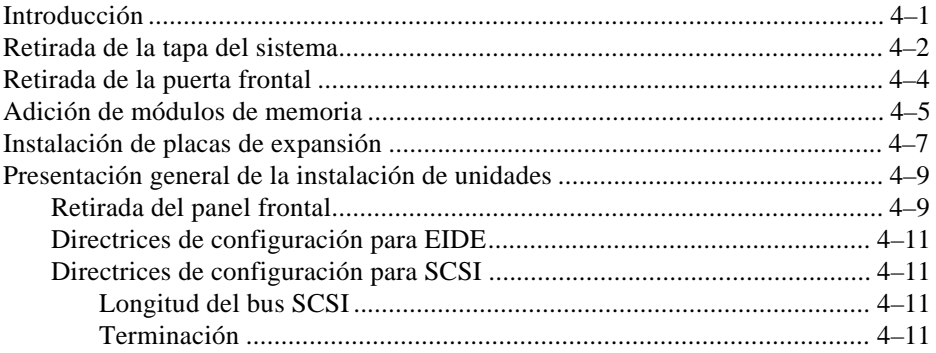

#### índice general

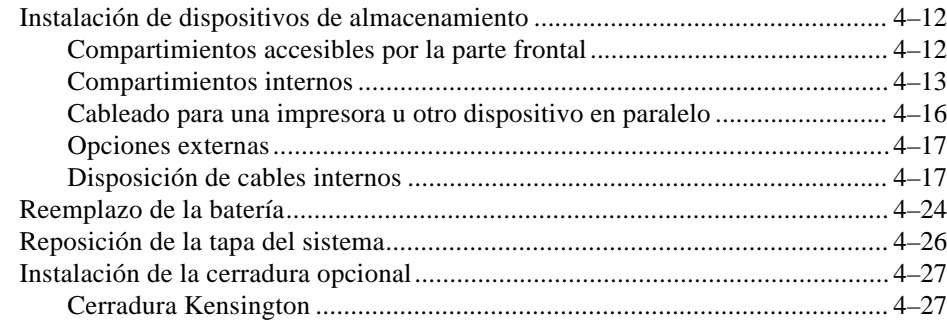

# **5 Resolución de problemas**

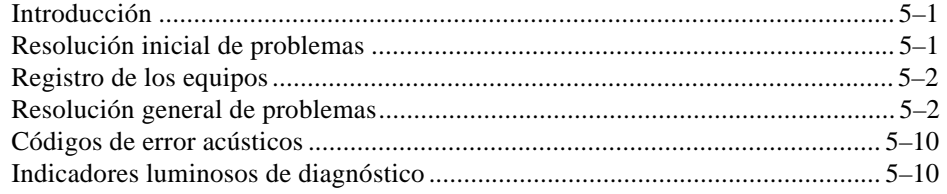

## **A Cuidado del sistema**

### **B Especificaciones técnicas**

# **C Mapeado de dispositivos**

- **D Actualización del firmware del sistema**
- **E Iniciación de la instalación de un sistema operativo**
- **F Registro del equipo**

# Índice general

# **FIGURAS**

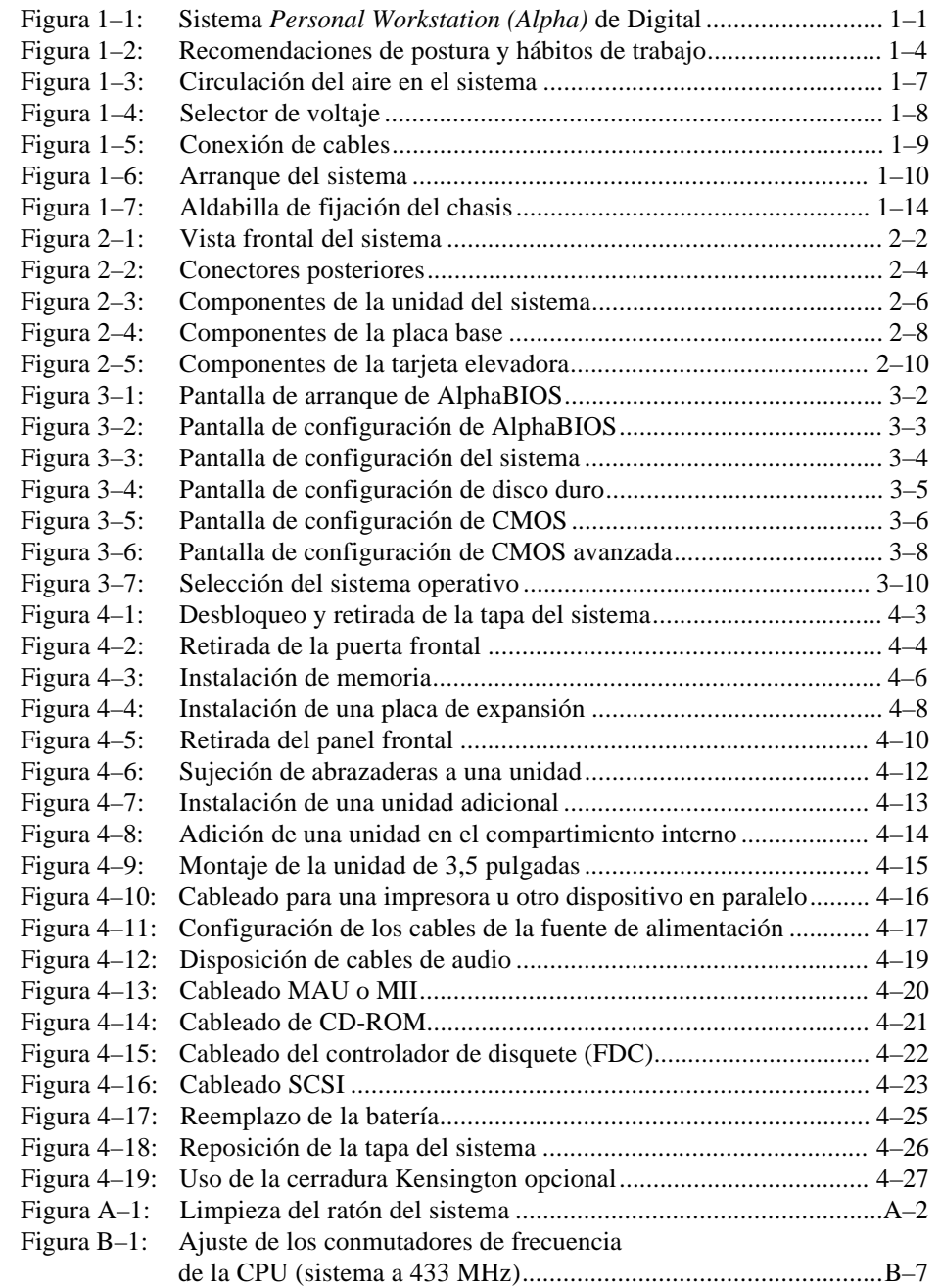

# índice general

# **TABLAS**

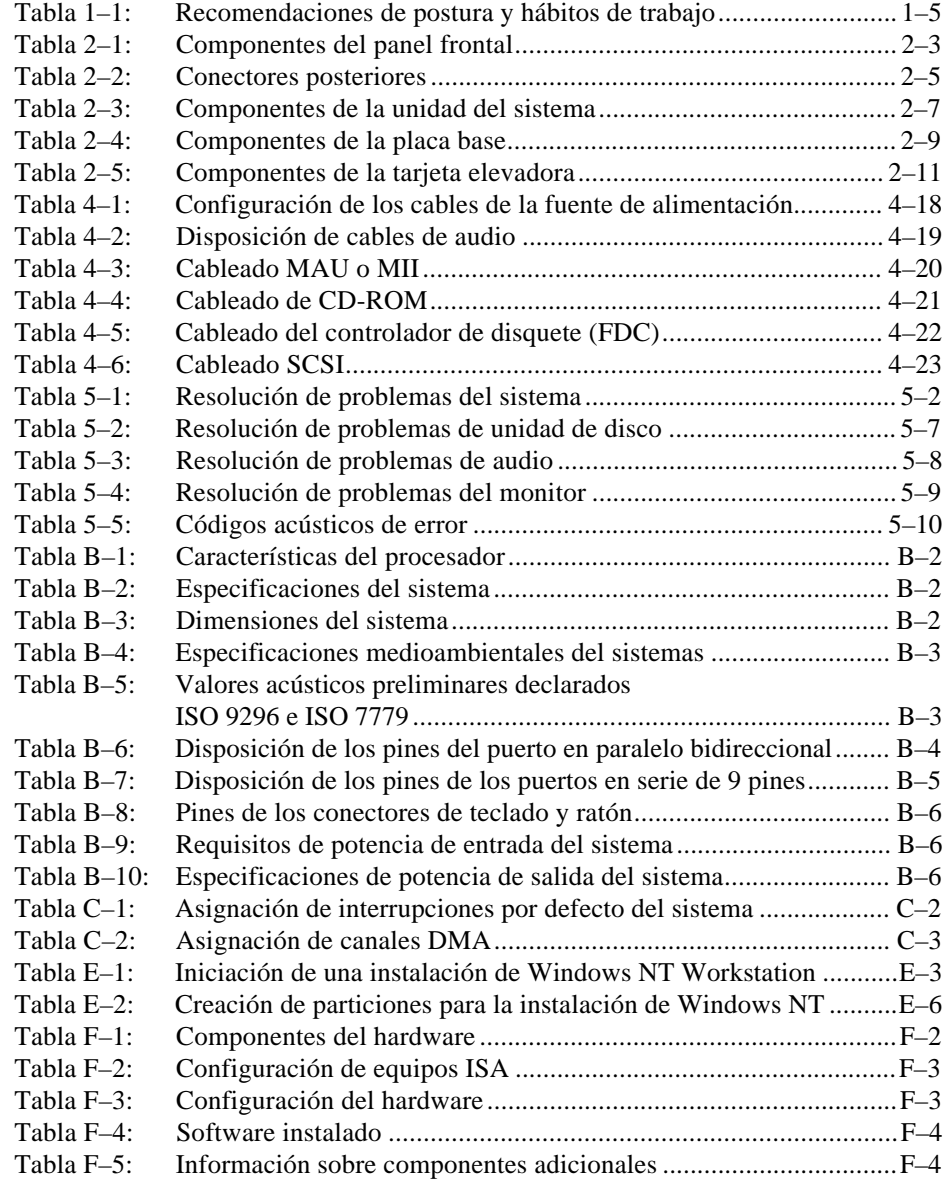

# **Bienvenido al sistema Personal Workstation (Alpha) de Digital**

En este manual se introduce el sistema *Personal Workstation (Alpha)* de Digital, el último producto de la serie de estaciones de trabajo personales de Digital.

La información que contiene el manual ayudará al usuario a arrancar, utilizar, ampliar, configurar el sistema y corregir eventuales problemas de la estación de trabajo. Se incluye asimismo información general acerca del sistema, las instrucciones de consola y los cuidados de utilización.

### **Lectores potenciales**

Las personas que tienen intención de utilizar, configurar o añadir opciones al sistema *Personal Workstation (Alpha)* de Digital encontrarán útil la información incluida en el presente manual.

# **Organización de la información**

Este manual proporciona información sobre los sistemas Personal Workstation (Alpha) de Digital. Trata de los siguientes temas (véase el índice general para obtener una relación completa):

- Capítulo 1: *Primeros pasos*. Instalación, arranque, nuevo arranque y apagado del sistema.
- Capítulo 2: *Descripción general del sistema.* Placa base, teclado, controles del sistema, indicadores, puertos y conexiones.
- Capítulo 3, *Configuración del sistema.* Utilización del firmware AlphaBIOS.
- Capítulo 4: *Instalación de opciones del sistema*. Instalación de unidades de disco duro, disco compacto y cinta, de memoria, tarjetas opcionales, cable de impresora y cable SCSI externo.
- Capítulo 5: *Resolución de problemas.* Causas posibles de los problemas y formas de resolverlos.
- Apéndice A: *Cuidado del sistema.* Limpieza del sistema, del monitor y del ratón.
- Apéndice B, *Especificaciones técnicas*.
- Apéndice C: *Mapeado de dispositivos.* Direcciones de E/S e interrupciones.
- Apéndice D: *Actualización del firmware AlphaBIOS.*
- Apéndice E: *Iniciación de la instalación de un sistema operativo.*
- Apéndice F: *Registro de los equipos.*

# **Convenciones**

En este manual se utilizan las siguientes convenciones:

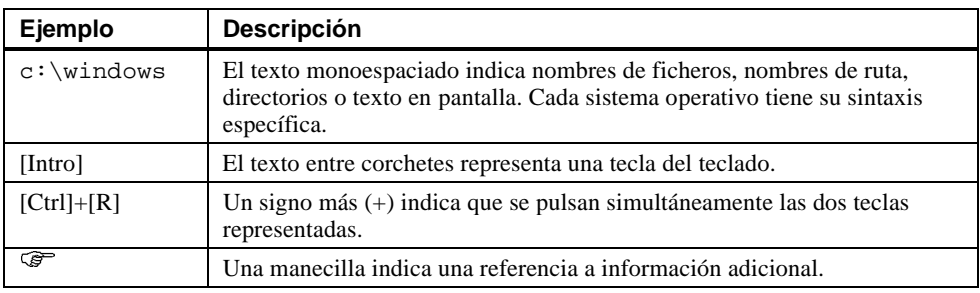

# **Abreviaturas**

En este manual se utilizan las siguientes abreviaturas:

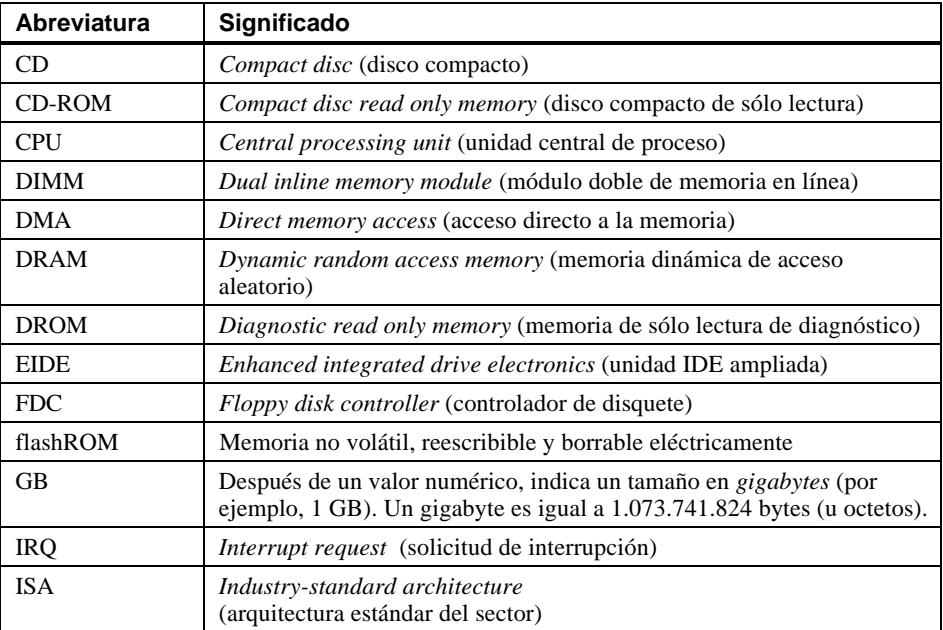

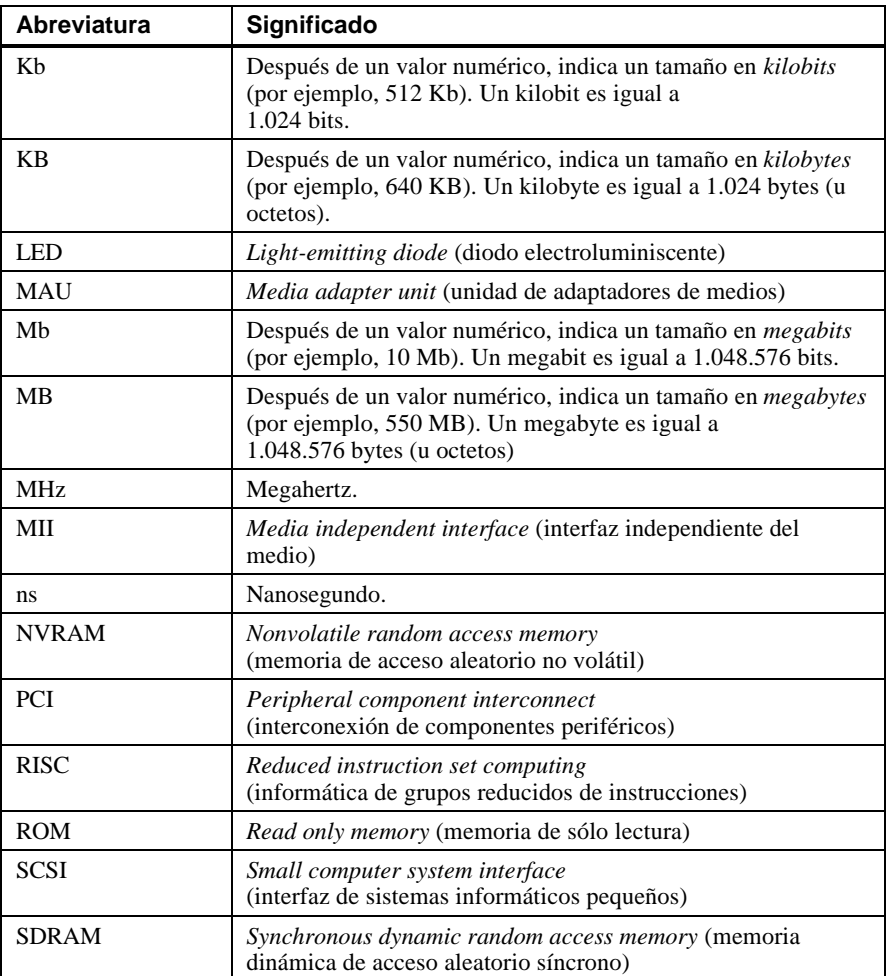

### **Avisos especiales**

En este manual se utilizan cuatro tipos de avisos para enfatizar información específica.

# $\mathsf{PRECAUCION}$ **Indica la presencia de un peligro que puede causar daños personales. \_\_\_\_\_\_\_\_\_\_\_\_\_\_\_\_\_\_\_\_\_\_\_\_\_\_\_\_\_\_\_\_\_\_\_\_\_\_\_\_\_\_\_\_\_\_\_\_\_\_\_\_\_\_\_\_\_\_\_\_ \_\_\_\_\_\_\_\_\_\_\_\_\_\_\_\_\_\_\_\_\_\_\_\_\_\_AVISO\_\_\_\_\_\_\_\_\_\_\_\_\_\_\_\_\_\_\_\_\_\_\_\_\_\_\_\_** Indica la presencia de un riesgo que puede causar daños al hardware o deteriorar el software. **\_\_\_\_\_\_\_\_\_\_\_\_\_\_\_\_\_\_\_\_\_\_\_\_\_\_\_\_\_\_\_\_\_\_\_\_\_\_\_\_\_\_\_\_\_\_\_\_\_\_\_\_\_\_\_\_\_\_\_\_**  $\blacksquare$   $\blacksquare$   $\blacks$ Facilita información general, tal como compatibilidad con otros productos o referencia a otra información. **\_\_\_\_\_\_\_\_\_\_\_\_\_\_\_\_\_\_\_\_\_\_\_\_\_\_\_\_\_\_\_\_\_\_\_\_\_\_\_\_\_\_\_\_\_\_\_\_\_\_\_\_\_\_\_\_\_\_\_\_ \_\_\_\_\_\_\_\_\_\_\_\_\_\_\_\_\_\_\_\_ RECOMENDACIÓN \_\_\_\_\_\_\_\_\_\_\_\_\_\_\_\_\_\_\_\_\_\_**

Incluye sugerencias para facilitar las tareas informáticas.

## **Fuentes de información adicionales**

Pueden consultarse las siguientes fuentes de información sobre el sistema:

• *Quick Setup Guide* (referencia ER-B30WW-IM. A01): ofrece una descripción gráfica de la instalación de los sistemas Personal Workstation (Alpha) de Digital (obsérvese que todos los sistemas Personal Workstation [Alpha] de Digital no se enviarán con bus serie universal [USB]).

**\_\_\_\_\_\_\_\_\_\_\_\_\_\_\_\_\_\_\_\_\_\_\_\_\_\_\_\_\_\_\_\_\_\_\_\_\_\_\_\_\_\_\_\_\_\_\_\_\_\_\_\_\_\_\_\_\_\_\_\_**

• *Digital Personal Workstation (Alpha) Family Technical Information* (referencia EK-ALMIA-TI. A01). Este manual opcional contiene información técnica detallada destinada a los distribuidores de valor añadido (VAR) y a los distribuidores de software independientes.

Este manual incluye información básica acerca de AlphaBIOS. Recomendamos a los usuarios del sistema operativo Windows NT que quisieran obtener más detalles sobre AlphaBIOS que consulten el Centro de Información sobre Informática de Empresas Usuarias de Windows, de Digital (*Digital Windows Enterprise Computing Infocenter*), en la siguiente dirección: *http://www.windows.digital.com/*. Se debe seleccionar *Select Service and Support*; a continuación, bajo *Firmware and Drivers*, se debe elegir *Alphabased systems* y pulsar sobre el botón *Go!*. En la página *Windows NT Drivers and Firmware*, se debe seleccionar la última *Configuration Guide* (Guía de configuración). Esta guía consta de un fichero .zip que contiene información sobre AlphaBIOS en formatos .hlp y .txt.

Para obtener otra información relacionada con el producto, sugerimos que se consulte nuestro Web *http://www.workstation.digital.com/.* Asimismo, el distribuidor o representante de Digital podrá proporcionar información sobre productos y servicios.

### **Información de los usuarios**

La opinión de nuestros lectores acerca del presente manual, o de cualquier otro documento publicado por Digital, es de gran importancia para nosotros. Si tiene algún comentario el lector, agradeceríamos se tomara unos momentos para enviarnos un mensaje por correo electrónico a la dirección *reader\_comments@eng.pko.dec.com*.

En toda correspondencia sobre el presente manual, sírvase mencionar la referencia EK-ALMIS-UI. A01.

# **Introducción**

La estación de trabajo Personal Workstation (Alpha) de Digital es un sistema de altas prestaciones que utiliza una tecnología punta en materia de microprocesadores y lógica central. Alojado en una carcasa minitorre, el sistema puede usarse como sistema autónomo o funcionar como cliente en un entorno de red de oficina. En este capítulo, se incluye un inventario de los componentes enviados con el sistema y se describe cómo arrancar, instalar, volver a arrancar y apagar el sistema. Asimismo, se encontrará información sobre software precargado, así como indicaciones sobre la seguridad del sistema. La figura 1-1 muestra una configuración típica de la estación de trabajo.

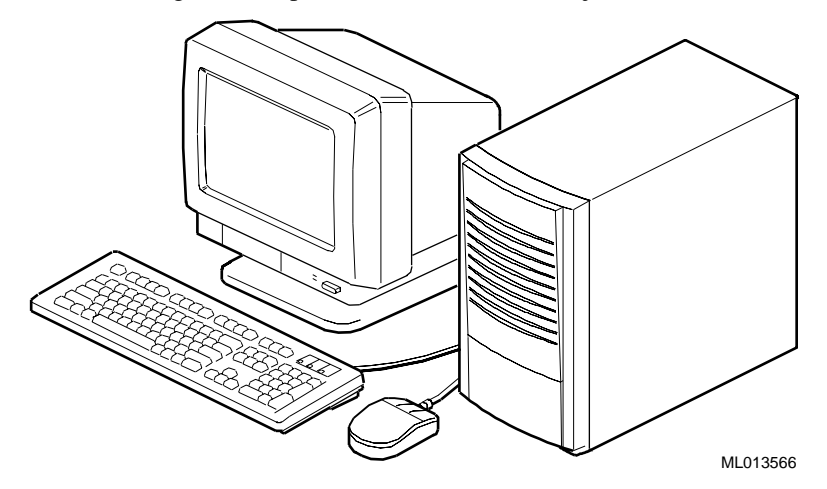

**Figura 1–1: Sistema Personal Workstation (Alpha) de Digital**

#### **Inventario del sistema**

Se recomienda al usuario que verifique que haya recibido los siguientes componentes con el sistema y que los apunte en el apéndice F, Registro del equipo, para futuras consultas:

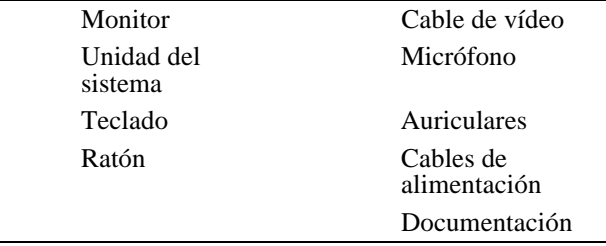

El sistema puede incluir diferentes componentes. Se debe consultar la lista de paquetes enviada con el sistema para obtener información precisa sobre los artículos. Asimismo, se puede consultar la *Quick Setup Guide* (ER-B30WW-IM. A01) en la que se encontrará una representación gráfica del sistema.

Si se piensa que falte algún componente, contáctese con el distribuidor o con un representante de Digital.

#### **Preliminares al arranque del sistema**

Antes de poner en marcha el sistema, hay que:

- 1. Revisar la información enviada con el sistema.
- 2. Seleccionar un lugar bien ventilado, situado cerca de una tomacorriente con conexión a tierra y lejos de fuentes de calor excesivo. Asimismo, el sitio debe quedar aislado del ruido eléctrico (por ejemplo: impulsos breves o progresivos, bajas de tensión) producido por aparatos de climatización, ventiladores grandes, radios, televisores y otros equipos.
- 3. Conservar todas las cajas y embalajes para poder volver a empacar o trasladar el sistema en el futuro.

**\_\_\_\_\_\_\_\_\_\_\_\_\_\_\_\_\_\_\_\_\_\_\_\_\_\_ NOTA \_\_\_\_\_\_\_\_\_\_\_\_\_\_\_\_\_\_\_\_\_\_\_\_\_\_\_\_**

No se deben instalar equipos opcionales o aplicaciones de software hasta tanto no se haya arrancado el sistema y comprobado que la configuración básica funciona de forma correcta.

**\_\_\_\_\_\_\_\_\_\_\_\_\_\_\_\_\_\_\_\_\_\_\_\_\_\_\_\_\_\_\_\_\_\_\_\_\_\_\_\_\_\_\_\_\_\_\_\_\_\_\_\_\_\_\_\_\_\_\_\_**

#### **PRECAUCIÓN**

**Al desembalar y trasladar los componentes del sistema, hay que tener en cuenta que algunos de ellos (tal como el monitor) pueden ser demasiado pesados para que los alce una sola persona . En caso de duda, se recomienda solicitar ayuda.**

**\_\_\_\_\_\_\_\_\_\_\_\_\_\_\_\_\_\_\_\_\_\_\_\_\_\_\_\_\_\_\_\_\_\_\_\_\_\_\_\_\_\_\_\_\_\_\_\_\_\_\_\_\_\_\_\_\_\_\_\_**

#### **Postura y hábitos de trabajo**

Según ciertas publicaciones científicas, la mala postura durante el trabajo o la configuración inadecuada del equipo pueden producir lesiones. En otros trabajos en cambio se afirma que no existe tal relación de causa a efecto. Dado que la seguridad de nuestros usuarios es una preocupación importante para Digital Equipment Corporation, sugerimos que se lean y apliquen las recomendaciones descritas en la figura 1-2 y la tabla 1-1. Además, hay que asegurarse de que el espacio de trabajo sea cómodo y, por último, cambiar con frecuencia de posición.

Se proporciona información adicional sobre aspectos de ergonomía en el CD-ROM que se envía con el sistema.

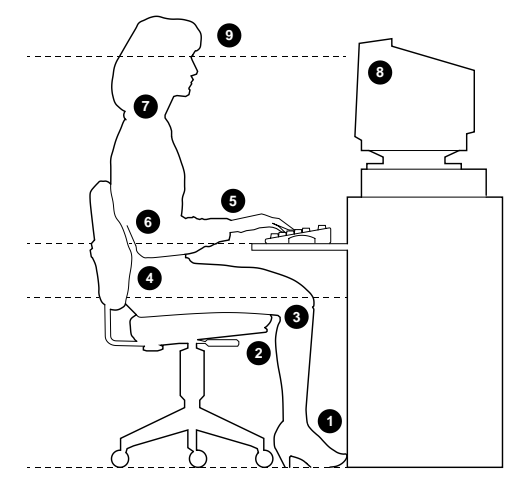

**Figura 1–2: Recomendaciones de postura y hábitos de trabajo**

#### PRECAUCIÓN\_

**En caso de dolor o incomodidad al usar el sistema, es recomendable tomar un descanso y revisar las instrucciones de postura y hábitos de trabajo. Si los síntomas continúan después de reanudar el trabajo, se deberá interrumpir el uso del equipo e informar de esta circunstancia al jefe directo o al médico.**

**\_\_\_\_\_\_\_\_\_\_\_\_\_\_\_\_\_\_\_\_\_\_\_\_\_\_\_\_\_\_\_\_\_\_\_\_\_\_\_\_\_\_\_\_\_\_\_\_\_\_\_\_\_\_\_\_\_\_\_\_**

| <b>Descripción</b>    | <b>Recomendaciones</b>                                                                                                    |
|-----------------------|----------------------------------------------------------------------------------------------------|
| Asiento               | 1. Los pies descansarán totalmente en el suelo.                                                                                                    |
|                       | 2. Las piernas quedarán en posición vertical y formarán un ángulo recto con el<br>suelo.                                                                                                    |
|                       | 3. Los muslos estarán horizontales y no recibirán el peso del cuerpo. La parte<br>posterior de las rodillas deberá permanecer alejada del asiento para que no<br>se comprima el área y se dificulte la circulación sanguínea.                                                                                                    |
|                       | 4. La parte superior del cuerpo quedará erguida y la parte inferior de la espalda<br>apoyada en el respaldo                                                                                                    |
| Teclado y<br>ratón    | 5. Las muñecas se mantendrán rectas sin doblarse más de 15 grados. Podrán<br>apoyarse sobre un soporte pero éste no deberá tener ángulos cortantes. Si se<br>usa un ratón, la mano reposará sobre éste sin que la muñeca descanse sobre<br>la superficie de trabajo. Se operará el ratón cerca de la línea mediana del<br>cuerpo.                                                                  |
|                       | 6. La parte superior de los brazos caerá verticalmente; los codos quedarán<br>cerca del cuerpo, soportando el peso del brazo. Los antebrazos formarán un<br>ángulo de 70 a 90 grados con los brazos.                                                                                                    |
| Cabeza                | 7. No se producirá ningún esfuerzo en el cuello. La cabeza se inclinará hacia<br>abajo, pero no más de 15 a 20 grados.                                                                                                    |
| Monitor               | 8. No deberá quedar más arriba del nivel de los ojos y a la distancia adecuada<br>para la visión del usuario.                                                                                                    |
|                       | 9. Se evitará la fatiga ocular causada por los reflejos en la pantalla, una mala<br>calidad de la imagen, muebles incómodos, la altura del equipo o la falta de<br>corrección de la vista. Si el usuario no puede enfocar la pantalla a diferentes<br>distancias, es posible que necesite gafas especiales. Para descansar la vista,<br>se recomienda mirar objetos lejanos con cierta frecuencia. |
| Iluminación           | Se evitará la iluminación directa de la pantalla o los rayos del sol que causan<br>reflejos y deslumbramiento. La iluminación se colocará detrás o de un lado del<br>área de trabajo, de forma que su distribución sea uniforme.                                                                                                    |
| Ruido                 | El ruido ambiente se mantendrá a un nivel mínimo. Encima de 65 dBA,<br>produce fatiga. Los materiales antisonoros (cortinas, tapetes, losetas acústicas)<br>pueden ayudar a reducir el ruido.                                                                                                    |
| Temperatura           | Entre 20 y 23 grados C.                                                                                                    |
| Humedad               | Entre un 30% y un 70%.                                                                                                    |
| Ventilación           | La ventilación será lo suficiente para el funcionamiento de los equipos y para<br>evitar la fatiga.                                                                                                    |
| Espacio de<br>trabajo | $>$ 70 cm entre los centros, siendo preferible $>$ 152 cm.                                                                                                    |

**Tabla 1–1: Recomendaciones de postura y hábitos de trabajo**

#### **Identificación del cable de alimentación de alterna adecuado**

La estación de trabajo se envía con el cable de corriente alterna adecuado. Sin embargo, dadas las variaciones entre los países, se recomienda al usuario que compruebe si el cable recibido es el correcto para su país o región. En caso de duda, contáctese con Digital antes de usar el cable.

PRECAUCIÓN\_

**No se debe tratar de modificar o usar un cable de alimentación de corriente alterna de 115 Vca para una potencia de entrada de 230 Vca. Este tipo de modificación puede causar lesiones al usuario y daños graves al equipo.**

**\_\_\_\_\_\_\_\_\_\_\_\_\_\_\_\_\_\_\_\_\_\_\_\_\_\_\_\_\_\_\_\_\_\_\_\_\_\_\_\_\_\_\_\_\_\_\_\_\_\_\_\_\_\_\_\_\_\_\_\_**

Los cables de alimentación entregados con la estación de trabajo se ajustan a las siguientes especificaciones:

- Cable conforme con las normas de seguridad CSA y UL, diseñado para la utilización en 250 Vca con una intensidad máxima admisible equivalente al 125% de la intensidad máxima admisible de la estación de trabajo. En Europa, el cableado lleva la marca <HAR>.
- Toma de corriente alterna provista de un enchufe macho con conexión a tierra diseñado de acuerdo con los requisitos de cada país. La toma tiene marcas que demuestran que ha sido aprobada por las agencias locales.
- El conector que se ha de enchufar en el ordenador debe ser de tipo IEC CEE-22 hembra.
- Longitud inferior a 4,5 metros.

# **Instalación del sistema**

La *Quick Setup Guide* enviada con la estación de trabajo Personal Workstation (Alpha) de Digital proporciona un bosquejo gráfico de los pasos a seguir para la instalación del sistema.

Para asegurarse de que el sistema tenga un adecuado enfriamiento, hay que comprobar que el aire entre libremente por la parte frontal y salga por la parte posterior de la unidad del sistema.

 $\overline{\mathsf{AVISO}}\hspace{-0.08cm}\underline{\hspace{0.08cm}}$ 

Hay que colocar el sistema de manera que el aire circule libremente en las rejillas de aireación, tal y como se muestra en la figura 1-3. Es preciso cuidarse de no tapar ninguna de las rejillas de aireación, especialmente las de la trasera del sistema.

**\_\_\_\_\_\_\_\_\_\_\_\_\_\_\_\_\_\_\_\_\_\_\_\_\_\_\_\_\_\_\_\_\_\_\_\_\_\_\_\_\_\_\_\_\_\_\_\_\_\_\_\_\_\_\_\_\_\_\_\_**

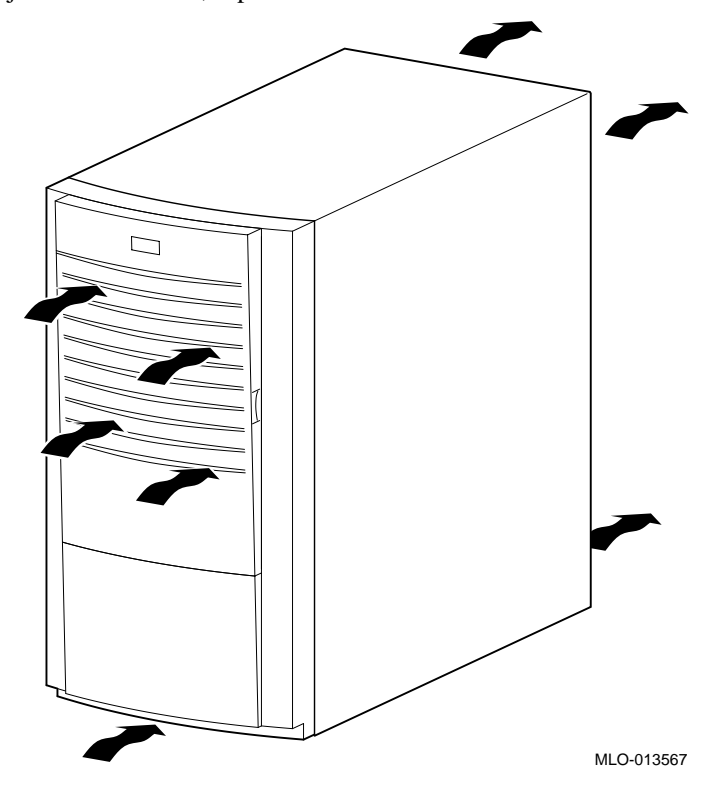

**Figura 1–3: Circulación del aire en el sistema**

#### **Conexión de los componentes del sistema**

Para conectar los componentes de la estación de trabajo, hay que seguir estos pasos:

1. Se confirma que el selector de voltaje concuerda con el voltaje local (115 V o 230 V), tal y como se muestra en la figura 1-4.

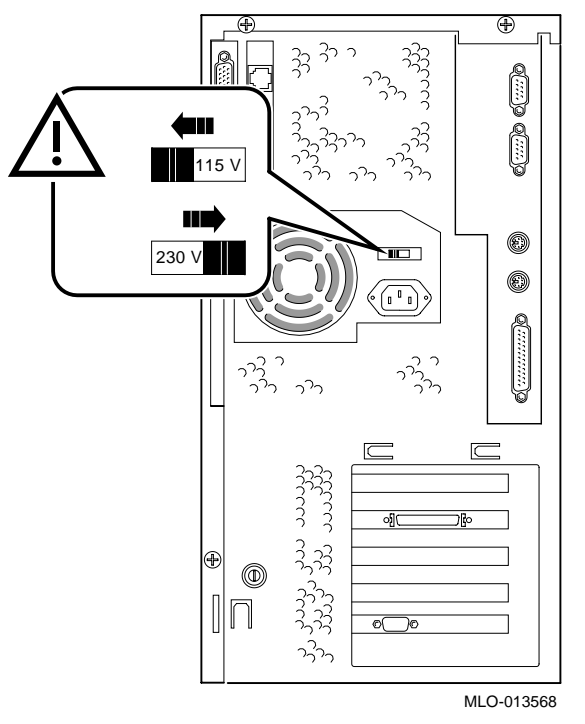

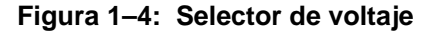

**\_\_\_\_\_\_\_\_\_\_\_\_\_\_\_\_\_\_\_\_\_\_\_\_\_ AVISO \_\_\_\_\_\_\_\_\_\_\_\_\_\_\_\_\_\_\_\_\_\_\_\_\_\_\_\_**

¡Una selección incorrecta del voltaje puede estropear la fuente de alimentación del sistema! **\_\_\_\_\_\_\_\_\_\_\_\_\_\_\_\_\_\_\_\_\_\_\_\_\_\_\_\_\_\_\_\_\_\_\_\_\_\_\_\_\_\_\_\_\_\_\_\_\_\_\_\_\_\_\_\_\_\_\_\_**

2. Se conectan el ratón, el teclado, el cable de vídeo, el micrófono, los auriculares y los cables de alimentación a los componentes del sistema, tal y como se muestra en la figura 1-5.

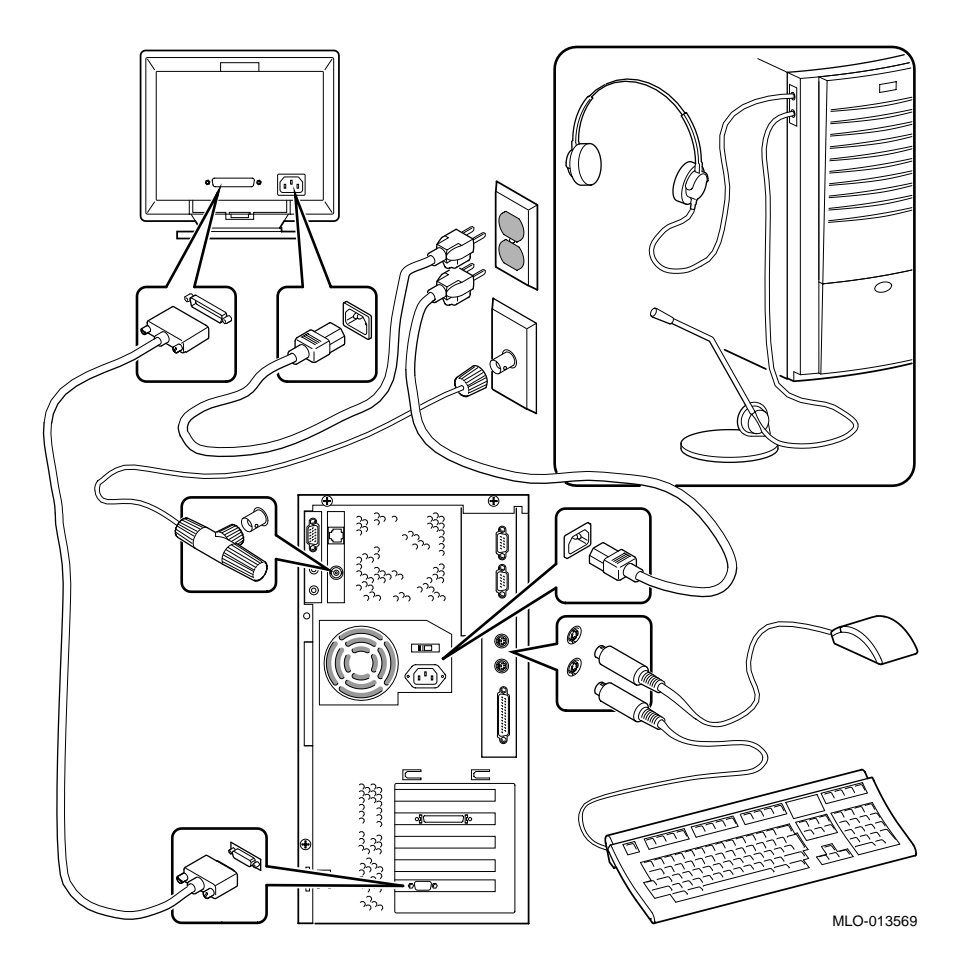

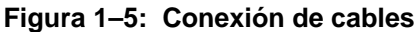

3. Si se ha instalado un controlador SCSI (interfaz de sistemas informáticos pequeños) y se tiene un dispositivo opcional externo SCSI, o una unidad de almacenamiento SCSI, se conecta el cable SCSI al puerto SCSI de la tarjeta del controlador.

#### **Conexión a la red**

El sistema Personal Workstation (Alpha) de Digital incluye un controlador Ethernet de red de área local (LAN) integrado. Suponiendo que ya se ha instalado la unidad de adaptadores de medios (MAU) o la interfaz independiente del medio (MII) apropiada, se puede conectar el sistema a la red. Véase la figura 1-5 en la que se muestra la MAU instalada.

#### **Arranque del sistema**

Para poner en marcha (arrancar) la estación de trabajo hay que ejecutar, en el debido orden, los siguientes pasos:

- 1. Se enchufa el cable de alimentación en la toma mural.
- 2. Se encienden los periféricos, la unidad del sistema y el monitor. En la figura 1-6 se muestra la ubicación del botón de encendido de la unidad del sistema.

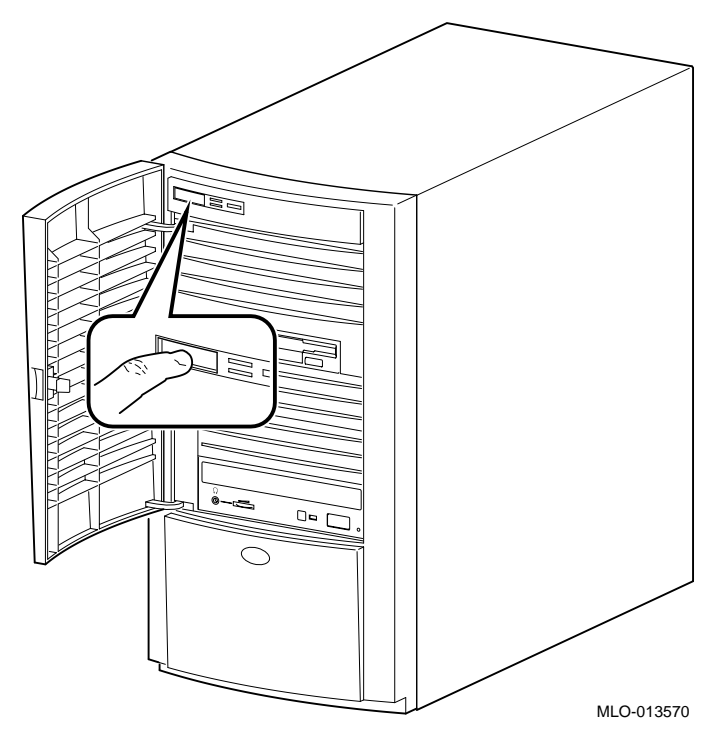

#### **Figura 1–6: Arranque del sistema**

- 3. Tras esperar que el monitor caliente, se ajustan el contraste y el brillo del monitor a fin de obtener una visualización legible en la pantalla si fuera necesario (consúltese la información enviada con el monitor para obtener instrucciones más detalladas).
- 4. Se espera a que el sistema complete las pruebas de autocomprobación de encendido, o pruebas POST, y visualice los mensajes de inicialización de los dispositivos (este proceso tomará aproximadamente 1 minuto). Si se utiliza el sistema operativo Windows NT Workstation y se tiene activada la funcionalidad de autoarranque, el sistema arrancará después de que termine la cuenta atrás.

### **Sistema operativo precargado**

Todos los sistemas se entregan con el sistema operativo Windows NT 4.0 precargado. El disco 0 del bus SCSI tiene partición y formato de forma que todos los usuarios puedan instalar inmediatamente el sistema operativo.

#### **Microsoft Windows NT Workstation**

Después del encendido y de la inicialización aparecerá la siguiente pantalla:

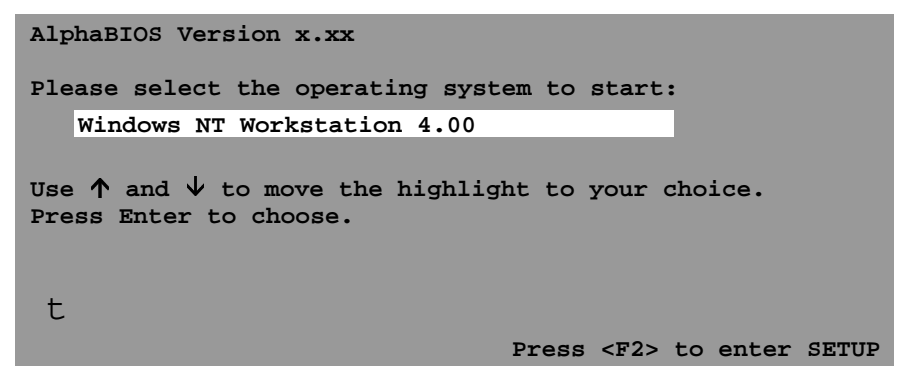

Si está activado el autoarranque, aparecerá un temporizador de cuenta atrás [valor por defecto: 10 segundos] en la pantalla de arranque. El arranque se producirá al terminar la cuenta atrás.

# **Apagado del sistema**

Antes de apagar el sistema, hay que asegurarse de que se hayan salvado y cerrado todos los ficheros abiertos pues, de lo contrario, podrá perderse parcial o totalmente el trabajo en curso.

Para apagar el sistema, se siguen los pasos descritos a continuación:

- 1. Se cierran los ficheros de datos de las aplicaciones así como todas las aplicaciones en ejecución. La mayoría de los programas de aplicación piden al usuario que salve la información antes de cerrar.
- 2. Se cierra el sistema operativo con el comando adecuado.
- 3. Para cerrar el sistema operativo se debe:
	- Hacer clic en Start en la barra de herramientas de Windows NT.
	- Seleccionar Shut Down...
	- Aparece el menú Shut Down Windows.
	- Seleccionar Shut down the computer?
- 4. Se espera a que el sistema operativo haya completado el proceso de cierre. Una vez terminado éste, el sistema indica que se puede apagar o volver a arrancar el sistema.
	- **\_\_\_\_\_\_\_\_\_\_\_\_\_\_\_\_\_\_\_\_\_\_\_\_\_ AVISO \_\_\_\_\_\_\_\_\_\_\_\_\_\_\_\_\_\_\_\_\_\_\_\_\_\_\_\_**

No se debe apagar el sistema ni los periféricos antes de que se haya completado la secuencia de cierre. **\_\_\_\_\_\_\_\_\_\_\_\_\_\_\_\_\_\_\_\_\_\_\_\_\_\_\_\_\_\_\_\_\_\_\_\_\_\_\_\_\_\_\_\_\_\_\_\_\_\_\_\_\_\_\_\_\_\_\_\_**

- 5. Para apagar el sistema, se presiona el pulsador de alimentación de contacto momentáneo.
- 6. Debe desconectarse el cable de alimentación de la toma mural antes de realizar cualquier operación de mantenimiento en el sistema.

**\_\_\_\_\_\_\_\_\_\_\_\_\_\_\_\_\_\_\_\_\_\_ PRECAUCIÓN\_\_\_\_\_\_\_\_\_\_\_\_\_\_\_\_\_\_\_\_\_\_\_\_\_**

**Siempre se debe desconectar el cable de alimentación de la toma mural antes de cualquier mantenimiento del sistema.**

**\_\_\_\_\_\_\_\_\_\_\_\_\_\_\_\_\_\_\_\_\_\_\_\_\_\_\_\_\_\_\_\_\_\_\_\_\_\_\_\_\_\_\_\_\_\_\_\_\_\_\_\_\_\_\_\_\_\_\_\_**

### **Seguridad del ordenador**

La estación de trabajo incluye varias funciones relacionadas con la seguridad. Véase la documentación del sistema operativo para obtener información adicional sobre la disponibilidad y uso de estas opciones.

#### **Aldabilla de fijación del chasis**

La parte posterior inferior del lateral izquierdo de la estación de trabajo cuenta con una aldabilla de fijación del chasis. Al sujetar esta aldabilla con un sistema de cierre suministrado por el usuario, se impide que otras personas abran y retiren la tapa exterior del sistema. Asimismo, permite asegurar la estación de trabajo al escritorio o a la mesa mediante una cadena o un cable de seguridad.

#### **\_\_\_\_\_\_\_\_\_\_\_\_\_\_\_\_\_\_\_\_\_\_ PRECAUCIÓN \_\_\_\_\_\_\_\_\_\_\_\_\_\_\_\_\_\_\_\_\_\_\_\_**

**Mientras el sistema está enchufado a una toma mural, sigue recibiendo algo de corriente eléctrica. \_\_\_\_\_\_\_\_\_\_\_\_\_\_\_\_\_\_\_\_\_\_\_\_\_\_\_\_\_\_\_\_\_\_\_\_\_\_\_\_\_\_\_\_\_\_\_\_\_\_\_\_\_\_\_\_\_\_\_\_**

 $AVISO$ 

Para evitar todo daño del sistema causado por descargas electrostáticas, se debe llevar puesta una pulsera antiestática antes de tocar cualquier componente en la parte interior del sistema.

**\_\_\_\_\_\_\_\_\_\_\_\_\_\_\_\_\_\_\_\_\_\_\_\_\_\_\_\_\_\_\_\_\_\_\_\_\_\_\_\_\_\_\_\_\_\_\_\_\_\_\_\_\_\_\_\_\_\_\_\_**

El sistema se envía con la aldabilla ya instalada. Sin embargo, el usuario deberá orientarla para que funcione correctamente el dispositivo de cierre. Para ello, se deben seguir estos pasos (figura 1-7):

- 1. Apagar todos los periféricos conectados a la estación de trabajo.
- 2. Si fuera necesario, presionar el pulsador de alimentación de contacto momentáneo para apagar la estación de trabajo.
- 3. Desenchufar el cable de alimentación de la estación de trabajo de la toma mural.

**\_\_\_\_\_\_\_\_\_\_\_\_\_\_\_\_\_\_\_\_\_\_ PRECAUCIÓN \_\_\_\_\_\_\_\_\_\_\_\_\_\_\_\_\_\_\_\_\_\_\_\_**

**Antes de retirar la tapa se debe esperar 15 segundos para que se descargue la fuente de alimentación del sistema. \_\_\_\_\_\_\_\_\_\_\_\_\_\_\_\_\_\_\_\_\_\_\_\_\_\_\_\_\_\_\_\_\_\_\_\_\_\_\_\_\_\_\_\_\_\_\_\_\_\_\_\_\_\_\_\_\_\_\_\_**

4. Desconectar el cable de alimentación de la estación de trabajo.

- 5. Retirar la tapa exterior, de acuerdo con los pasos descritos en el capítulo 4, apartado Retirada de la tapa del sistema.
- 6. Insertar la pestaña de la aldabilla y tirar de ella a través del panel posterior del chasis.
- 7. Deslizar la base de la aldabilla detrás de la lengüeta del panel posterior y fijarla firmemente.
- 8. Reponer la tapa exterior deslizando cuidadosamente la ranura izquierda posterior sobre la aldabilla.
- 9. Conectar el cable de alimentación a la estación de trabajo y a una toma mural.
- 10. Encender todos los periféricos externos y a continuación encender la estación de trabajo.

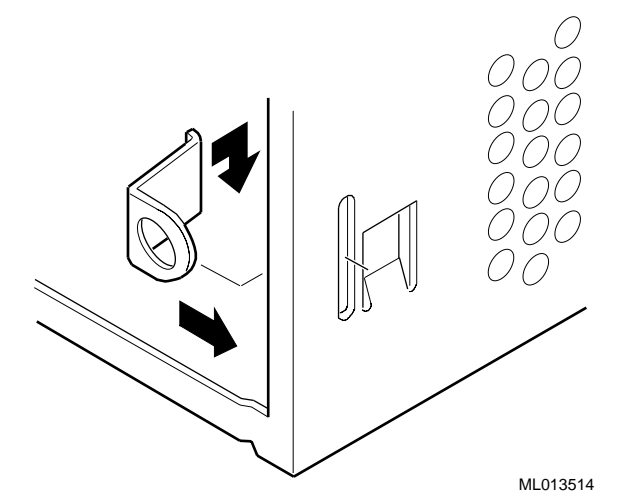

**Figura 1–7: Aldabilla de fijación del chasis**

#### **Cierre opcional**

Es posible comprar una cerradura Kensington opcional (referencia PCP3H-AG) para la estación de trabajo. Véase el capítulo 4, Instalación de opciones del sistema, para obtener instrucciones sobre la instalación de esta opción.

### **Contraseñas**

Para una mayor seguridad, casi todos los economizadores de pantalla y pantallas de pausa ofrecen una protección por contraseñas. Consúltense los apartados que tratan de las contraseñas de AlphaBIOS y de la seguridad de la consola en el capítulo 3, Configuración del sistema, y el capítulo 5, Resolución de problemas.

# **Introducción**

En este capítulo se presenta una visión general del sistema Personal Workstation (Alpha) de Digital. Los temas tratados incluyen: componentes de hardware tales como la placa base, la arquitectura PCI (interconexión de componentes periféricos), el panel frontal, el panel posterior, los componentes de la unidad del sistema y el teclado.

# **Características del sistema**

La estación de trabajo utiliza una CPU basada en el chip Digital Semiconductor 21164. El sistema incluye:

- Memoria principal DRAM síncrona de 32 a 384 MB.
- Protección ECC para la memoria principal.
- FlashROM de 1 MB.
- Interfaz EIDE con posibilidad de hasta cuatro dispositivos internos.
- Puertos estándar de teclado, ratón, disquete, en paralelo y en serie doble.
- Ethernet de 10/Mb/s (10Base2, ThinWire) u *opcional* de 100 Mb/s (10BaseT, par trenzado).
- Audio de calidad CD.
- Ocho indicadores luminosos LED de diagnóstico y uno de encendido.
- Carcasa minitorre utilizable en posición de sobremesa.
- Fuente de alimentación de 300 vatios.

- Cinco ranuras de opciones de las cuales una ranura PCI de medio tamaño de 32 bits, una ranura PCI de tamaño completo de 64 bits (puede albergar una opción de 32 ó 64 bits), una ranura combinada PCI/ISA de medio tamaño de 32 bits, una ranura combinada PCI/ISA de tamaño completo de 64 bits (puede albergar una opción de 32 ó 64 bits) y una ranura combinada PCI/ISA de tamaño completo de 32 bits.
- Seis compartimientos de unidades: un compartimiento de unidad de disquete de 3,5 pulgadas de acceso frontal, tres compartimientos de unidades de media altura de 5,25 x 1,6 pulgadas de acceso frontal y dos compartimientos internos de 3,5 x 1,0 pulgadas para unidades de disco duro.
- Sistema operativo Windows NT.
	- Consúltese el apéndice B, Especificaciones técnicas, para obtener más información.

### **Vista frontal del sistema**

 $\circledcirc$ 

En la figura 2-1, se muestra una vista frontal del sistema (con la puerta abierta) en la que se ilustra la disposición de los controles e indicadores. Dichos elementos se describen en la tabla 2-1.

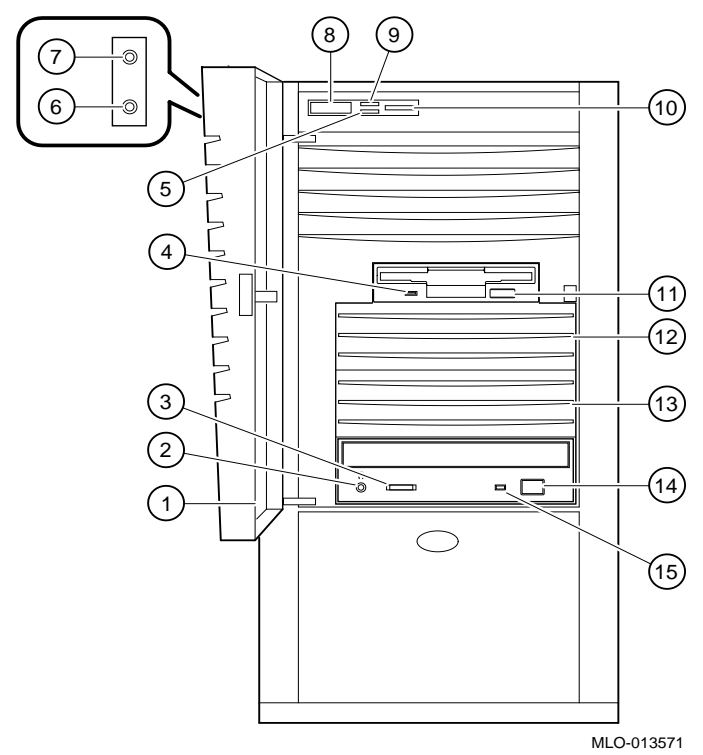

**Figura 2–1: Vista frontal del sistema**

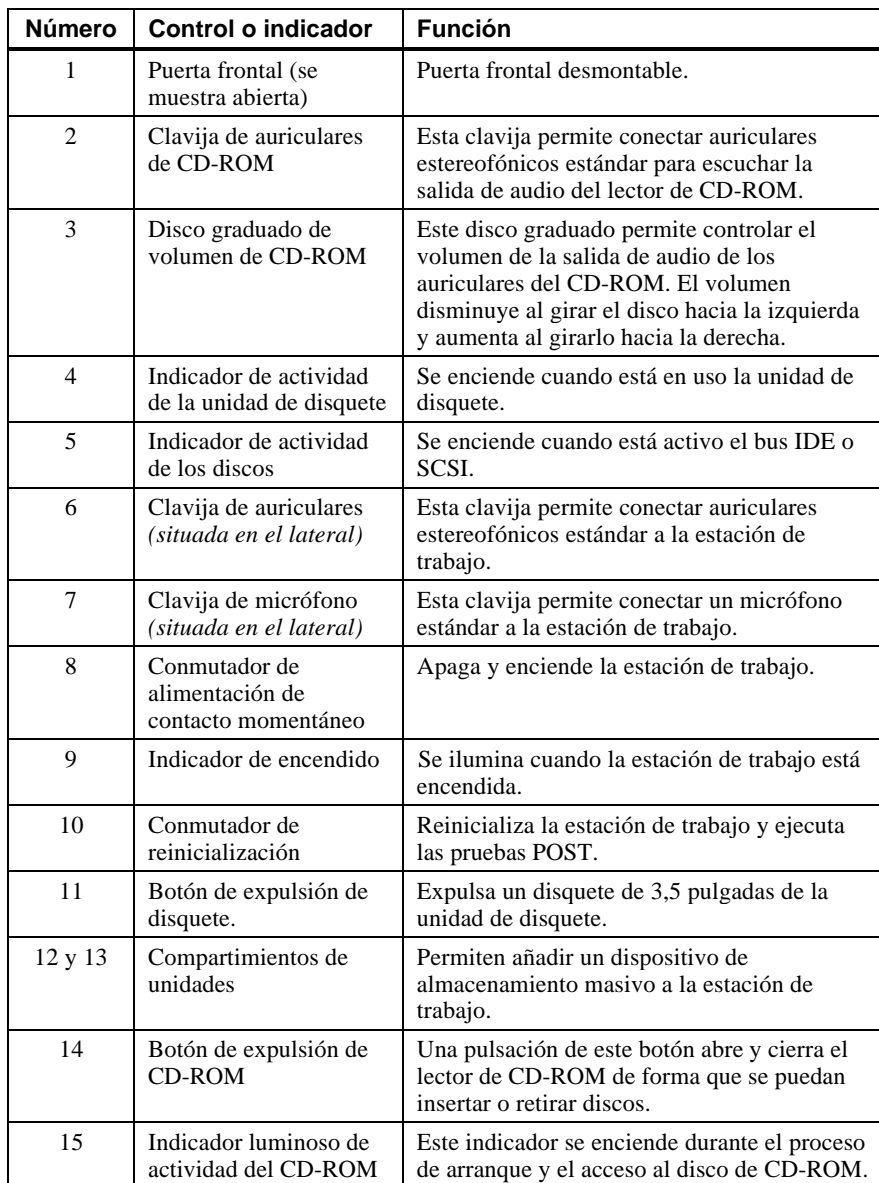

# **Tabla 2–1: Componentes del panel frontal**

# **Vista posterior del sistema**

En la figura 2-2, se muestran los conectores posteriores. En la tabla 2-2 se listan y se describen sus funciones.

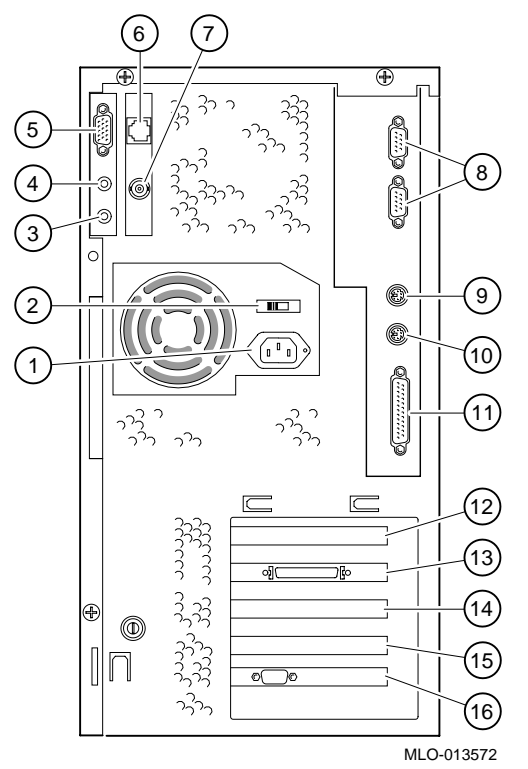

**Figura 2–2: Conectores posteriores**

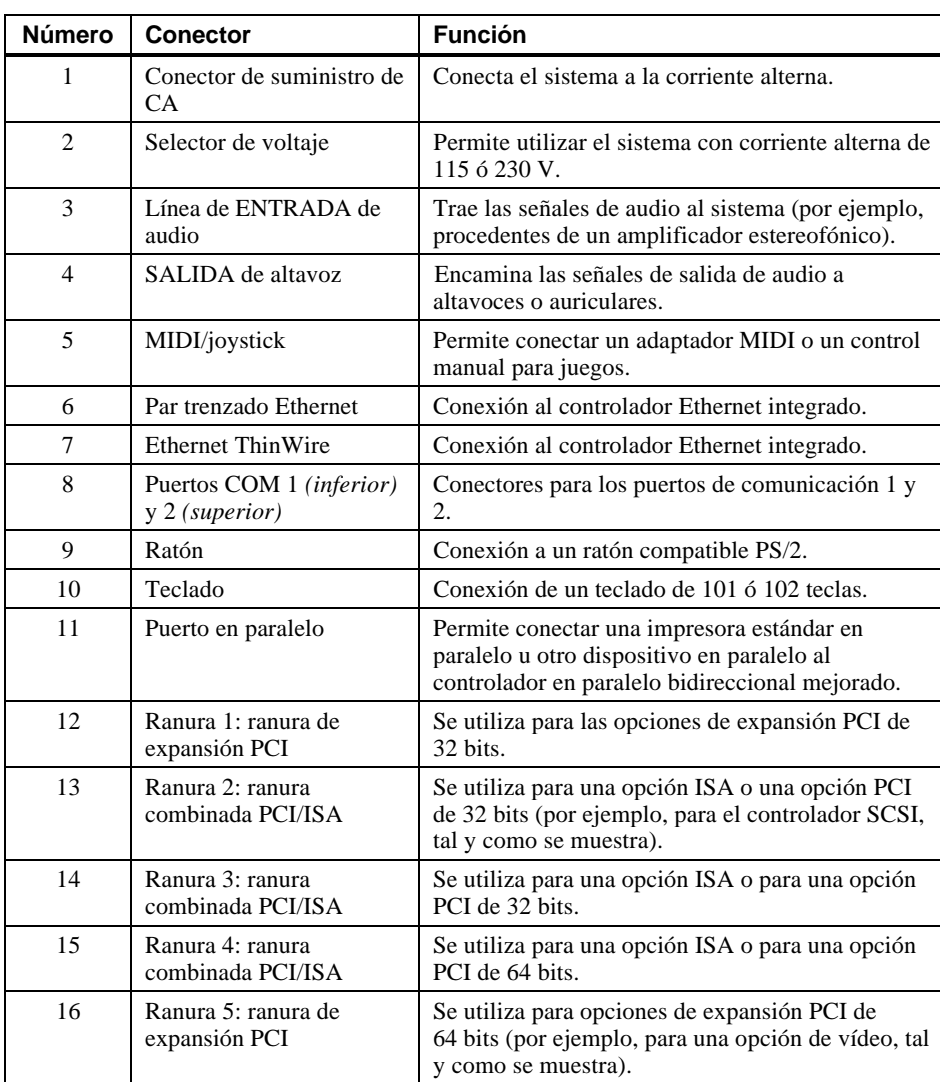

### **Tabla 2–2: Conectores posteriores**

Nota: la ranuras 1 y 2 son de medio tamaño, las ranuras de 3 a 5 de tamaño completo.

# **Componentes de la unidad del sistema**

La figura 2-3 muestra la ubicación de los componentes de la unidad del sistema Personal Workstation (Alpha) de Digital. En la tabla 2-3 se listan dichos componentes.

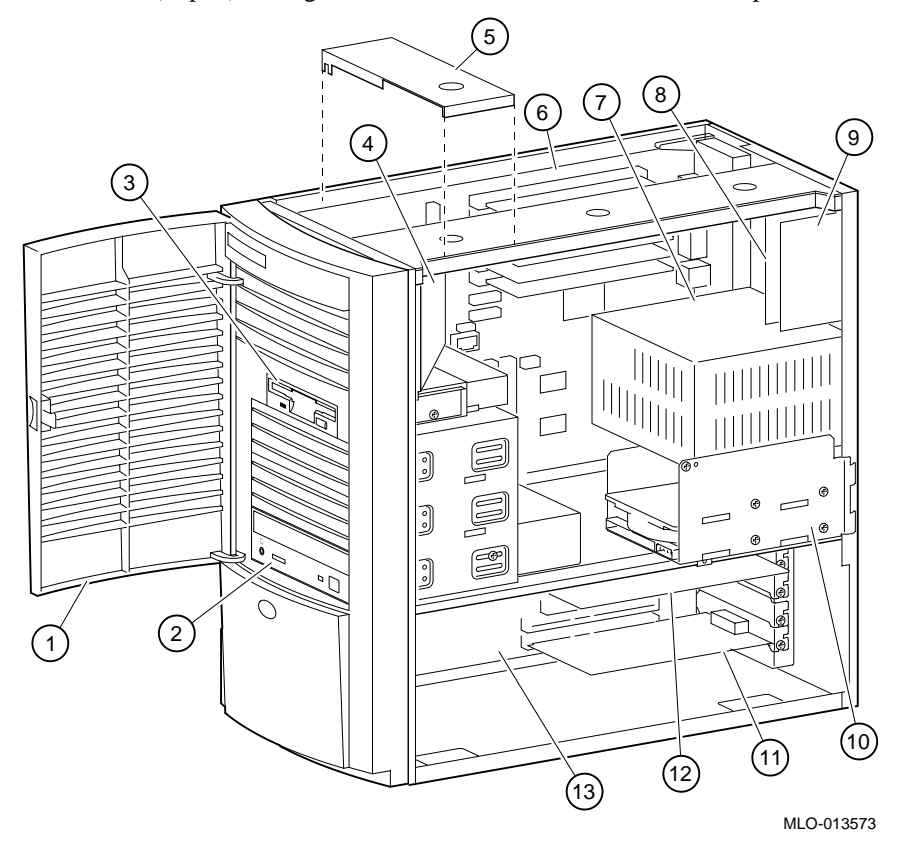

**Figura 2–3: Componentes de la unidad del sistema**

| Número         | Componente                                                                               |
|----------------|------------------------------------------------------------------------------------------|
| 1              | Puerta frontal.                                                                          |
| $\overline{c}$ | Compartimiento de 5,25 pulgadas, de acceso frontal, con lector de CD-<br>ROM.            |
| 3              | Unidad de disquete de 3,5 pulgadas.                                                      |
| $\overline{4}$ | Tubo de ventilación                                                                      |
| 5              | Abrazadera de sujeción de la placa base. Véase el AVISO a continuación.                  |
| 6              | Placa base.                                                                              |
| 7              | Fuente de alimentación.                                                                  |
| 8              | Tarjeta de conector Ethernet (MAU o MII).                                                |
| 9              | Tarjeta de conector de audio.                                                            |
| 10             | $Compartition (s)$ de unidades internas de 3,5 pulgadas para dispositivos<br>EIDE o SCSL |
| 11             | Opción PCI de 64 (o 32) bits instalada en la tarjeta elevadora.                          |
| 12             | Tarjeta ISA instalada en una ranura combinada PCI/ISA.                                   |
| 13             | Tarjeta elevadora.                                                                       |

**Tabla 2–3: Componentes de la unidad del sistema**

**\_\_\_\_\_\_\_\_\_\_\_\_\_\_\_\_\_\_\_\_\_\_\_\_\_\_AVISO\_\_\_\_\_\_\_\_\_\_\_\_\_\_\_\_\_\_\_\_\_\_\_\_\_\_\_\_**

La abrazadera de sujeción de la placa base debe colocarse sobre el abollonado más cercano a la zona frontal de la parte superior del chasis, tal y como se muestra en la figura 2-3. Pueden estropearse los circuitos del sistema si se coloca en otra parte.

**\_\_\_\_\_\_\_\_\_\_\_\_\_\_\_\_\_\_\_\_\_\_\_\_\_\_\_\_\_\_\_\_\_\_\_\_\_\_\_\_\_\_\_\_\_\_\_\_\_\_\_\_\_\_\_\_\_\_\_\_**

# **Placa base**

En la figura 2-4 se muestra la ubicación de los componentes de la placa base. En la tabla 2-4 se listan dichos componentes.

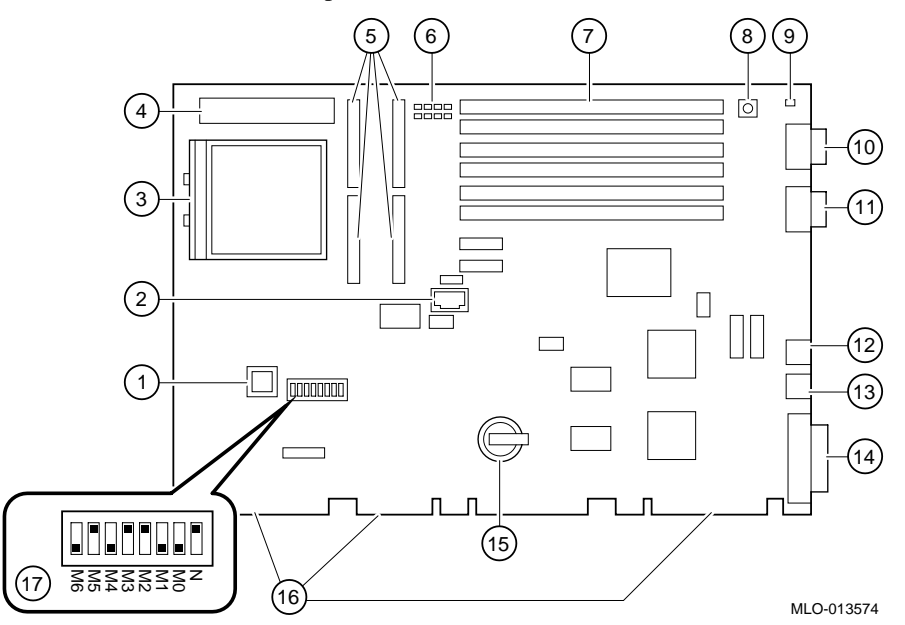

**Figura 2–4: Componentes de la placa base**
Descripción general del sistema

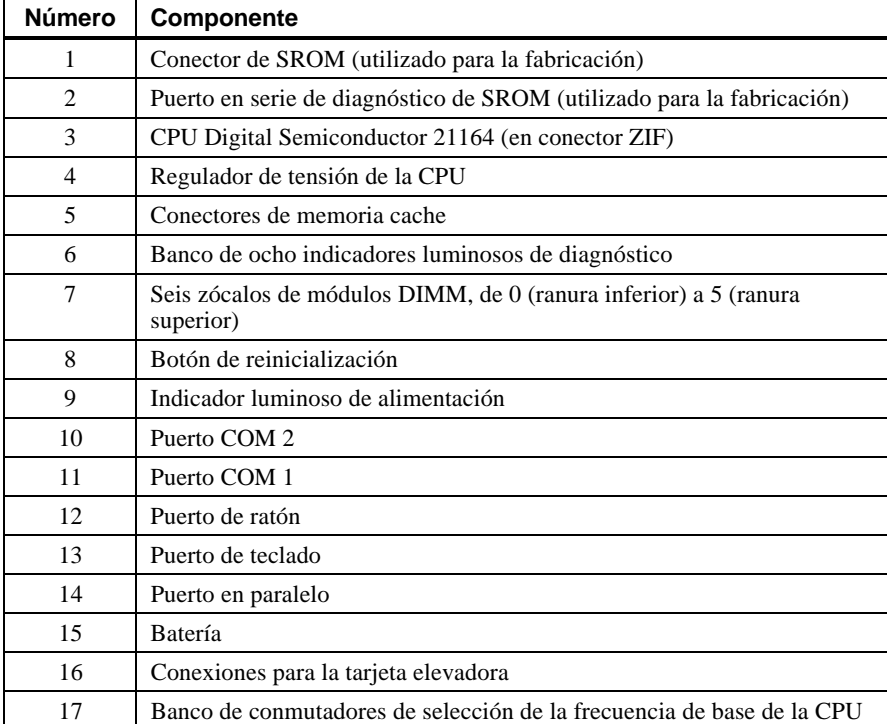

## **Tabla 2–4: Componentes de la placa base**

Descripción general del sistema

## **Tarjeta elevadora**

En la figura 2-5 se muestra la tarjeta elevadora del sistema Personal Workstation (Alpha) de Digital. En la tabla 2-5, se listan los componentes de esta tarjeta.

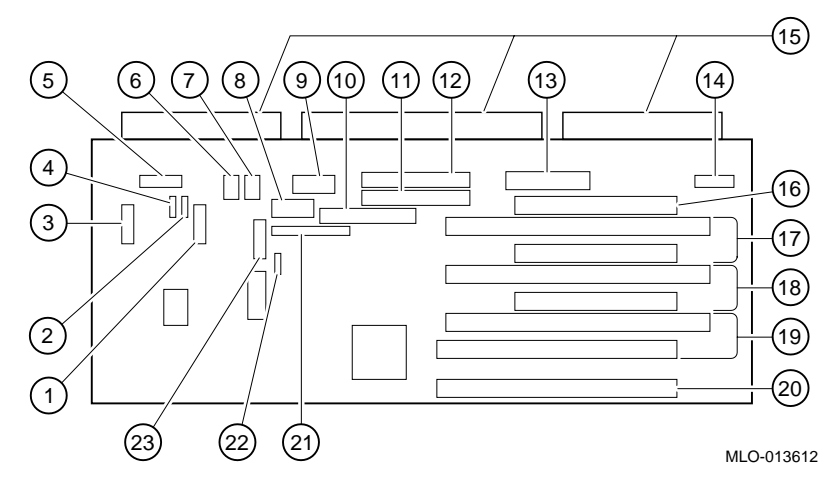

**Figura 2–5: Componentes de la tarjeta elevadora**

Descripción general del sistema

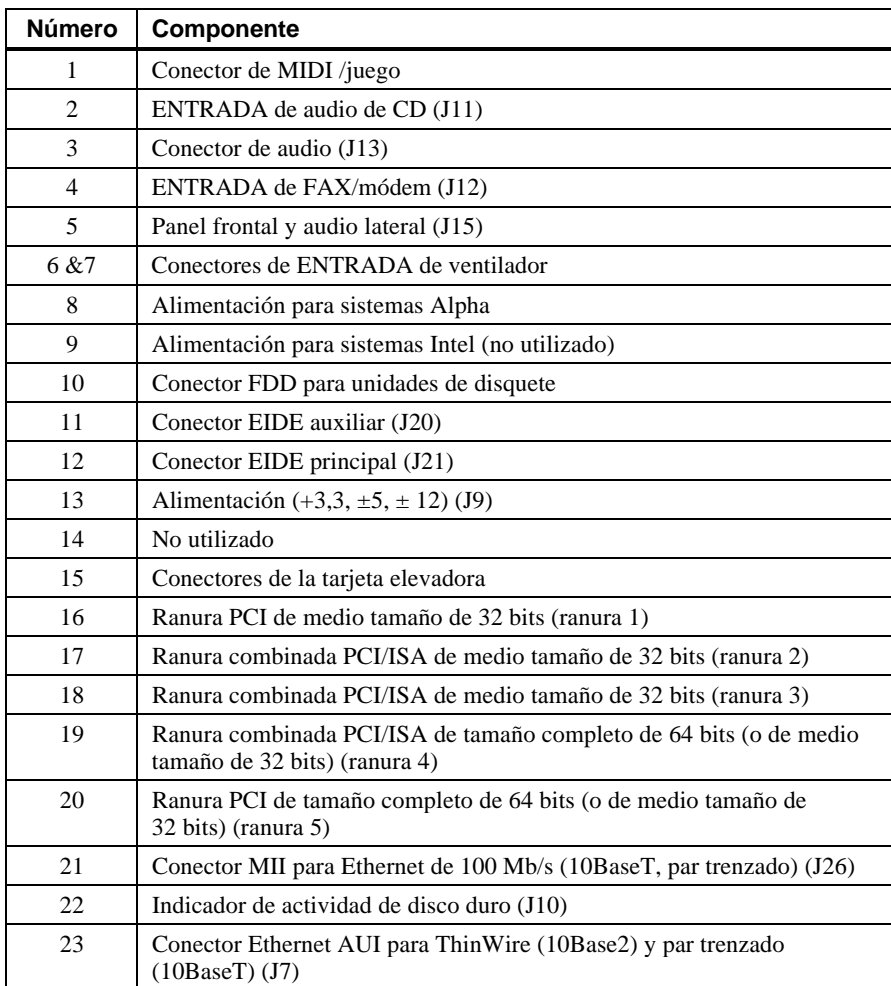

## **Tabla 2–5: Componentes de la tarjeta elevadora**

## **Introducción**

En este capítulo se muestra cómo el firmware AlphaBIOS permite configurar el sistema Personal Workstation (Alpha) de Digital bajo Windows NT.

Las pantallas de este capítulo son sólo ejemplos. El sistema podrá mostrar otras.

## **Configuración con el firmware AlphaBIOS**

El firmware AlphaBIOS soporta el sistema operativo Microsoft Windows NT Workstation. Puede usarse para ejecutar diversas tareas de configuración, dentro de la cuales se pueden mencionar las siguientes:

- Selección de una copia del sistema Windows NT para el arranque
- Visualización de información acerca de la configuración del sistema
- Configuración del disco duro
- Definición de la fecha y de la hora
- Activación y definición de un retardo para el arranque automático
- Definición o modificación de la contraseña del firmware AlphaBIOS
- Configuración de utilidades de arranque

#### **Arranque de AlphaBIOS**

Después de encender el sistema y de que se completen las pruebas POST de forma satisfactoria, el firmware AlphaBIOS se carga y arranca. AlphaBIOS ejecuta varias tareas de inicialización, dentro de las cuales la inicialización del teclado y de los dispositivos de vídeo, la comprobación de la memoria y la detección e inicialización de controladores de

discos. Una vez inicializado el dispositivo de vídeo, los pasos subsiguientes se visualizan en el monitor, en una ventana de inicialización.

Terminada la inicialización de los dispositivos SCSI, AlphaBIOS sale de la ventana de inicialización y muestra la pantalla de arranque.

#### **Arranque del sistema**

El sistema se arranca a partir de la pantalla de arranque (figura 3-1). Esta pantalla proporciona una lista de cada una de las copias del sistema operativo Windows NT que se han instalado en el sistema. Se deben elegir los sistemas operativos que se van a arrancar y pulsar [Intro]. Para acceder al programa de configuración de AlphaBIOS (AlphaBIOS Setup), se debe pulsar la tecla [F2].

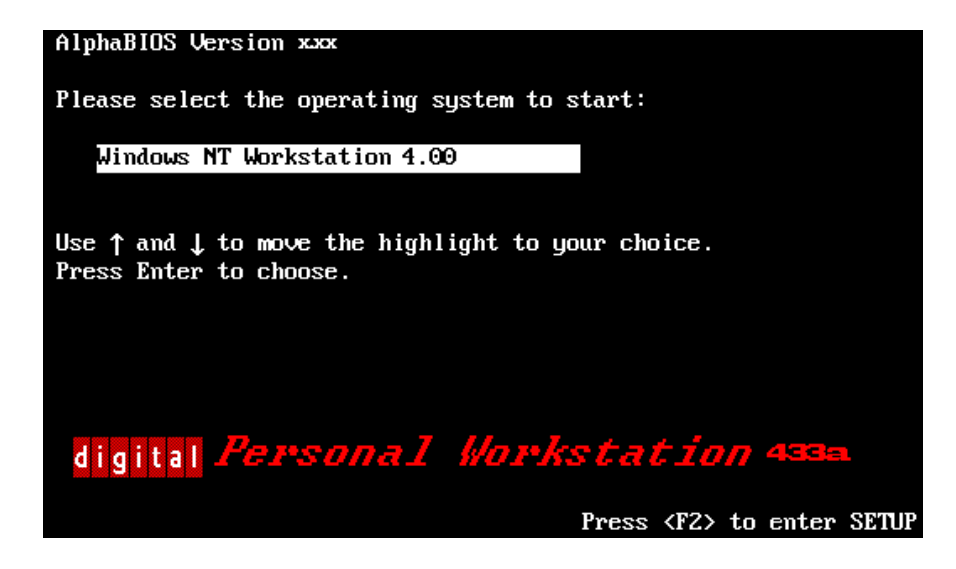

**Figura 3–1: Pantalla de arranque de AlphaBIOS**

## **Configuración de AlphaBIOS**

Para arrancar el programa de configuración de AlphaBIOS, se debe pulsar [F2] mientras se visualiza la pantalla de arranque. En la figura 3-2 se muestra la pantalla de configuración de AlphaBIOS en la que se puede elegir la tarea que se desee llevar a cabo. Para volver a la pantalla de arranque se debe pulsar la tecla [Esc].

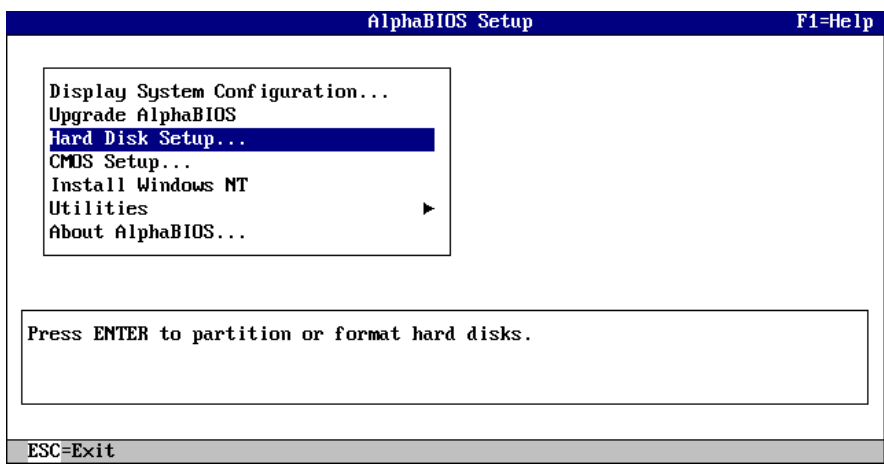

**Figura 3–2: Pantalla de configuración de AlphaBIOS**

#### **Visualización de la configuración**

AlphaBIOS proporciona una visualización clara y de fácil lectura de la configuración del sistema. La presentación se subdivide en las siguientes categorías: placa del sistema o placa base, memoria, disco duro, PCI y periféricos integrados. Para obtener esta visualización se debe seleccionar la opción Display System Configuration (visualizar configuración del sistema) en la pantalla de configuración de AlphaBIOS (AlphaBIOS Setup) y pulsar [Intro]. En la pantalla de configuración del sistema (Display System Configuration), se pueden utilizar las teclas de flechas para seleccionar la categoría de configuración que se quiera visualizar. En la figura 3-3 se muestra la configuración de la placa base (System board).

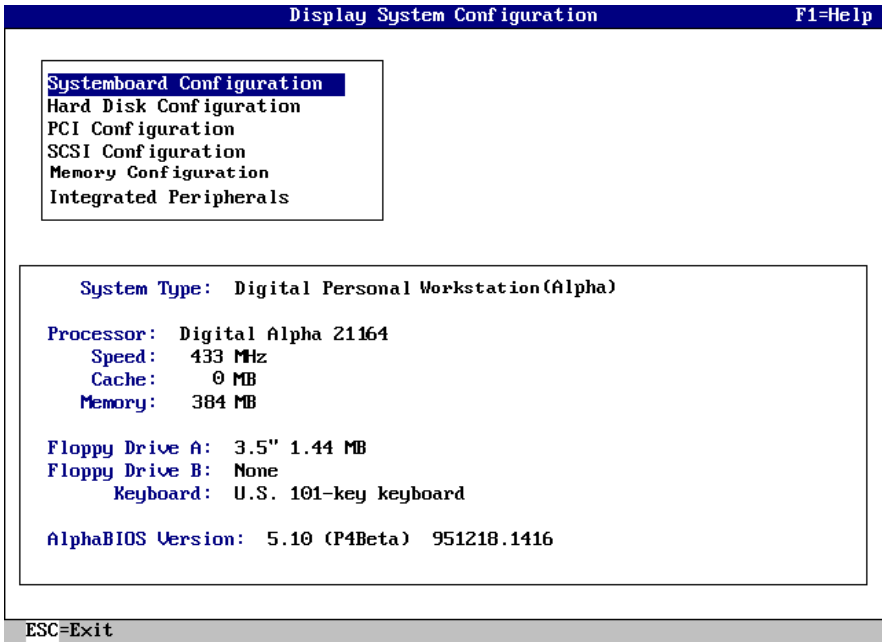

#### **Figura 3–3: Pantalla de configuración del sistema**

#### **Configuración de la memoria**

La pantalla de configuración de la memoria muestra el tamaño de los bancos, la dirección de iniciación de cada banco y la capacidad de los módulos DIMM del banco.

#### **Configuración PCI**

La pantalla de configuración PCI muestra tanto los dispositivos PCI incorporados como los montados en ranuras. Se visualizan los nombres y tipos de los dispositivos, junto con sus niveles de revisión respectivos.

#### **Configuración SCSI**

Si el usuario ha pedido una configuración básica para el sistema, tiene la opción de pedir bien sea un adaptador SCSI ultraancho Adaptec 2950 o un adaptador ultraancho Qlogic 1040 (SN-KZPBA-CA). Los sistemas empaquetados se entregan con el adaptador Qlogic.

#### **Periféricos integrados**

La pantalla de periféricos integrados muestra las direcciones e IRQs de los puertos en serie y en paralelo.

#### **Configuración de los discos duros**

AlphaBIOS facilita la creación de particiones en los discos duros del sistema, y el formato de los mismos. Generalmente se efectúan particiones y se formatea la unidad 0. Mediante el administrador de discos de Windows NT, es posible crear particiones y formatear rápidamente las otras unidades. Hay que seleccionar la opción Hard Disk Setup (configuración de disco duro) en la pantalla de configuración de AlphaBIOS (AlphaBIOS Setup). En la figura 3-4 se muestra la pantalla de configuración de disco duro.

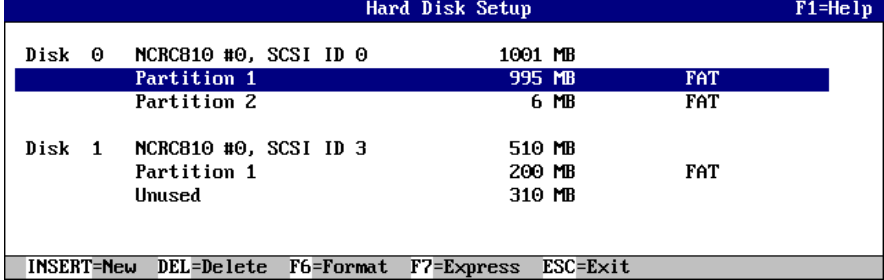

#### **Figura 3–4: Pantalla de configuración de disco duro**

Para efectuar una configuración rápida del disco se puede pulsar la tecla [F7]. El comando de configuración rápida formatea el disco seleccionado y crea particiones en la forma recomendada (partición del sistema FAT de 6 MB).

#### **Tareas de configuración de la CMOS**

El programa de configuración de la memoria CMOS permite configurar parámetros del sistema tales como fecha y hora, tipo y capacidad de las unidades de disquete, país y estilo del teclado, activación y retardo del arranque automático. Existe, además, un modo de configuración de CMOS avanzado para la comprobación de la paridad PCI, la comprobación de memoria, la contraseña de AlphaBIOS.

Para acceder a la configuración de la CMOS, se debe seleccionar la opción CMOS Setup (configuración de CMOS) en la pantalla de configuración de AlphaBIOS. En la figura 3-5 se muestra la pantalla de configuración de CMOS. Para cambiar de campo puede usarse la tecla de tabulación.

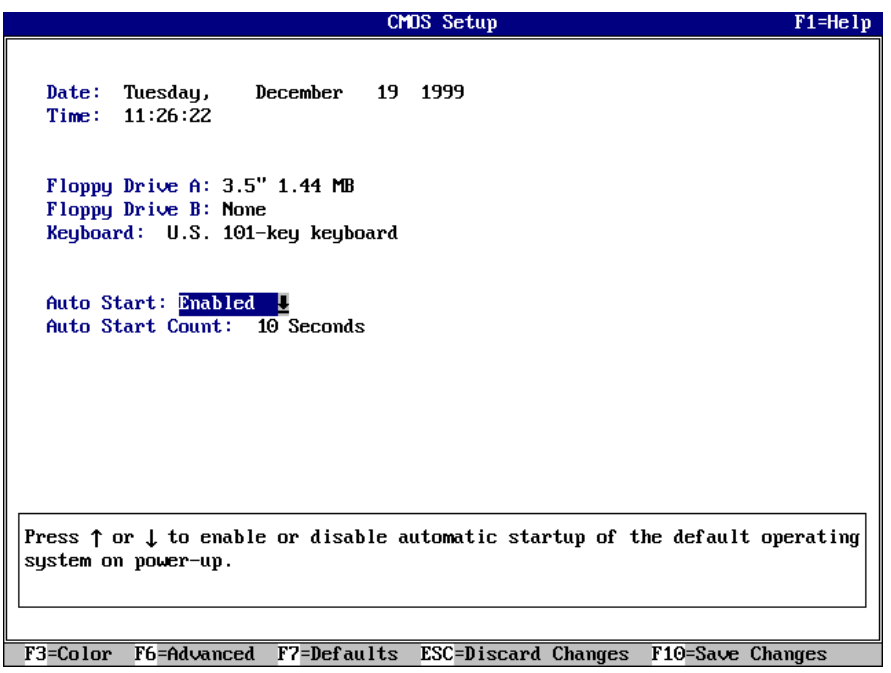

## **Figura 3–5: Pantalla de configuración de CMOS**

## **Fecha y hora**

Al definir la hora se debe usar el formato de 24 horas: por ejemplo, 22:00:00 para la 10:00 p.m.

#### **Unidad de disquete**

El firmware AlphaBIOS soporta los siguientes tipos de unidades:

- 1,44 MB de 3,5 pulgadas (enviada con el sistema)
- 1,2 MB de 5,25 pulgadas
- 2,88 MB de 3,5 pulgadas

#### **Teclado**

El parámetro Keyboard (teclado) permite utilizar teclados de casi cualquier idioma. Para que la asignación de caracteres sea correcta, es preciso asegurarse de que coincidan el idioma del teclado, el de Microsoft Windows NT Workstation y el idioma elegido para el teclado en la configuración de CMOS.

#### **Arranque automático y cuenta de arranque automático**

Con el parámetro Auto Start (arranque automático) se determina si el sistema operativo principal arrancará de forma automática cuando se reinicialice el sistema o después de un ciclo de trabajo (apagado y encendido del sistema). El parámetro Auto Start Count (cuenta de arranque automático) corresponde al intervalo de tiempo durante el cual se visualiza la pantalla de arranque antes de que arranque el sistema operativo por defecto. Este retardo permite al usuario seleccionar y arrancar otro sistema operativo *o* acceder al programa de configuración de AlphaBIOS, después de reinicializar el sistema o de un ciclo de trabajo.

#### **Opciones de la configuración de CMOS**

- **Color** (color). Al pulsar [F3], se recorren las combinaciones de color que AlphaBIOS tiene disponibles.
- **Advanced** (avanzada). Al pulsar [F6] se visualiza la pantalla de configuración de CMOS avanzada.
- **Defaults** (valores por defecto). Al pulsar [F7] se restauran los valores de configuración estándar de CMOS sin que se afecten los valores de configuración de CMOS avanzada.
- **Discard Changes** (abandonar cambios). Al pulsar la tecla [Esc] se restauran los parámetros que existían antes de que se iniciara la configuración de CMOS. Con esta opción se abandonan, además, los cambios realizados en la configuración de CMOS avanzada.
- **Save Changes** (salvar cambios). Al pulsar [F10] se salvan los cambios que se han realizado en los modos estándar y avanzado de la configuración de CMOS.

#### **Configuración de CMOS avanzada**

Para acceder a la pantalla de configuración de CMOS avanzada (figura 3-6) se debe pulsar la tecla [F6] en la pantalla de configuración de CMOS (CMOS Setup).

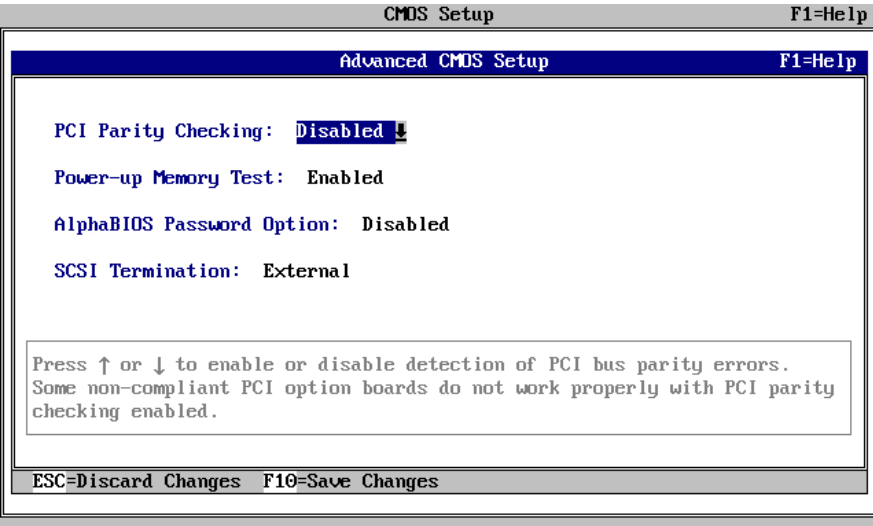

#### **Figura 3–6: Pantalla de configuración de CMOS avanzada**

#### **Comprobación de paridad PCI**

El parámetro PCI Parity Checking (comprobación de paridad PCI ) comprueba la paridad PCI en el chip de puente PCI. Se efectuará la comprobación de paridad si el parámetro está activado y se ignorará la paridad si está desactivado. El valor por defecto es desactivado. Se ha detectado que ciertos adaptadores PCI generan errores de paridad en el bus PCI en determinadas condiciones de carga, lo que produce errores del sistema. Es preciso asegurarse de que la configuración PCI del sistema funcione correctamente antes de activar la comprobación de paridad.

#### **Prueba de memoria extendida**

La prueba de memoria extendida (Extended memory test) se puede activar o desactivar. Cuando se activa, la prueba escribe, y a continuación lee, varios diseños de datos en la memoria principal. Esta comprobación permite verificar la integridad de la memoria, pero alarga ligeramente el tiempo de la secuencia de arranque.

#### **Configuración de contraseñas**

Para ayudar a mantener la seguridad del sistema, AlphaBIOS proporciona dos niveles de protección por contraseña: la contraseña de configuración del sistema y la contraseña de arranque del sistema. Al activar la protección de la configuración del sistema, se necesitará una contraseña para acceder al programa de configuración de AlphaBIOS. Al activar la

protección del arranque del sistema, será preciso introducir una contraseña antes de que se lleve a cabo la inicialización del sistema. La protección del arranque es más completa que la protección de la configuración ya que no permite que se use el sistema sin que se introduzca primero la contraseña correcta.

 $NOTA$ 

Para cambiar la contraseña basta con establecerla de nuevo.

#### **Opciones de configuración de CMOS avanzada**

• **Discard Changes** (abandonar cambios). Al pulsar la tecla [Esc] se restauran los parámetros que estaban vigentes al acceder a la configuración de CMOS avanzada. No se abandonan los cambios que se hayan efectuado en la configuración estándar de CMOS.

**\_\_\_\_\_\_\_\_\_\_\_\_\_\_\_\_\_\_\_\_\_\_\_\_\_\_\_\_\_\_\_\_\_\_\_\_\_\_\_\_\_\_\_\_\_\_\_\_\_\_\_\_\_\_\_\_\_\_\_\_**

• **Save Changes** (salvar cambios). Al pulsar [F10] se salvan los cambios que se han realizado en la configuración de CMOS avanzada. Al salir de la configuración de CMOS, también será preciso salvar los cambios en la pantalla de configuración de CMOS (CMOS Setup) para que éstos queden almacenados de forma permanente.

#### **Utilidades**

El menú de utilidades proporciona acceso a dos programas de servicio (Selección del sistema operativo y Ejecución de un programa de mantenimiento).

#### **Selección del sistema operativo**

Cada selección de sistema operativo consta de un conjunto informativo en el que se describen el disco y la partición que contiene el ejecutable OSLOADER.EXE.

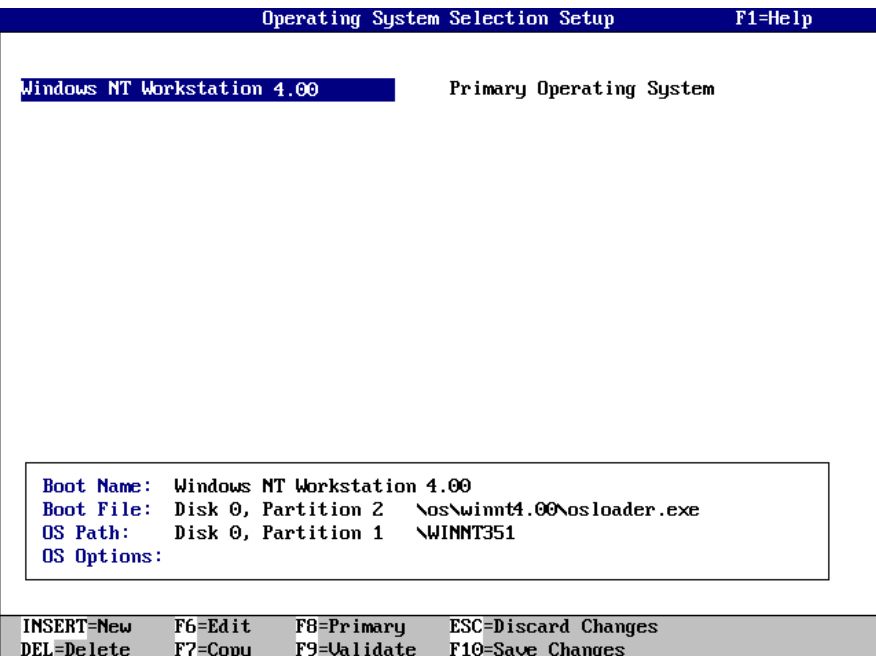

#### **Figura 3–7: Selección del sistema operativo**

#### **Ejecución de un programa de mantenimiento**

Los programas de mantenimiento, como puede ser la utilidad de configuración de RAID, se ejecutan directamente a partir del menú de utilidades de AlphaBIOS.

Para ejecutar un programa de mantenimiento, se deben seguir estos pasos:

- 1. Iniciar el programa de configuración de AlphaBIOS (AlphaBIOS Setup), seleccionar Utilities (utilidades), seleccionar en el submenú la opción Run Maintenance Program (ejecutar programa de mantenimiento) y pulsar [Intro].
- 2. En el campo Current Partition (partición actual), seleccionar la partición del disco duro, el disquete o la unidad de CD-ROM a partir de la que se va a ejecutar el programa. Teclear el nombre del programa en el campo Program Name (nombre del programa).

## **Introducción**

En este capítulo se cubren los temas siguientes relativos a la instalación de opciones en el sistema Personal Workstation (Alpha) de Digital:

- Retirada y reposición de la tapa del sistema
- Retirada de la puerta frontal
- Instalación de memoria adicional
- Instalación de placas de expansión/opciones de bus PCI
- Instalación de unidades internas
- Conexión de dispositivos externos
- Reemplazo de la batería

## **Retirada de la tapa del sistema**

#### $AVISO$  . The set of  $\overline{S}$  and  $\overline{S}$  and  $\overline{S}$  are  $\overline{S}$  and  $\overline{S}$  and  $\overline{S}$  are  $\overline{S}$  and  $\overline{S}$  are  $\overline{S}$  and  $\overline{S}$  and  $\overline{S}$  are  $\overline{S}$  and  $\overline{S}$  and  $\overline{S}$  are  $\overline{S}$  and  $\overline{S}$

Para evitar que se deteriore el sistema por causa de una descarga electrostática, se deberá tener puesta una muñequera antiestática conectada a masa antes de tocar cualquier componente en la parte interior del sistema.

**\_\_\_\_\_\_\_\_\_\_\_\_\_\_\_\_\_\_\_\_\_\_\_\_\_\_\_\_\_\_\_\_\_\_\_\_\_\_\_\_\_\_\_\_\_\_\_\_\_\_\_\_\_\_\_\_\_\_\_\_**

Para retirar la tapa del sistema debe procederse de la siguiente forma (figura 4-1):

- 1. Apagar el sistema y todos los dispositivos periféricos externos.
- 2. Desenchufar el cable de alimentación de la toma de corriente.

#### **\_\_\_\_\_\_\_\_\_\_\_\_\_\_\_\_\_\_\_\_\_\_ PRECAUCIÓN\_\_\_\_\_\_\_\_\_\_\_\_\_\_\_\_\_\_\_\_\_\_\_\_\_**

**Se debe esperar al menos 15 segundos a que los capacitores de la fuente de alimentación se descarguen de forma satisfactoria. \_\_\_\_\_\_\_\_\_\_\_\_\_\_\_\_\_\_\_\_\_\_\_\_\_\_\_\_\_\_\_\_\_\_\_\_\_\_\_\_\_\_\_\_\_\_\_\_\_\_\_\_\_\_\_\_\_\_\_\_**

- 3. Retirar la cerradura de seguridad del sistema si fuera necesario.
- 4. Localizar y soltar los tres tornillos de fijación manual  $\mathcal D$  que sujetan la tapa del sistema al panel posterior. Situar los pulgares en las esquinas superiores de la tapa del sistema, tirar hacia atrás de la tapa y deslizar ésta separándola de la carcasa del sistema. A continuación alzar la tapa y quitarla del sistema.

**17 April** 1 MLO-013575

Instalación de opciones del sistema

**Figura 4–1: Desbloqueo y retirada de la tapa del sistema**

## **Retirada de la puerta frontal**

Ciertos usuarios prefieren retirar la puerta frontal del sistema. Es cosa de gusto personal y no afecta la utilización de los dispositivos accesibles por la parte frontal.

Para retirar la puerta frontal, debe procederse de la siguiente forma (figura 4-2):

- 1. Abrir la puerta del sistema para permitir el acceso a los dispositivos frontales.
- 2. Mientras se sostiene la puerta, presionar la lengüeta superior hacia abajo y deslizar la bisagra hacia la derecha hasta que se libere.
- 3. Alzar ligeramente la puerta y deslizar la bisagra inferior fuera del panel frontal.
- 4. Tirar de la puerta, separándola del sistema.

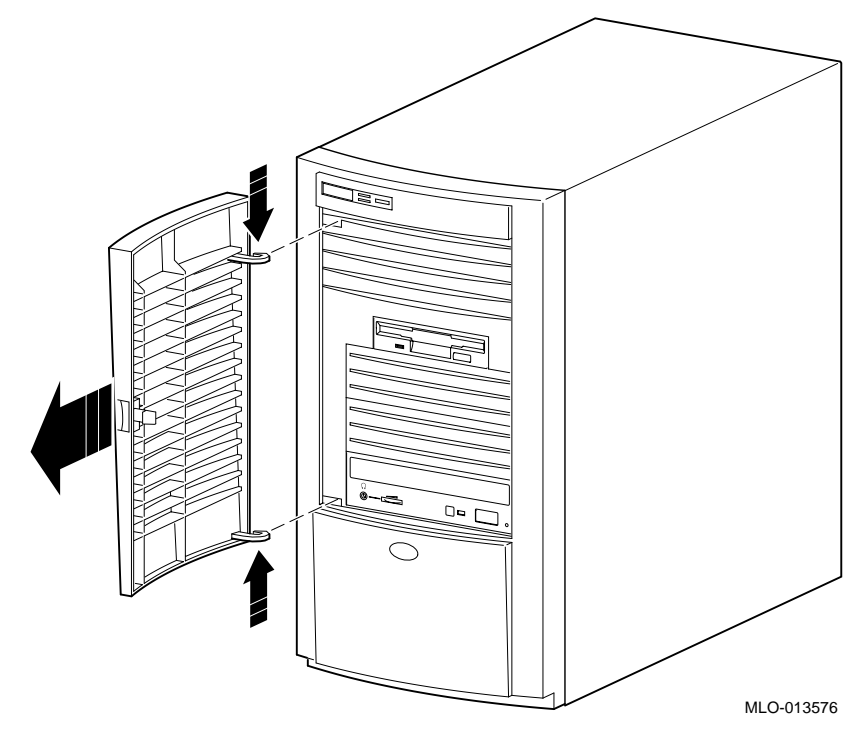

**Figura 4–2: Retirada de la puerta frontal**

## **Adición de módulos de memoria**

Los procedimientos para añadir módulos DIMM a la estación de trabajo se describen a continuación.

El sistema contiene tres bancos de memoria (J1/J2, J3/J4 y J5/J6); cada banco consta de dos DIMMs. Se requieren dos DIMMs porque la anchura del bus de memoria es de 144 bits (128 bits de datos y 16 de ECC). Cada DIMM de un banco suministra 72 bits del bus de 144 bits de ancho. Los dos DIMMs de un banco deben ser idénticos y es preciso que ambos estén montados.

Para añadir módulos de memoria (DIMMs), véase la figura 4-3 mientras se ejecutan los siguientes pasos:

- 1. Instalar el DIMM  $\oslash$  de forma que esté colocado de forma vertical en el zócalo. Colocar el DIMM de manera que se enganchen y aseguren las dos pestañas de retención  $\mathcal D$  situadas en los extremos del zócalo. Es preciso verificar cuidadosamente las marcas sobre el DIMM y el zócalo.
- 2. Repetir el paso 1 para los módulos restantes.

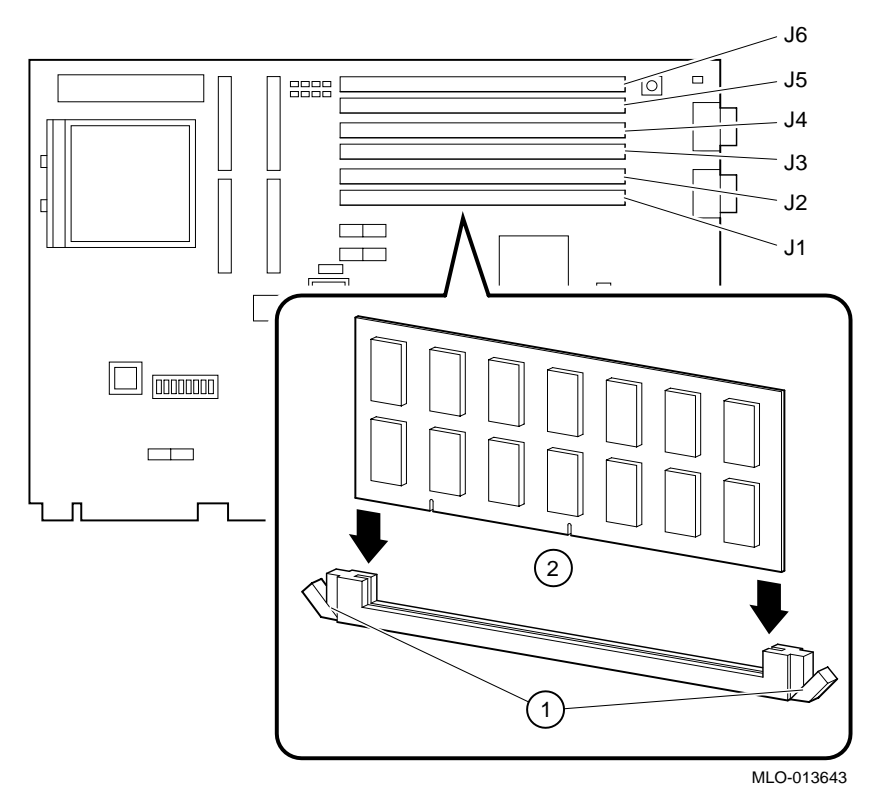

**Figura 4–3: Instalación de memoria**

## **Instalación de placas de expansión**

La estación de trabajo tiene cinco ranuras de expansión:

- una ranura PCI de medio tamaño de 32 bits (ranura 1)
- una ranura combinada PCI/ISA de medio tamaño de 32 bits (ranura 2)
- una ranura combinada PCI/ISA de tamaño completo de 32 bits (ranura 3)
- una ranura combinada PCI/ISA de tamaño completo de 64 (o 32) bits (ranura 4)
- una ranura PCI de tamaño completo de 64 (o 32) bits (ranura 5)
- F Consúltese la documentación del módulo opcional para obtener instrucciones sobre la configuración de un módulo opcional PCI o ISA.

Para instalar una placa de expansión se deben llevar a cabo los pasos siguientes (figura 4-4):

- 1. Desbloquear y retirar la tapa del sistema.
- 2. Elegir una ranura <sup>O</sup> disponible para la placa.

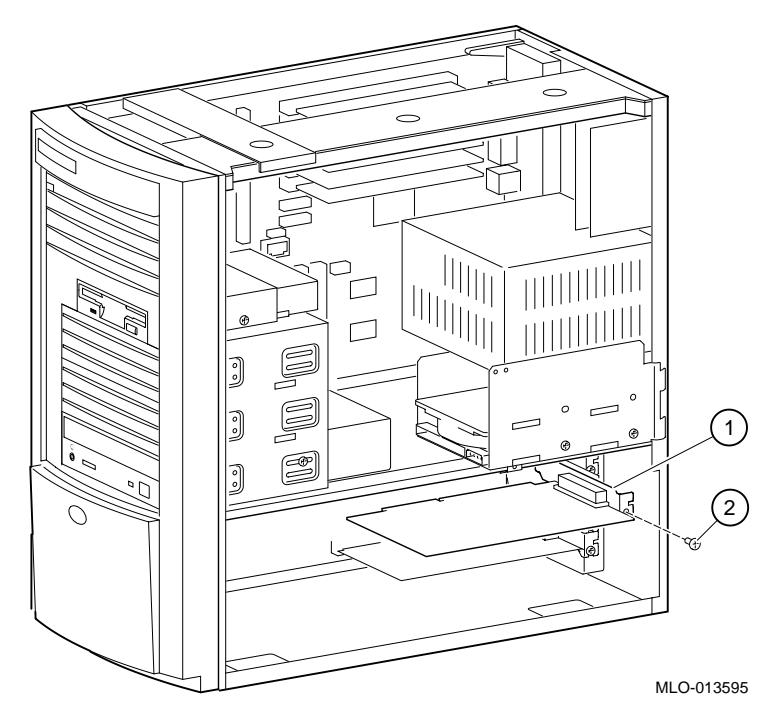

#### **Figura 4–4: Instalación de una placa de expansión**

- 3. Desatornillar y retirar la placa metálica de relleno de la ranura elegida.
- 4. Insertar la nueva placa de expansión en la ranura de la tarjeta elevadora (véase la figura 4-4). Empujar la placa firmemente en el zócalo.
- 5. Volver a colocar el tornillo  $\oslash$  para asegurar el módulo al panel posterior.

## **Presentación general de la instalación de unidades**

En este apartado se proporcionan indicaciones generales referentes a la configuración, a la instalación de unidades y a la disposición de los cables.

La estación de trabajo soporta un máximo de seis dispositivos de almacenamiento masivo internos.

- El compartimiento frontal de 3,5 pulgadas contiene una unidad de disquete de 3,5 pulgadas instalada en la fábrica.
- El compartimiento frontal de 5,25 pulgadas contiene un CD-ROM instalado de fábrica y espacio suficiente para dos dispositivos de media altura de 5,25 pulgadas. Con adaptadores es posible colocar dispositivos de 3,5 pulgadas.
- El compartimiento de dispositivo interno no es accesible desde la parte frontal de la estación de trabajo. Contiene una unidad de disco duro de 3,5 pulgadas, de poca altura (1 pulgada), instalada de fábrica. En este compartimiento, se dispone de espacio suficiente para instalar otra unidad de disco duro de 3,5 pulgadas de poca altura.

#### **Retirada del panel frontal**

Para instalar un dispositivo en los compartimientos frontales, es preciso retirar primero el panel frontal de la estación de trabajo. Para ello se deben seguir los pasos descritos a continuación (figura 4-5):

- 1. Apagar la estación de trabajo y el monitor.
- 2. Desconectar todos los dispositivos externos, el suministro de CA y la alimentación del monitor.
- 3. Retirar la tapa externa, de acuerdo con los pasos descritos anteriormente en el apartado Retirada de la tapa del sistema.
- 4. Desde la parte superior de la estación de trabajo, mirando hacia la base de la parte frontal del chasis, localizar las dos lengüetas del panel frontal que mantienen éste en su sitio y lo aseguran al chasis (una lengüeta a la izquierda, otra a la derecha).
- 5. Empujar las dos lengüetas hacia el centro de la estación de trabajo para soltar la parte superior del panel frontal.
- 6. Con suavidad, tirar de la parte superior del panel hasta que quede aproximadamente a 2,5 cm de la parte superior del chasis.
- 7. Suave pero firmemente, tirar del panel hacia arriba para desenganchar los soportes de la base del panel.

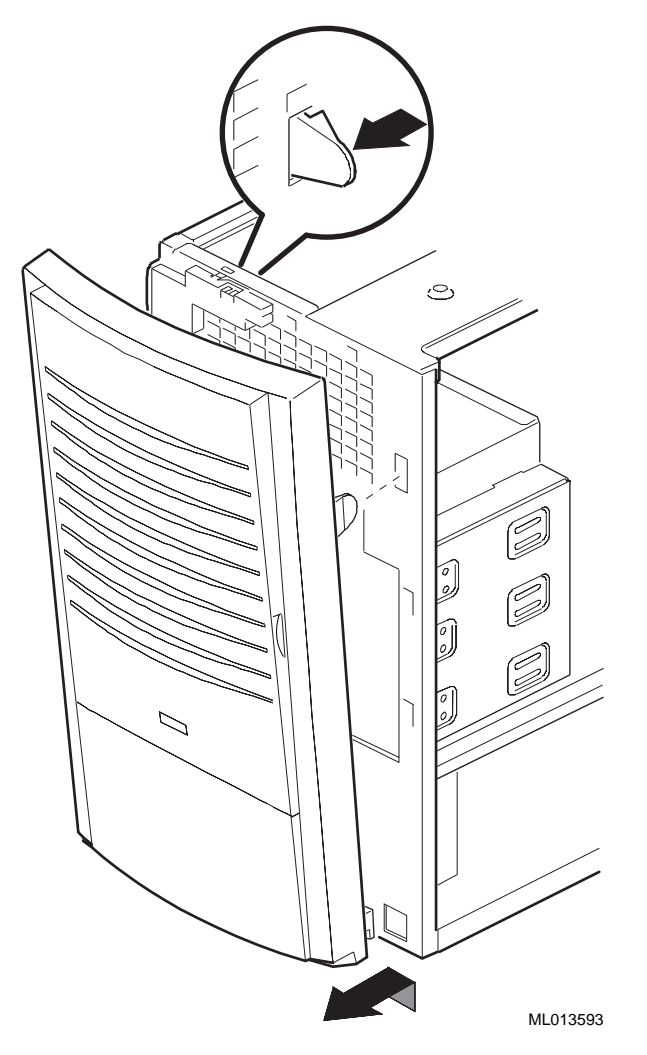

**Figura 4–5: Retirada del panel frontal**

## **Directrices de configuración para EIDE**

El controlador EIDE del sistema soporta hasta cuatro unidades: dos en el puerto principal y dos en el puerto auxiliar. Se debe configurar como maestra la primera unidad que se conecte a cada puerto. La segunda unidad de cada puerto se configurará como esclava. Una configuración completa de cuatro unidades constará, por tanto, de una unidad maestra y de una unidad esclava en el puerto principal, lo mismo que de una unidad maestra y de una unidad esclava en el puerto auxiliar.

#### **Directrices de configuración para SCSI**

Las configuraciones que se piden con un chip SCSI se envían con un controlador Qlogic 1040bUX.

Un dispositivo SCSI ultraancho puede conectar ordenadores a otros ordenadores o dispositivos periféricos tales como lectores de CD-ROM, unidades de cinta o unidades de disco duro. El bus SCSI ultraancho permite conectar hasta 15 dispositivos SCSI o SCSI ultraancho a un mismo puerto mediante una cadena fragmentada o "de margarita" (una cadena de margarita es una serie de conexiones en la que el primer dispositivo se conecta al ordenador, el segundo dispositivo se conecta al primero y así sucesivamente). Cada dispositivo SCSI debe tener un identificador (ID) SCSI único.

#### **Longitud del bus SCSI**

Para las unidades Ultra, la longitud total de todos los cables no puede exceder de 3 metros si el sistema tiene hasta cuatro dispositivos SCSI conectados a la placa. Si el sistema tiene cinco dispositivos o más, la longitud total del cable no podrá exceder de 1,5 metro.

La primera tarjeta SCSI sólo maneja las unidades internas. Debe usarse otra tarjeta para dispositivos externos.

#### **Terminación**

El adaptador proporciona una terminación activa, controlada por software.

El adaptador SCSI consta de tres conectores:

- un conector SCSI-2 externo de alta densidad de 68 pines
- un conector SCSI-2 interno de alta densidad de 68 pines
- un conector de cinta interna de 50 pines

Se pueden utilizar hasta dos de los conectores de la tarjeta. Utilizar tres conectores infringe las reglas SCSI. F

Para obtener más información, véase la documentación del controlador SCSI.

## **Instalación de dispositivos de almacenamiento**

En este apartado, se describe cómo instalar unidades en los compartimientos accesibles por la parte frontal y en los compartimientos internos.

 $NOTA$ 

Es preciso leer las instrucciones que se envían con los nuevos equipos, así como las de este apartado. **\_\_\_\_\_\_\_\_\_\_\_\_\_\_\_\_\_\_\_\_\_\_\_\_\_\_\_\_\_\_\_\_\_\_\_\_\_\_\_\_\_\_\_\_\_\_\_\_\_\_\_\_\_\_\_\_\_\_\_\_**

### **Compartimientos accesibles por la parte frontal**

Normalmente, el sistema se entrega con una unidad de disquete en el compartimiento superior y un lector de CD-ROM en el inferior. Se dispone de dos compartimientos de 5,25 pulgadas para unidades adicionales. Para añadir una unidad en un compartimiento accesible por la parte frontal se debe:

- 1. Retirar la tapa del sistema (véase el apartado Retirada de la tapa del sistema, en este capítulo).
- 2. Retirar el panel frontal (véase el apartado Retirada del panel frontal, en este mismo capítulo).
- 3. Retirar el panel de relleno apropiado del panel frontal (para unidades que requieran acceso frontal).
- 4. Consultar la documentación de la unidad y ajustar los puentes de dicha unidad (maestra o esclava para unidades IDE, identificador para unidades SCSI).
- 5. Si se está instalando una unidad de 3,5 pulgadas, hay que sujetar las abrazaderas de expansión a los lados de la unidad, tal y como se muestra en la figura 4-6.

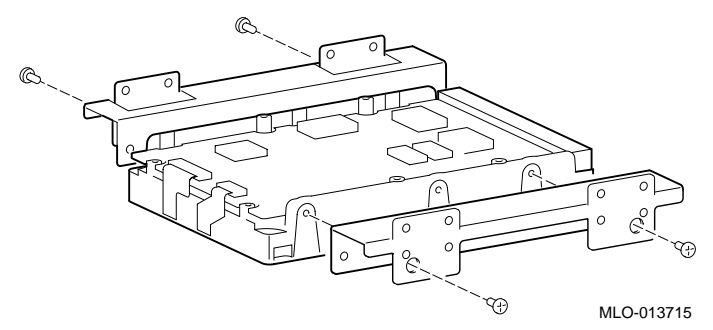

#### **Figura 4–6: Sujeción de abrazaderas a una unidad**

6. Retirar la placa metálica de relleno apropiada.

7. Retirar el riel del lado izquierdo del compartimiento. No se deben usar instrumentos puntiagudos que puedan deteriorar el compartimiento.

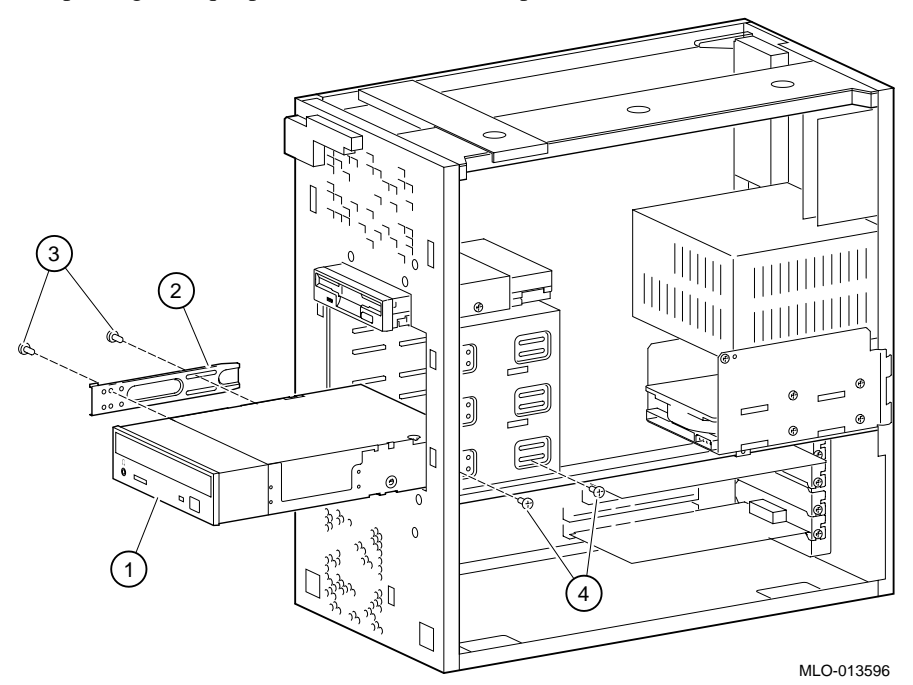

#### **Figura 4–7: Instalación de una unidad adicional**

- 8. Instalar el riel lateral  $\oslash$  sobre la unidad  $\oslash$  (en este ejemplo se trata de un lector de CD-ROM). Utilizar dos tornillos para fijar el riel lateral.
- 9. Deslizar la unidad, con el riel ya sujetado a la misma, en el compartimiento y asegurarla con tornillos  $\Phi$ .
- 10. Conectar los cables de datos y de alimentación a la unidad.
- 11. Volver a colocar el panel frontal.
- 12. Colocar de nuevo la tapa del sistema (véase el apartado, Reposición de la tapa del sistema, más adelante en este capítulo).

#### **Compartimientos internos**

En general, el equipo se entrega con una unidad de disco duro en el compartimiento inferior. Se dispone de un compartimiento de 3,5 pulgadas para una unidad adicional. Para añadir una unidad en el compartimiento interno, se debe:

- 1. Retirar la tapa del sistema (véase el apartado Retirada de la tapa del sistema, en este capítulo).
- 2. De acuerdo con la figura 4-8, retirar los dos tornillos  $\Phi$  del bastidor del compartimiento interno  $@.$

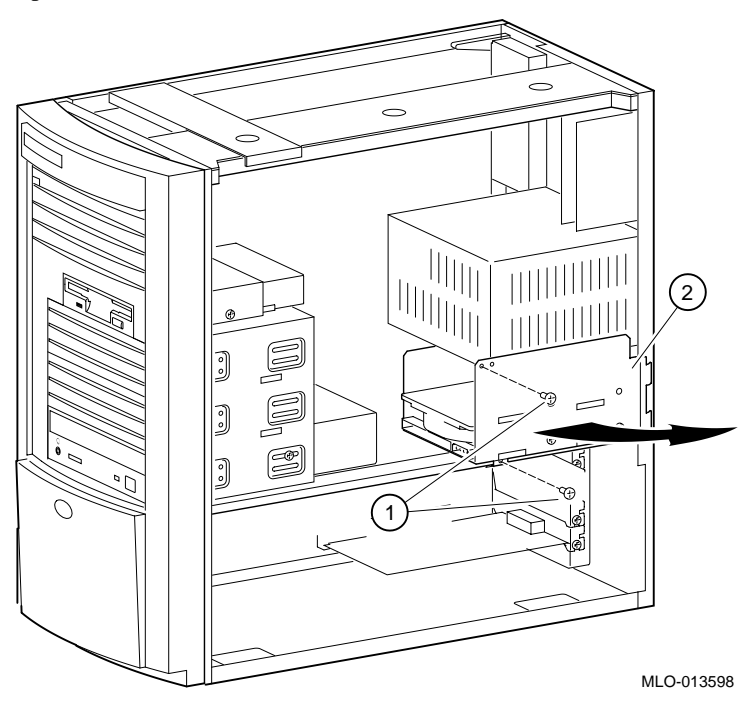

#### **Figura 4–8: Adición de una unidad en el compartimiento interno**

- 3. Hacer girar cuidadosamente el bastidor hacia fuera y alzarlo para sacarlo del chasis. Se debe tener cuidado de no deteriorar los cables conectados a la unidad del compartimiento inferior.
- 4. Consultar la documentación de la unidad y ajustar los puentes de ésta (maestra o esclava para unidades IDE, identificador para unidades SCSI).
- 5. Montar la nueva unidad de 3,5 pulgadas en la posición superior mediante cuatro tornillos (dos de cada lado). Véase la figura 4-9.

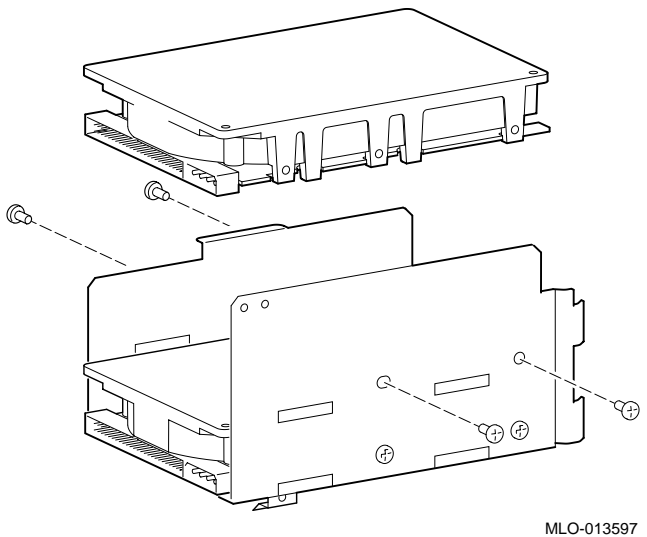

## **Figura 4–9: Montaje de la unidad de 3,5 pulgadas**

- 6. Conectar los cables de datos y de alimentación a la unidad.
- 7. Reinstalar el bastidor del compartimiento y hacerlo girar hasta que quede en su sitio.
- 8. Sujetar el bastidor del compartimiento con dos tornillos, uno en la fuente de alimentación, otro en la abrazadera de soporte del chasis.
- 9. Colocar de nuevo la tapa del sistema (véase el apartado, Reposición de la tapa del sistema, más adelante en este capítulo).

## **Cableado para una impresora u otro dispositivo en paralelo**

Debe conectarse el cable al puerto en paralelo, tal y como lo muestra la figura 4-10. Hay que asegurarse de utilizar el tipo de cable de impresora correcto. Si el cable tiene un tipo de conector incorrecto será preciso utilizar un adaptador u otro cable.

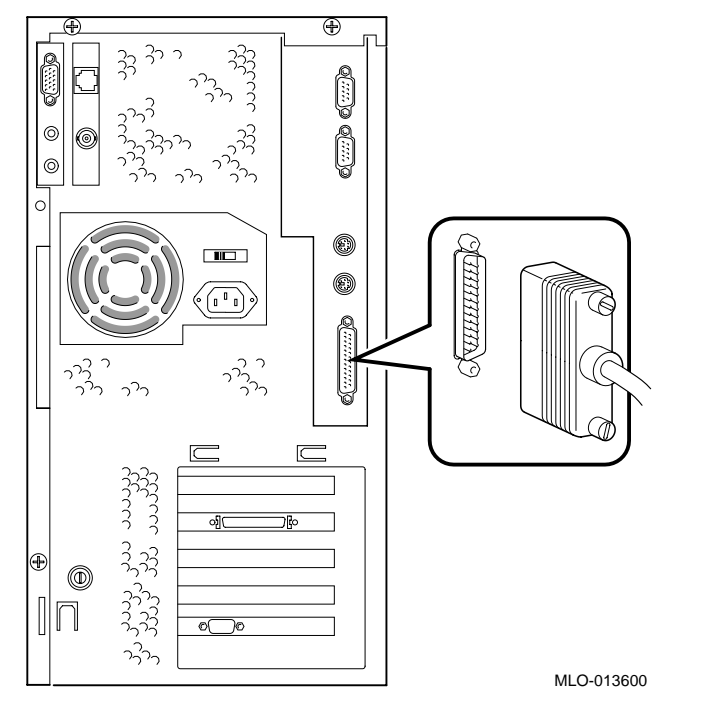

**Figura 4–10: Cableado para una impresora u otro dispositivo en paralelo**

## **Opciones externas**

Para conectar un dispositivo externo o una unidad de ampliación, por ejemplo una unidad de ampliación de almacenamiento SCSI, se debe:

- 1. Ajustar los puentes o conmutadores de la unidad con arreglo al identificador deseado.
- 2. Conectar el cable de la opción al puerto externo. Asegurarse de que se utilice un cable con un conector de alta densidad de 68 pines para la conexión al sistema.

Podrá ser preciso utilizar un adaptador de 68 a 50 pines para conectar dispositivos de tipo SCSI angosto.

#### **Disposición de cables internos**

Las figuras 4-11 a 4-16 muestran el cableado de la unidad del sistema. En las tablas 4-1 a 4-6 se listan los componentes.

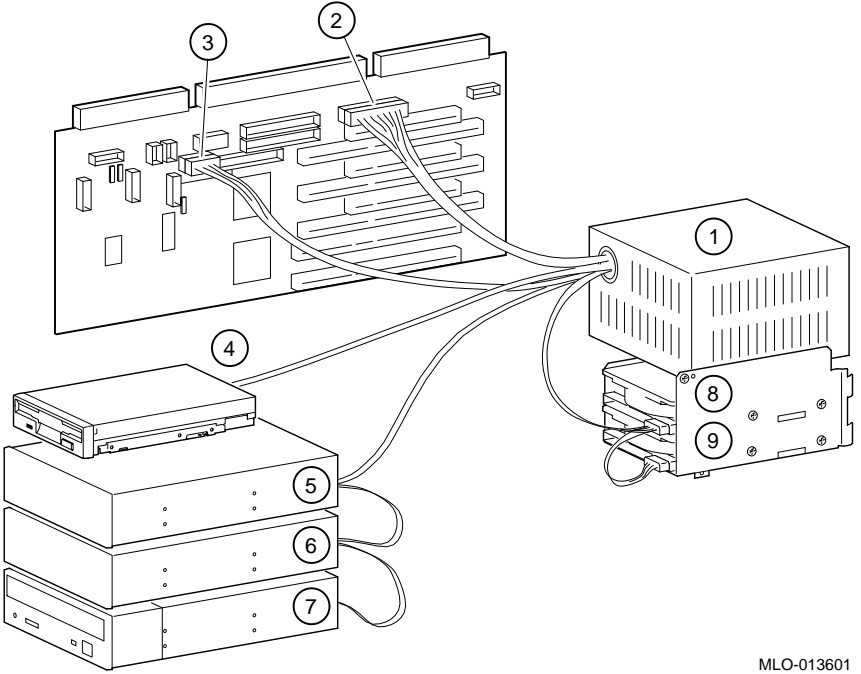

**Figura 4–11: Configuración de los cables de la fuente de alimentación**

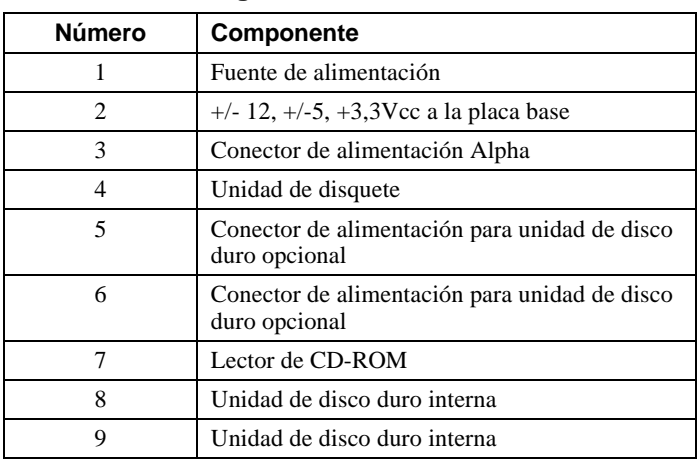

## **Tabla 4–1: Configuración de los cables de la fuente de alimentación**

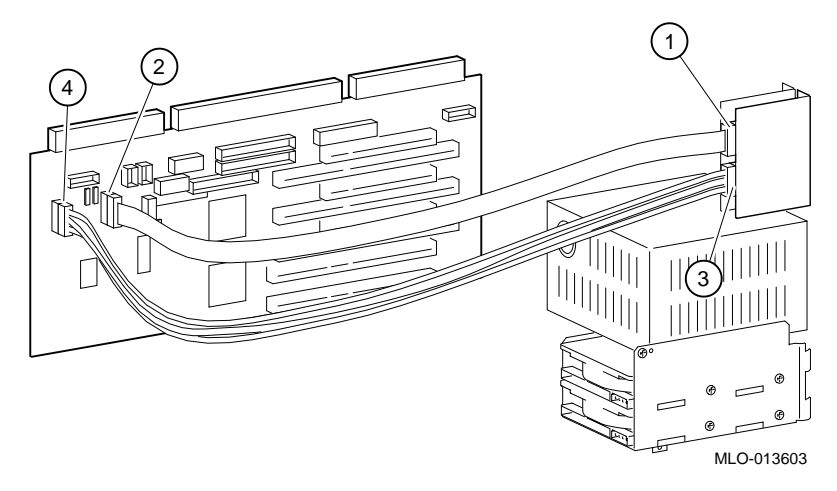

**Figura 4–12: Disposición de cables de audio**

| Número | Componente                                         |
|--------|----------------------------------------------------|
|        | Tarjeta de audio. Conector MIDI/juego (J4).        |
|        | Tarjeta elevadora. Conector MIDI/juego (J14).      |
|        | Tarjeta de audio. Conector de señal de audio (J3). |
|        | Tarjeta elevadora. Cable de señal de audio (J13).  |

**Tabla 4–2: Disposición de cables de audio**

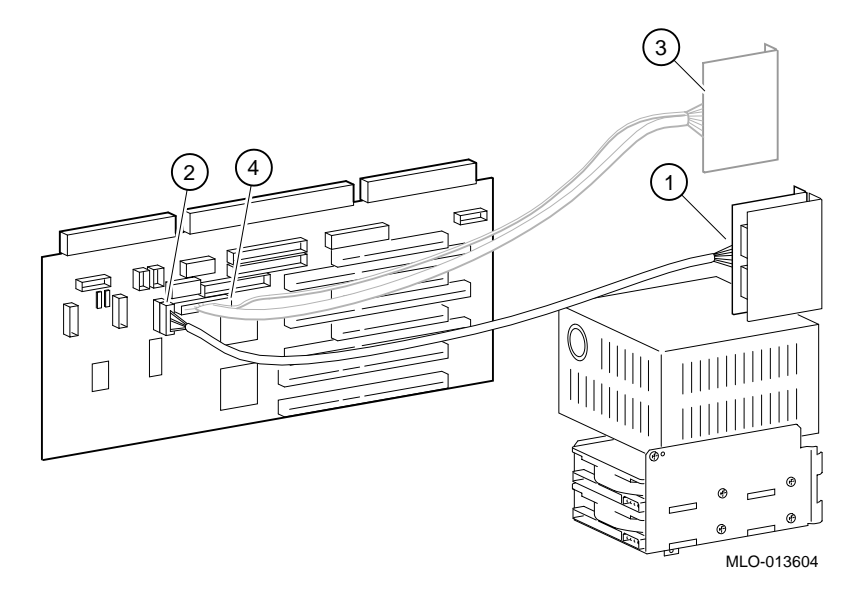

**Figura 4–13: Cableado MAU o MII**

**Tabla 4–3: Cableado MAU o MII**

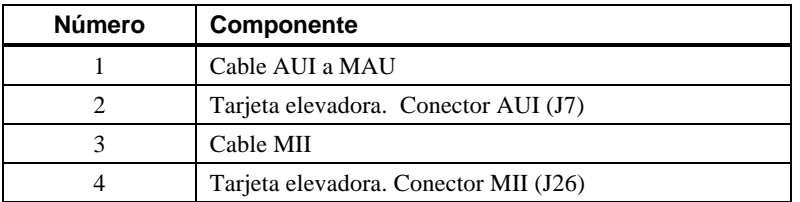

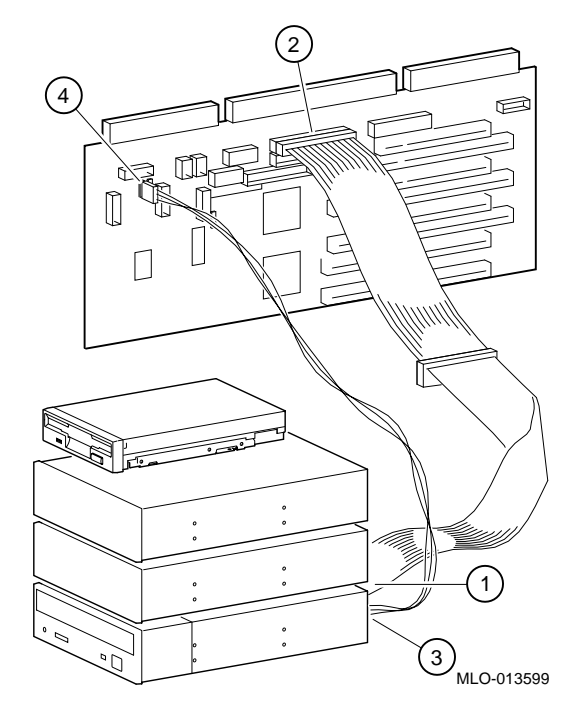

**Figura 4–14: Cableado de CD-ROM**

**Tabla 4–4: Cableado de CD-ROM**

| <b>Número</b> | <b>Componente</b>                                                  |
|---------------|--------------------------------------------------------------------|
|               | Cable IDE al lector de CD-ROM                                      |
|               | Conexión del cable IDE en la tarjeta elevadora (J21)               |
|               | Cable de audio de CD al lector de CD-ROM                           |
|               | Conexión del cable de audio de CD en la tarjeta<br>elevadora (J11) |

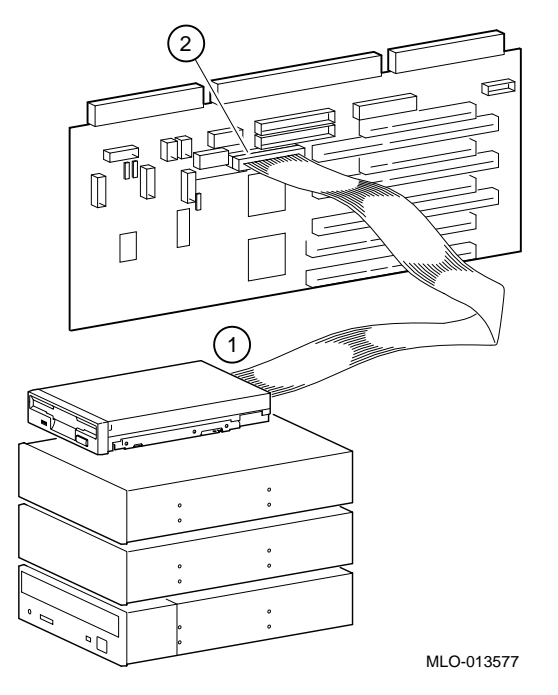

**Figura 4–15: Cableado del controlador de disquete (FDC)**

**Tabla 4–5: Cableado del controlador de disquete (FDC)**

| <b>Número</b> | <b>Componente</b>                                    |
|---------------|------------------------------------------------------|
|               | Cable FDC a la unidad de disquete                    |
|               | Conexión del cable FDC en la tarjeta elevadora (J16) |
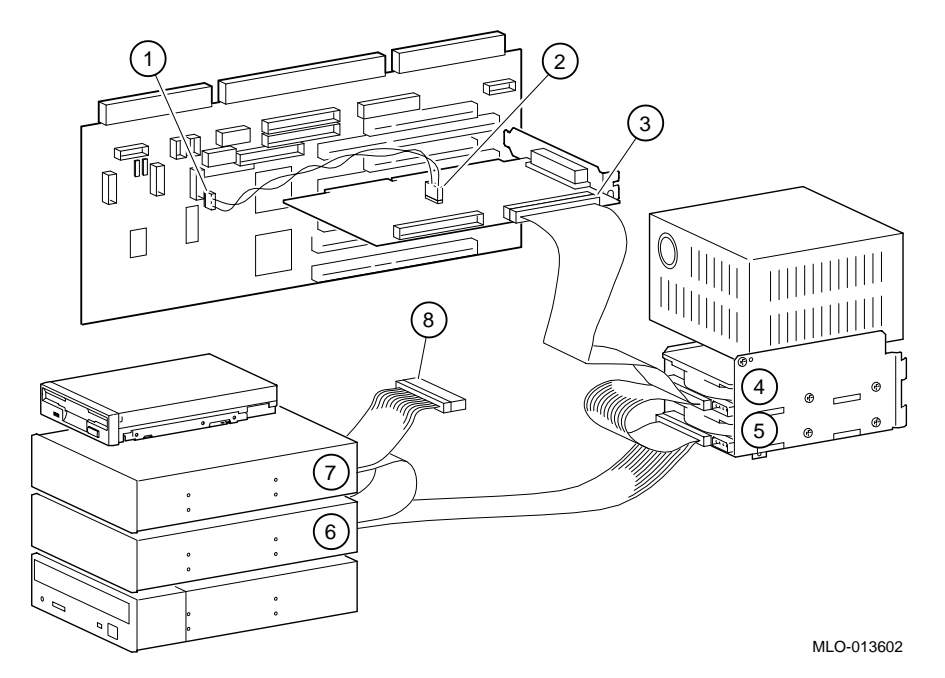

**Figura 4–16: Cableado SCSI**

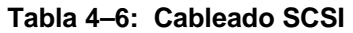

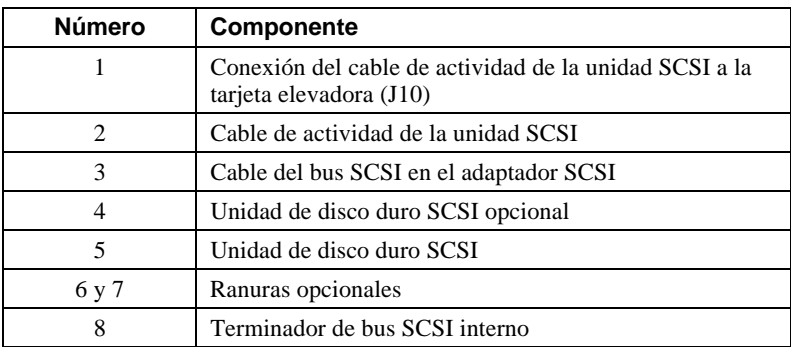

#### **Reemplazo de la batería**

La batería suministra energía al reloj en tiempo real mientras el sistema está apagado. Si fuera necesario, se debe reemplazar la batería de litio con otra batería de litio Digital (ref. 12-41474-05), Toshiba (ref. CR2032) o equivalente de 3 Vcc. Tras reemplazar la batería, es preciso verificar los datos de configuración e instalación del sistema.

PRECAUCIÓN

**Existe peligro de explosión si se reemplaza la batería de forma incorrecta. Debe reemplazarse la batería únicamente con una igual o de tipo equivalente, recomendada por el fabricante. Para desechar las baterías usadas deben seguirse las instrucciones del fabricante. Es preciso cumplir las regulaciones locales para el adecuado desecho de las baterías.**

**\_\_\_\_\_\_\_\_\_\_\_\_\_\_\_\_\_\_\_\_\_\_\_\_\_\_\_\_\_\_\_\_\_\_\_\_\_\_\_\_\_\_\_\_\_\_\_\_\_\_\_\_\_\_\_\_\_\_\_\_**

#### $\overline{\mathsf{AVISO}}$

Hay que cuidarse de no doblar el muelle que mantiene la batería hacia abajo. Un muelle doblado puede tener como resultado un contacto defectuoso de la batería y problemas intermitentes del sistema.

1. Se ejerce una presión suave hacia abajo sobre la batería y se empuja ésta de lado, tal y como lo muestra la figura 4-17.

**\_\_\_\_\_\_\_\_\_\_\_\_\_\_\_\_\_\_\_\_\_\_\_\_\_\_\_\_\_\_\_\_\_\_\_\_\_\_\_\_\_\_\_\_\_\_\_\_\_\_\_\_\_\_\_\_\_\_\_\_**

2. Se inserta la nueva batería en el portabatería, con el lado positivo (+) hacia arriba.

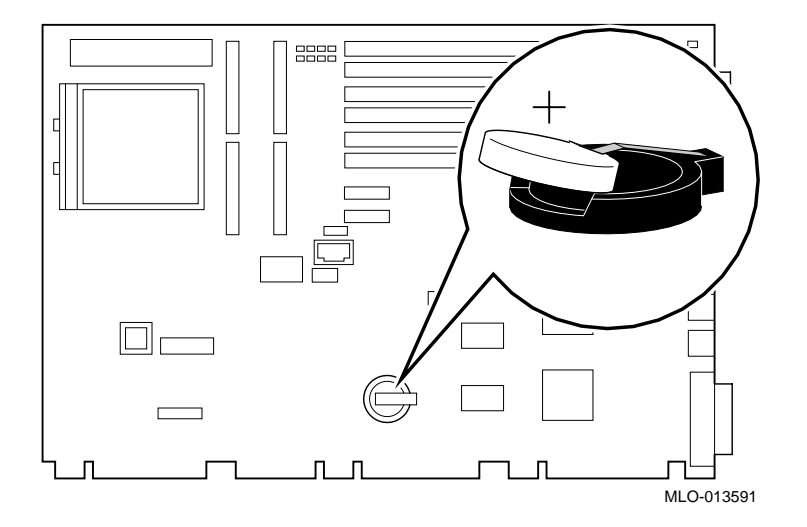

**Figura 4–17: Reemplazo de la batería**

## **Reposición de la tapa del sistema**

Para volver a colocar la tapa del sistema, se debe seguir el procedimiento descrito a continuación (véase la figura 4-18) :

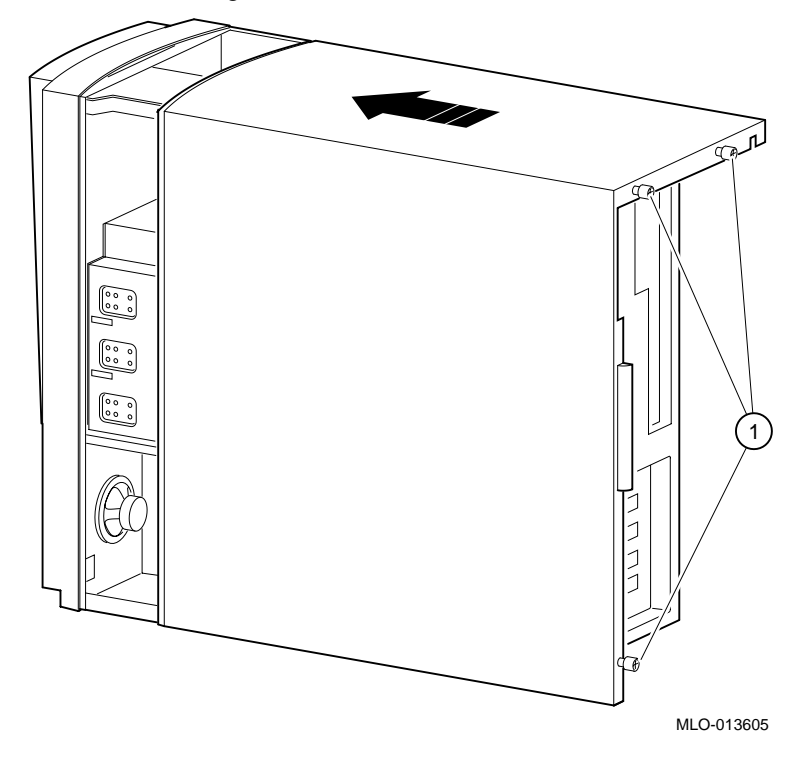

#### **Figura 4–18: Reposición de la tapa del sistema**

- 1. Se alinean los rebordes interiores de la parte inferior izquierda de la tapa, de modo que solapen el borde del chasis.
- 2. A continuación, se desliza la tapa hacia delante para sujetarla en su sitio. Se asegura la tapa del sistema con los tres tornillos de apriete manual  $\mathcal D$  suministrados.

#### **Instalación de la cerradura opcional**

Si se ha pedido una cerradura opcional Kensington (referencia PCP3H-AG), debe consultarse el siguiente apartado para obtener las instrucciones de instalación.

#### **Cerradura Kensington**

Para instalar una cerradura Kensington, se debe proceder tal y como se explica a continuación (véase la figura 4-19):

- 1. Insertar la cerradura en la abertura situada en la parte posterior del sistema.
- 2. Girar la cerradura en el sentido de las agujas del reloj para asegurarla.
- 3. Conectar el cable de alimentación y enchufarlo en la toma mural.
- 4. Encender el sistema.

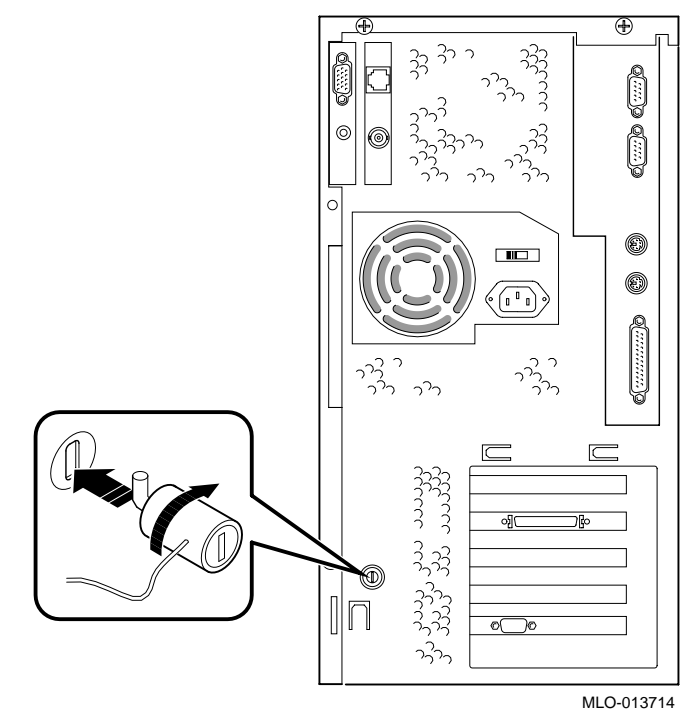

**Figura 4–19: Uso de la cerradura Kensington opcional**

## **Introducción**

En este capítulo se describen los problemas iniciales y del sistema Personal Workstation (Alpha) de Digital. F

 En caso de problemas con opciones específicas que se hayan instalado, véase la documentación enviada con las mismas.

## **Resolución inicial de problemas**

Para realizar la detección inicial de errores en la estación de trabajo, se deberá seguir el procedimiento que se indica a continuación:

- 1. Se comprueba que el indicador de alimentación esté encendido y el ventilador funcionando.
- 2. Se verifica el indicador de alimentación del monitor. Asimismo, se comprueba que los cables del monitor, del teclado y del ratón estén correctamente conectados y colocados.
- 3. Se pulsa el botón de reinicialización. Se trata de volver a arrancar el sistema.
- 4. Se comprueba que todos los cables y conexiones estén debidamente apretados.
- 5. Contáctese con Digital o con el servicio de mantenimiento para problemas relacionados con hardware o software.

 $\blacksquare$  NOTA

Si fuera preciso devolver un componente averiado, se deberá empacar en su embalaje original y enviar a Digital Equipment Corporation o al servicio de mantenimiento.

**\_\_\_\_\_\_\_\_\_\_\_\_\_\_\_\_\_\_\_\_\_\_\_\_\_\_\_\_\_\_\_\_\_\_\_\_\_\_\_\_\_\_\_\_\_\_\_\_\_\_\_\_\_\_\_\_\_\_\_\_**

## **Registro de los equipos**

Para comodidad del usuario, el apéndice F, Registro de los equipos, incluye un formulario en el que se pueden registrar todos los números de modelo y de serie de los componentes de hardware (unidad del sistema, monitor, teclado y ratón) y la información relativa a la configuración del hardware (CPU, cantidad de memoria, tamaño de las unidades, puertos y demás elementos).

## **Resolución general de problemas**

En la tablas 5-1, se explica cómo identificar y resolver problemas que pueden suceder con el sistema, la unidad de disco, el audio y el monitor.

| <b>Problema</b>                                    | <b>Causa posible</b>                                                                                        | <b>Acción</b>                                                                                                    |
|----------------------------------------------------|----------------------------------------------------------------------------------------------------|----------------------------------------------------------------------------------------------------|
| El indicador de<br>alimentación<br>no se enciende. | El sistema no está enchufado.                                                                               | Se apaga el sistema, se enchufa y se<br>vuelve a encender.                                                                                                    |
|                                                    | El sistema no está encendido.                                                                               | Se pulsa el botón de encendido.                                                                                                    |
|                                                    | La toma mural no tiene corriente.                                                                           | Se utiliza otra toma mural.                                                                                                    |
|                                                    | Los cables de la fuente de alimenta-<br>ción interna no se han vuelto a<br>conectar tras instalar opciones. | Se reconectan los cables.                                                                                                    |
|                                                    | El cable de alimentación interno está<br>conectado al conector de<br>alimentación equivocado.               | Se conecta al conector de alimentación<br>correcto (véase el capítulo 2,<br>Descripción general del sistema).                                                                                          |
|                                                    | Fallo de la fuente de alimentación.                                                                         | Se contacta con el servicio de<br>mantenimiento.                                                                                                    |
|                                                    | No se ha ajustado el voltaje correcto.                                                                      | Desenchufar el sistema, ajustar el<br>voltaje en la parte posterior del<br>sistema y volver a encender el sistema.<br>( <i>Nota:</i> es posible que se haya<br>deteriorado la fuente de alimentación). |
|                                                    | Los ventiladores no están<br>conectados.                                                                    | Se conectan los ventiladores a la<br>tarjeta elevadora.                                                                                                    |
|                                                    | Los agujeros de ventilación están<br>obstruidos.                                                            | Se retira la obstrucción del agujero.                                                                                                    |
|                                                    | El cable del conmutador de encendido<br>no está enchufado en la tarjeta<br>elevadora.                       | Se enchufa el cable del conmutador de<br>encendido en la tarjeta elevadora.                                                                                                    |

**Tabla 5–1: Resolución de problemas del sistema**

| Problema                                                                                                    | Causa posible                                                                                     | <b>Acción</b>                                                                                                    |
|----------------------------------------------------------------------------------------------------|---------------------------------------------------------------------------------------------------|----------------------------------------------------------------------------------------------------|
| Hay suministro eléctrico,<br>pero no hay imagen en la<br>pantalla y no se oyen<br>pitidos.                                  | Los controles de brillo y<br>contraste no están bien<br>ajustados.                                | Se ajustan los controles de brillo y<br>contraste.                                                                            |
|                                                                                                    | El monitor está apagado.                                                                          | Se enciende el monitor.                                                                                                    |
|                                                                                                    | Los cables de vídeo o de<br>alimentación del monitor<br>no están instalados de<br>forma correcta. | Se verifican todas las conexiones<br>del monitor.                                                                             |
|                                                                                                    | Error de configuración.                                                                           | Consúltese la documentación del<br>módulo de vídeo para obtener<br>información adicional.                                     |
|                                                                                                    | El monitor está<br>defectuoso.                                                                    | Se prueba otro monitor.                                                                                                    |
|                                                                                                    | El módulo del controlador<br>de vídeo está defectuoso.                                            | Se reemplaza el módulo de vídeo.                                                                                              |
|                                                                                                    | El controlador de teclado<br>o de vídeo no está<br>presente o no funciona<br>bien.                | AlphaBIOS realiza pruebas del<br>teclado y del sistema de vídeo<br>antes de mostrar información.<br>Verificar las conexiones. |
| Hay suministro eléctrico,<br>pero no hay imagen en la<br>pantalla. El sistema emite<br>un pitido en la puesta en<br>marcha. | Varias causas posibles.                                                                           | Véase la tabla 5-5.                                                                                                    |

**Tabla 5–1: Resolución de problemas del sistema** (continuación)

| Problema               | Causa posible                                                                            | <b>Acción</b>                                                                                                    |
|------------------------|------------------------------------------------------------------------------------------|----------------------------------------------------------------------------------------------------|
| El sistema no arranca. | El sistema operativo no se<br>ha instalado en la unidad<br>de disco duro.                | Se instala el sistema operativo<br>apropiado.                                                                                                    |
|                        | El cable de la unidad de<br>disco duro no está<br>conectado.                             | Se conecta el cable de la unidad de<br>disco duro.                                                                                                    |
|                        | El sistema no encuentra el<br>dispositivo de arranque.                                   | Se buscan los parámetros correctos<br>de los dispositivos en la<br>configuración del sistema. Se usa<br>el firmware AlphaBIOS para<br>visualizar la configuración del<br>sistema. Se verifica la<br>configuración del disco duro para<br>determinar qué disco duro está<br>disponible. Se verifica la<br>información sobre selección del<br>sistema operativo. |
|                        | Incorrecta configuración<br>de las variables de<br>entorno.                              | En el menú Boot, se pulsa [F2]<br>para acceder al programa de<br>configuración. A continuación se<br>va a la ubicación deseada para<br>configurar correctamente las<br>variables de entorno.                                                                                                    |
|                        | El disco duro no tiene el<br>formato correcto o la<br>partición solicitada no<br>existe. | Mediante el software suministrado,<br>se formatea el disco duro o se<br>crean las particiones correctas del<br>mismo.                                                                                                    |
|                        | No hay software en la<br>partición solicitada.                                           | Se instala el software en la<br>partición solicitada o se apunta<br>hacia la partición correcta.                                                                                                    |

**Tabla 5–1: Resolución de problemas del sistema** (continuación)

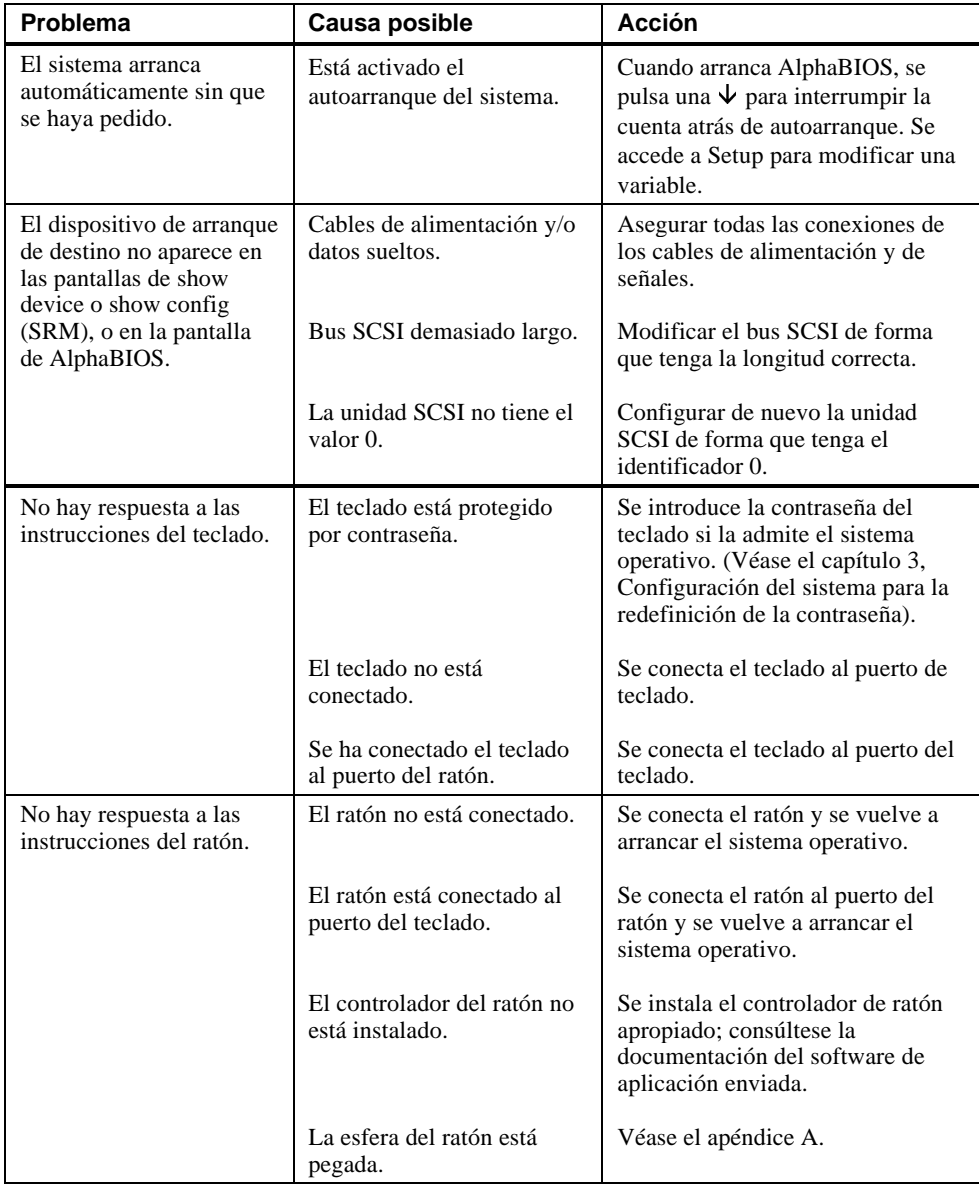

## **Tabla 5–1: Resolución de problemas del sistema** (continuación)

| Problema                                                                                         | Causa posible                                          | Acción                                                                                                    |
|--------------------------------------------------------------------------------------------------|--------------------------------------------------------|----------------------------------------------------------------------------------------------------|
| El sistema olvida algunas<br>variables de entorno o la<br>hora del día mientras está<br>apagado. | Batería agotada.                                       | Se reemplaza la batería de litio.<br>Debe usarse una batería de litio de<br>3 Vcc de Digital (ref. 12-41474-05)<br>o de tipo 2032 (véase el capítulo 4,<br>Instalaciones de opciones del<br>sistema).                                                                                                    |
|                                                                                                  | No hay contacto entre el<br>portabatería y la batería. | Se ajusta cuidadosamente la<br>lengüeta metálica del portabatería<br>para que haga contacto con la<br>batería.                                                                                                    |
| El modo de seguridad<br>está activado. La<br>contraseña no funciona.                             | El usuario no tiene la<br>contraseña correcta.         | Se siguen estos pasos:<br>1. Apagar el sistema.<br>2. Abrir la unidad del sistema.<br>3. Encender el sistema y esperar a<br>que arranque la consola.<br>4. Pulsar el botón de borrado de<br>contraseña en la placa base.<br>5. Apagar el sistema.<br>6. Volver a ensamblar el sistema.<br>7. Encender el sistema.<br>8. Definir una nueva contraseña si<br>se desea.<br>Los datos de configuración que se<br>necesiten se conseguirán en el<br>Registro del equipo (apéndice F),<br>en el que los registró el usuario. |

**Tabla 5–l: Resolución de problemas del sistema** (continuación)

| Problema                                                                      | <b>Causa posible</b>                                                                         | <b>Acción</b>                                                                                                 |
|-------------------------------------------------------------------------------|----------------------------------------------------------------------------------------------|----------------------------------------------------------------------------------------------------|
| La unidad de disco duro<br>no puede leer ni escribir<br>información.          | Configuración incorrecta<br>del identificador SCSI de<br>la unidad.                          | Se configura el identificador SCSI.<br>Consúltense las instrucciones de<br>instalación de la unidad de disco. |
|                                                                               | Cables sueltos o<br>instalados de forma<br>incorrecta.                                       | Se comprueba que todos los cables<br>se han instalado correctamente.                                          |
|                                                                               | La unidad de disco no<br>está formateada o<br>dividida en particiones de<br>forma correcta.  | Se formatea y se crea la partición<br>tal y como se requiere, mediante el<br>sistema operativo suministrado.  |
|                                                                               | La unidad externa no está<br>encendida.                                                      | Se enciende la unidad externa.                                                                                |
| La unidad de disquete de<br>destino no puede leer ni<br>escribir información. | El disquete no está<br>formateado.                                                           | Se formatea el disquete.                                                                                      |
|                                                                               | El disquete tiene la<br>densidad equivocada.                                                 | Se utiliza un disquete con la<br>densidad apropiada para la unidad.                                           |
|                                                                               | El disquete está gastado o<br>dañado.                                                        | Se prueba con otro disquete.                                                                                  |
|                                                                               | El disquete está protegido<br>contra escritura.                                              | Se desliza el pestillo de protección<br>contra escritura de forma que el<br>orificio no quede visible.        |
|                                                                               | La unidad de disquete<br>está vacía.                                                         | Se introduce un disquete.                                                                                     |
|                                                                               | Los cables de<br>alimentación o de datos<br>de la unidad de disquete<br>no están conectados. | Se conecta el cable de alimentación<br>o el cable de datos de la unidad de<br>disquete.                       |
|                                                                               | El conector del cable de<br>datos de la unidad de<br>disquete está instalado al<br>revés.    | Se instala correctamente el cable de<br>datos de la unidad de disquete.                                       |

**Tabla 5–2: Resolución de problemas de unidad de disco**

| Problema              | Causa posible                                          | Acción                                                                                      |
|-----------------------|--------------------------------------------------------|---------------------------------------------------------------------------------------------|
| No hay sonido.        | Cables no enchufados.                                  | Enchufar los cables.                                                                        |
|                       | Controlador no instalado.                              | Instalar el controlador.                                                                    |
|                       | Control de volumen<br>demasiado bajo.                  | Usar un control de volumen en<br>pantalla (si está disponible) para<br>aumentar el volumen. |
|                       | Auriculares enchufados.                                | Desenchufar los auriculares y<br>enchufar el micrófono en el<br>conector correcto.          |
|                       | Los altavoces externos no<br>están alimentados.        | Enchufar los altavoces externos.                                                            |
|                       | Los altavoces internos no<br>están conectados.         | Conectar los altavoces internos.                                                            |
| Imposible grabar.     | Cables no enchufados.                                  | Enchufar los cables.                                                                        |
|                       | Nivel de volumen de la<br>grabación demasiado<br>bajo. | Usar el control apropiado para<br>aumentar el nivel de la grabación.                        |
| Sonido distorsionado. | Volumen demasiado alto.                                | Reducir el nivel del volumen (usar<br>altavoces amplificados).                              |

**Tabla 5–3: Resolución de problemas de audio**

| <b>Problema</b>                                                               | Causa posible                                         | <b>Acción</b>                                                                            |
|-------------------------------------------------------------------------------|-------------------------------------------------------|------------------------------------------------------------------------------------------|
| El indicador de<br>alimentación eléctrica del                                 | El monitor está apagado.                              | Encender el monitor.                                                                     |
| monitor no se enciende.                                                       | El cable de alimentación<br>no está conectado.        | Conectar el cable de alimentación al<br>sistema o a la toma de corriente de<br>la pared. |
|                                                                               | No hay corriente en la<br>toma de la pared.           | Utilizar otra toma de corriente.                                                         |
|                                                                               | El monitor está<br>defectuoso.                        | Intentar con otro monitor.                                                               |
| La visualización en<br>pantalla aparece                                       | Ajustes incorrectos.                                  | Ajustar convenientemente.                                                                |
| distorsionada, deformada<br>o parpadeante, o muestra<br>un color incorrecto o | Tipo equivocado de<br>monitor.                        | Intentar con otro monitor.                                                               |
| desigual.                                                                     | Monitor defectuoso.                                   | Intentar con otro monitor.                                                               |
|                                                                               | Cable de señal del<br>monitor suelto o<br>estropeado. | Examinar los pines del conector.<br>Reemplazar el cable si está<br>estropeado.           |
| El indicador de<br>alimentación eléctrica del<br>monitor parpadea.            | Cable del monitor no<br>conectado.                    | Conectar el cable del monitor.                                                           |

**Tabla 5–4: Resolución de problemas del monitor**

## **Códigos de error acústicos**

En la tabla 5-5 se muestran los códigos acústicos de error que el usuario podrá encontrar al utilizar la estación de trabajo. Por ejemplo, si las pruebas POST de autocomprobación en el arranque no logran encontrar espacio disponible en la memoria, se oirá un código acústico 1-3-3 (un pitido, una pausa, una ráfaga de tres pitidos, una pausa y otra ráfaga de tres).

| Código<br>acústico | <b>Significado</b>                                                                                                    |
|--------------------|----------------------------------------------------------------------------------------------------|
| $1 - 1 - 4$        | (1) El código de las pruebas POST no ha podido leer las cabeceras de POST o de la<br>flash ROM, o (2) se ha producido un fallo de suma de control.                                                                                                    |
| $1 - 2 - 1$        | (1) El código de las pruebas POST ha detectado un fallo del reloj de tiempo real o<br>(2) no se ha producido la interrupción del reloj de tiempo real.                                                                                                    |
| $1 - 2 - 4$        | El código de las pruebas POST ha detectado un fallo de hardware.                                                                                                    |
| $1 - 3 - 3$        | El código de las pruebas POST no ha podido encontrar 2 MB de memoria<br>disponible.                                                                                                    |
| $3 - 2 - 1$        | El código de las pruebas POST no ha podido leer la cabecera de la flashROM o se<br>ha producido un fallo en la suma de control de la flashROM. Como consecuencia<br>el código de las pruebas POST ha intentado arrancar desde el disquete. El intento<br>falló porque no había bloque de arranque en el disquete. |
| $3 - 2 - 3$        | El código de las pruebas POST estaba dirigido a que se cargara el disquete, pero<br>no había bloque de arranque en el disquete.                                                                                                    |
| $3 - 2 - 4$        | El código de las pruebas POST ha detectado un fallo en el controlador del teclado<br>o del ratón.                                                                                                    |
| $3 - 3 - 1$        | El código de las pruebas POST ha detectado un fallo del equipo. Los indicadores<br>luminosos podrán proporcionar más información de diagnóstico.                                                                                                    |

**Tabla 5–5: Códigos acústicos de error**

#### **Indicadores luminosos de diagnóstico**

El sistema cuenta con ocho indicadores luminosos (LEDs) de diagnóstico (visibles en la parte superior de la placa base al retirar la tapa del sistema), así como un indicador luminoso de encendido. Durante la ejecución de las pruebas POST (pruebas de autocomprobación en el arranque), antes de que esté disponible cualquier dispositivo de visualización por consola, algunos errores se señalan mediante los LEDs. Los LEDs muestran los números hexadecimales CD una vez que el sistema está completamente funcional.

Según el sistema operativo, los indicadores luminosos podrán permanecer encendidos aunque el sistema esté funcionando de forma correcta. Sin embargo, si se tienen problemas de funcionamiento y alguno de los indicadores permanece encendido, será preciso comunicarse con Digital.

# **A Cuidado del sistema**

## **Introducción**

En este apéndice se describe cómo:

- Limpiar el sistema: carcasa exterior, pantalla del monitor, ratón y teclado.
- Transportar el sistema

#### **\_\_\_\_\_\_\_\_\_\_\_\_\_\_\_\_\_\_\_\_\_\_ PRECAUCIÓN \_\_\_\_\_\_\_\_\_\_\_\_\_\_\_\_\_\_\_\_\_\_\_\_**

**Es preciso asegurarse de apagar el sistema y desconectar todos los dispositivos externos antes de realizar cualquier tipo de limpieza. Al utilizar un paño húmedo para limpiar, es preciso tener cuidado de que no caiga líquido dentro del sistema, el teclado o el monitor. Se deberá esperar hasta que el sistema esté completamente seco antes de conectarlo.**

**\_\_\_\_\_\_\_\_\_\_\_\_\_\_\_\_\_\_\_\_\_\_\_\_\_\_\_\_\_\_\_\_\_\_\_\_\_\_\_\_\_\_\_\_\_\_\_\_\_\_\_\_\_\_\_\_\_\_\_\_**

## **Limpieza de la unidad del sistema**

Se debe limpiar periódicamente la parte exterior del sistema con un paño suave ligeramente humedecido con una solución de detergente suave. No se deben utilizar limpiadores disolventes ni abrasivos.

## **Limpieza del monitor**

Si la pantalla del monitor se ensucia, se debe limpiar con una esponja o gamuza ligeramente humedecida con una solución de detergente suave. No se deben utilizar limpiadores disolventes ni abrasivos.

Cuidado del sistema

#### PRECAUCIÓN

**Si se utiliza un limpiador de pantalla preenvasado, se deberá verificar que** *no sea inflamable***. Para evitar que el limpiador se infiltre en la unidad del sistema, no se debe pulverizar directamente sobre la pantalla sino aplicarlo sobre un paño y limpiar la pantalla después.**

**\_\_\_\_\_\_\_\_\_\_\_\_\_\_\_\_\_\_\_\_\_\_\_\_\_\_\_\_\_\_\_\_\_\_\_\_\_\_\_\_\_\_\_\_\_\_\_\_\_\_\_\_\_\_\_\_\_\_\_\_**

## **Limpieza del ratón**

Si el ratón no se mueve suavemente o si cursor del ratón se desplaza sin control por la pantalla, es probable que la esfera situada dentro del ratón necesite limpieza. Para limpiar la esfera, síganse estos pasos, tal y como se muestra en la figura A-1:

- 1. Se da vuelta al ratón y se retira la placa de la parte inferior.
- 2. Se retiran el anillo de bloqueo y la esfera de goma  $\mathcal{D}$ .
- 3. Se limpian la esfera y los rodillos  $\oslash$  con un algodón humedecido en un detergente suave. Se enjuagan la esfera y los rodillos con un algodón humedecido.
- 4. Se vuelven a colocar la esfera  $\circ$  y la placa.

#### $\blacksquare$   $\blacksquare$   $\blacks$

La utilización constante de un tapete de ratón de buena calidad reducirá la acumulación de residuos en la esfera.

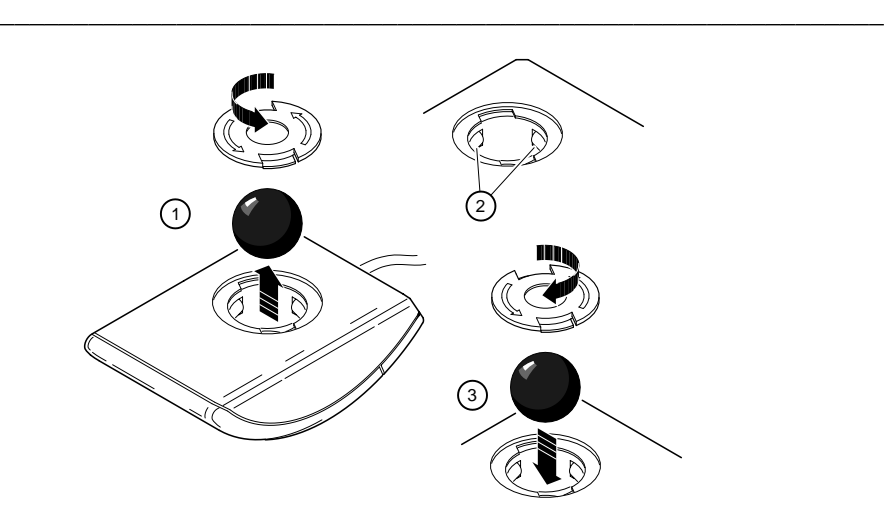

**Figura A–1: Limpieza del ratón del sistema**

Cuidado del sistema

#### **Limpieza del teclado del sistema**

De vez en cuando es posible que las teclas del teclado se ensucien. Deben limpiarse con un paño limpio, humedecido en una solución de detergente suave.

#### **Traslado del sistema**

Deben ejecutarse los siguientes pasos antes de transportar o trasladar el sistema:

- 1. Se realiza una copia de seguridad de todos los ficheros almacenados en el disco duro.
- 2. Se apagan los periféricos externos, el sistema y el monitor.
- 3. Se desconecta el cable de alimentación de la toma mural y de la parte posterior de la unidad del sistema.
- 4. Se desconectan el monitor, el teclado, el ratón y los otros cables de la parte posterior de la unidad del sistema.
- 5. Se embala el sistema tal y como se describe en el apartado siguiente, "Embalaje del sistema".

#### **Embalaje del sistema**

Si se va a trasladar el sistema a un lugar cercano (por ejemplo, de una habitación a otra en el mismo edificio), no es preciso embalarlo. Si se va a enviar o transportar en un vehículo, es necesario embalarlo para evitar daños.

El sistema debe empaquetarse en el embalaje y los contenedores originales. Si no se han conservado las cajas y el material de embalaje, se utilizará un cartonaje fuerte y se colocará un acolchado a fin de evitar que se dañe el ordenador.

#### **Instalación del sistema en un nuevo sitio**

Después de transportar el sistema a una nueva ubicación, se deben seguir las instrucciones de instalación para desembalarlo e instalarlo.

## **Introducción**

En este apéndice se describen las siguientes características técnicas del sistema Personal Workstation (Alpha) de Digital:

- Especificaciones del sistema
- Conectores externos del sistema
- Limitaciones de corriente de las ranuras de expansión
- Requisitos de corriente del sistema
- Conmutadores y puentes de la placa base

## **Especificaciones del sistema**

En las tabla B-1 a B-5, se enumeran las características del procesador de la estación de trabajo, así como las prestaciones, dimensiones, especificaciones medioambientales y acústicas del sistema.

**Tabla B–1: Características del procesador**

| Característica     | Especificación                         |
|--------------------|----------------------------------------|
| Tipo de procesador | DECchip 21164                          |
| Lógica central     | Chip Pyxis                             |
| Memoria Bcache     | De reescritura, opcional, de 2 y 4 MB. |

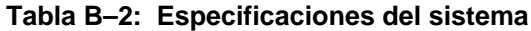

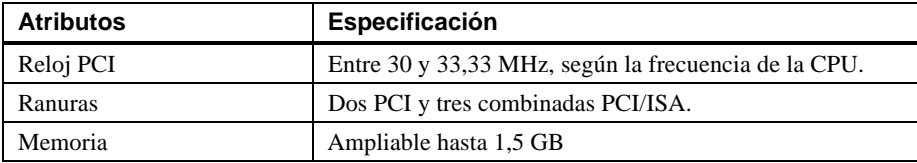

#### **Tabla B–3: Dimensiones del sistema**

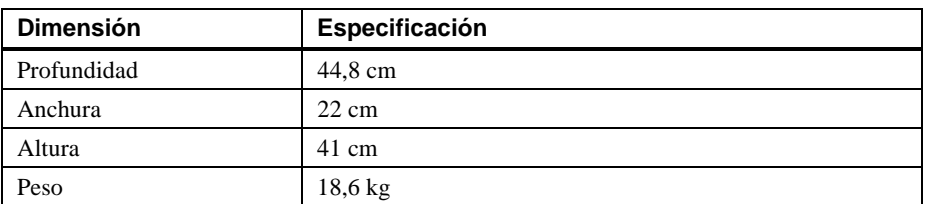

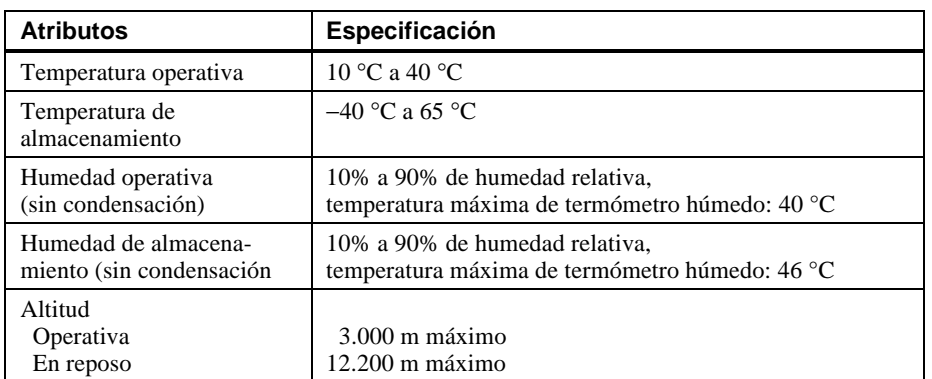

#### **Tabla B–4: Especificaciones medioambientales del sistemas**

#### **Tabla B–5: Valores acústicos preliminares declarados ISO 9296 e ISO 7779**

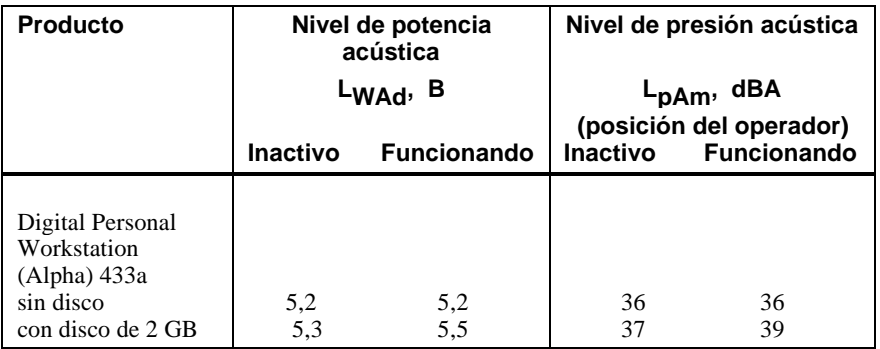

Los valores actuales para configuraciones específicas están disponibles en los servicios asistenciales de Digital. 1B=10 dBa.

#### **Conectores externos del sistema**

En este apartado se indican las disposiciones de los pines de los conectores externos del sistema.

- Conector del puerto en paralelo mejorado bidireccional: hembra subminiatura de tipo D de 25 pines
- Dos conectores en serie: machos subminiatura de tipo D de 9 pines
- Conectores de teclado y ratón: mini DIN de 6 pines

#### **Conector del puerto en paralelo mejorado bidireccional**

El conector bidireccional proporciona una interfaz para una impresora u otros dispositivos en paralelo. La tabla B-6 lista las asignaciones de los pines. Un asterisco (\*) después de un nombre de señal indica una señal activa baja.

| Pin DB25       | Señal             | <b>Función</b>              |
|----------------|-------------------|-----------------------------|
| 1              | $STB-R*$          | Muestreo                    |
| $\overline{c}$ | PRTD <sub>0</sub> | Bit 0 de datos de impresora |
| 3              | PRTD1             | Bit 1 de datos de impresora |
| 4              | PRTD <sub>2</sub> | Bit 2 de datos de impresora |
| 5              | PRTD3             | Bit 3 de datos de impresora |
| 6              | PRTD4             | Bit 4 de datos de impresora |
| 7              | PRTD5             | Bit 5 de datos de impresora |
| 8              | PRTD <sub>6</sub> | Bit 6 de datos de impresora |
| 9              | PRTD7             | Bit 7 de datos de impresora |
| 10             | $ACK*$            | Reconocimiento              |
| 11             | <b>BUSY</b>       | Ocupación                   |
| 12             | <b>PE</b>         | Fin del papel               |
| 13             | <b>SLCT</b>       | Selección                   |
| 14             | AUTOFDXT*         | Alimentación automática     |
| 15             | ERR*              | Error                       |
| 16             | $INT*$            | Inicialización de impresora |
| 17             | SLCTIN*           | Selección de entrada        |
| 18 a 25        | <b>GND</b>        | Toma de tierra              |

**Tabla B–6: Disposición de los pines del puerto en paralelo bidireccional**

#### **Conectores de puerto en serie**

Los conectores de puerto en serie constan de dos conectores subminiatura tipo D de 9 pines. La tabla B-7 lista las asignaciones de los pines de conexión.

Las velocidades en baudios soportadas por los puertos en serie del sistema son 50, 75, 110, 134,5, 150, 300, 600, 1.200, 1.800, 2.400, 3.600, 4.800, 7.200, 9.600, 19.200, 38.400, 57.600 y 115.200. Los puertos en serie tienen señales que permiten un control completo del módem. Véase la información del sistema operativo para confirmar qué velocidades.

| Pin DB9        | Señal      | <b>Función</b>                                         |
|----------------|------------|--------------------------------------------------------|
|                | <b>DCD</b> | Detección de la portadora de<br>datos                  |
| $\mathfrak{D}$ | <b>RXD</b> | Recepción de datos                                     |
| 3              | <b>TXD</b> | Transmisión de datos                                   |
| 4              | <b>DTR</b> | Terminal de datos preparado                            |
| 5              | <b>GND</b> | Toma de tierra                                         |
| 6              | <b>DSR</b> | Conjunto de datos preparado<br>(preparado para operar) |
|                | <b>RTS</b> | Petición para enviar                                   |
| 8              | <b>CTS</b> | Preparado para emitir                                  |
| 9              | RI         | Indicador de llamada                                   |

**Tabla B–7: Disposición de los pines de los puertos en serie de 9 pines**

#### **Conectores de teclado y de ratón**

Los conectores del teclado y del ratón constan de dos conectores mini DIN de 6 pines. En la tabla B-8 se listan las asignaciones de los pines de conexión.

| Pin | Señales del teclado | Señales del ratón |
|-----|---------------------|-------------------|
|     | Datos teclado       | Datos ratón       |
|     | Reservado           | Reservado         |
|     | Tierra              | Tierra            |
|     | $+5$ Vcc            | $+5$ Vcc          |
| 5   | Reloj teclado       | Reloj ratón       |
|     | Reservado           | Reservado         |

**Tabla B–8: Pines de los conectores de teclado y ratón**

## **Fuente de alimentación y requerimientos de potencia de entrada**

El sistema se entrega con una fuente de alimentación de 300 W con selección de voltaje. En la tabla B-9 se listan los requisitos de potencia de entrada. En la tabla B-10 se muestran las especificaciones de tensión de salida.

**Tabla B–9: Requisitos de potencia de entrada del sistema**

| Margen de tensión<br>nominal | Corriente de<br>entrada nominal | Margen de frecuencia<br>de funcionamiento |
|------------------------------|---------------------------------|-------------------------------------------|
| $100$ Vca $- 120$ Vca        | 5.5 A                           | $47 \text{ Hz} - 63 \text{ Hz}$           |
| 220 Vca – 240 Vca            | 3 A                             | $47 \text{ Hz} - 63 \text{ Hz}$           |

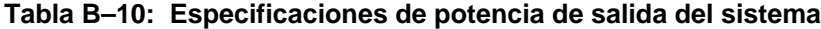

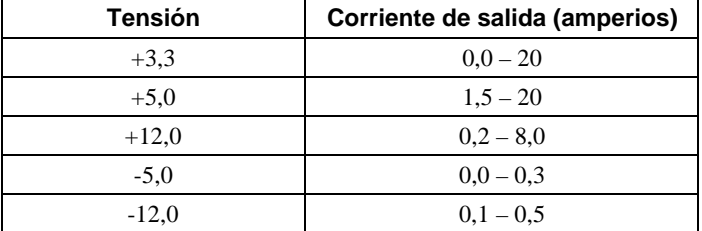

#### **Conmutadores de frecuencia de la placa base**

La figura B-1 muestra los conmutadores que permiten configurar la velocidad de reloj o cadencia de la CPU. Los parámetros que se muestran son los de un sistema a 433 MHz. Si se efectúa una ampliación de la CPU, se debe consultar la documentación enviada con la ampliación a fin de obtener instrucciones para volver a colocar los conmutadores. De lo contrario, no se deben cambiar los ajustes de los conmutadores.

#### **\_\_\_\_\_\_\_\_\_\_\_\_\_\_\_\_\_\_\_\_\_\_\_\_\_\_AVISO\_\_\_\_\_\_\_\_\_\_\_\_\_\_\_\_\_\_\_\_\_\_\_\_\_\_\_\_**

No se debe tocar ningún componente eléctrico a menos que se esté conectado a tierra. Hay que llevar puesta una muñequera antiestática conectada a tierra o tocar una parte metálica del chasis de la unidad del sistema. Una descarga de electricidad estática procedente de los dedos puede causar daños permanentes a los componentes eléctricos.

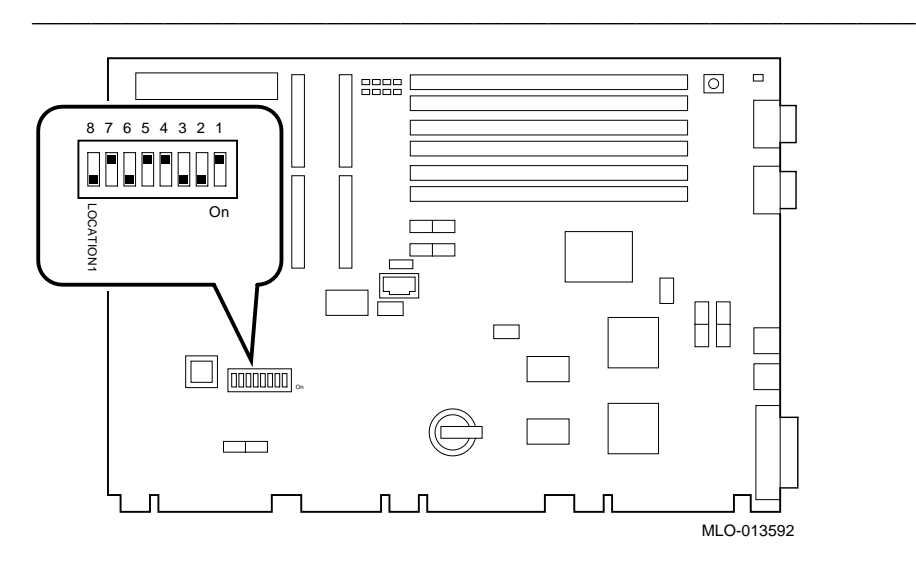

**Figura B–1: Ajuste de los conmutadores de frecuencia de la CPU (sistema a 433 MHz)**

# **C Mapeado de dispositivos**

## **Introducción**

En este apéndice se proporciona información acerca del mapeado de dispositivos en el sistema:

- Mapa de interrupciones
- Asignaciones de canales DMA (acceso directo a memoria)

Para obtener información sobre el mapa de direcciones de E/S ISA, consúltese el manual *Digital Personal Workstation (Alpha) Technical Information* (EK-ALMIA-TI. A01).

## **Mapa de interrupciones**

Las asignaciones de IRQs de la estación de trabajo se muestran a continuación. Esta información puede ser útil al añadir o reconfigurar opciones en el sistema. Para evitar conflictos al asignar IRQs, hay que asociar una IRQ a un origen. Los niveles de interrupción PCI son definidos por el sistema operativo.

#### Mapeado de dispositivos

El sistema operativo Windows NT asigna de antemano las IRQs específicas de los dispositivos PCI, tal y como se muestra en la tabla C-1. Si no se instala un dispositivo PCI en una ranura PCI, la IRQ asociada a esta ranura permanecerá inaccesible para dispositivos ISA. Por ejemplo, si la ranura PCI 2 está vacía, la IRQ9 no quedará accesible para ningún otro dispositivo.

| Número de<br>IRQ. | Origen                                  | Preasignación<br>específica de<br><b>Windows NT</b> |
|-------------------|-----------------------------------------|-----------------------------------------------------|
| $\theta$          | Temporizador/contador                   |                                                     |
| 1                 | Teclado                                 |                                                     |
| $\overline{c}$    | Cascada interna de IRQ8-15              |                                                     |
| 3                 | Puerto en serie 2 o ranura ISA          |                                                     |
| $\overline{4}$    | Puerto en serie 1 o ranura ISA          |                                                     |
| 5                 | Puerto en paralelo o ranura ISA o audio |                                                     |
| 6                 | Controlador de disquete o ranura ISA    |                                                     |
| 7                 | Puerto en paralelo o ranura ISA o audio |                                                     |
| 8                 | Reservada                               |                                                     |
| 9                 | Ranura ISA o audio                      |                                                     |
| 10                | Ranura ISA o audio                      |                                                     |
| 11                | Ranura ISA o audio                      |                                                     |
| 12                | Ratón o ranura ISA                      |                                                     |
| 13                | Reservada                               |                                                     |
| 14                | Ranura ISA o principal IDE              |                                                     |
| 15                | Ranura ISA o auxiliar IDE               |                                                     |

**Tabla C–1: Asignación de interrupciones por defecto del sistema**

Mapeado de dispositivos

## **Asignación de canales DMA**

Las asignaciones de canales DMA para opciones ISA se muestran en la tabla C-2. Esta información es útil cuando se añaden opciones ISA al sistema. Para evitar conflictos de canales DMA, no hay que asignar varios dispositivos al mismo canal.

| Canal                       | <b>Dispositivo</b>                                                           |
|-----------------------------|------------------------------------------------------------------------------|
| 0                           | Audio (o puerto en paralelo ECP 87303)                                       |
| 1                           | Audio (o puerto en paralelo ECP 87303)                                       |
| $\mathcal{D}_{\mathcal{L}}$ | Controlador de disquete (ranura de opción ISA)                               |
| 3                           | Audio (ranura de opción ISA) o puerto en paralelo                            |
| 4                           | No disponible (los canales 0 a 3 están asignados en cascada a<br>este canal) |
| 5                           | Disponible para ranuras ISA (audio)                                          |
| 6                           | Disponible para ranuras ISA                                                  |
|                             | Disponible para ranuras ISA                                                  |

**Tabla C–2: Asignación de canales DMA**

## **D Actualización del firmware del sistema**

#### **Introducción**

En este apéndice se describe cómo utilizar el programa de actualización del firmware para instalar ampliaciones de firmware.

**\_\_\_\_\_\_\_\_\_\_\_\_\_\_\_\_\_\_\_\_\_\_\_\_\_\_ NOTA \_\_\_\_\_\_\_\_\_\_\_\_\_\_\_\_\_\_\_\_\_\_\_\_\_\_\_\_**

La actualización del firmware del sistema es responsabilidad del usuario. Consúltese la documentación de la ampliación para obtener más información.

**\_\_\_\_\_\_\_\_\_\_\_\_\_\_\_\_\_\_\_\_\_\_\_\_\_\_\_\_\_\_\_\_\_\_\_\_\_\_\_\_\_\_\_\_\_\_\_\_\_\_\_\_\_\_\_\_\_\_\_\_**

## **Firmware del sistema**

La estación de trabajo contiene 1 MB de flashROM para el firmware de consola. Esta flashROM contiene el firmware AlphaBIOS.

#### **Utilidad de actualización**

Esta utilidad se usa para actualizar el firmware AlphaBIOS. La utilidad de actualización contiene dos imágenes: la imagen de la propia utilidad de actualización y la del firmware AlphaBIOS.

Actualización del firmware del sistema

## **Uso de la utilidad de actualización de flash a partir de AlphaBIOS**

Para actualizar el firmware se puede utilizar el CD suministrado *u* obtener el firmware en Internet y copiarlo en un disquete.

#### **Actualización del firmware a partir de AlphaBIOS**

Para actualizar el firmware a partir de AlphaBIOS mediante el CD o disquete, se debe seguir el procedimiento descrito a continuación.

- 1. Se cierra el sistema operativo Windows NT y se vuelve a arrancar el sistema.
- 2. Se inserta el CD-ROM de actualización (Firmware Update) o el disquete (preparado tal y como se describe en el próximo apartado) en la unidad apropiada.
- 3. En la pantalla de arranque de AlphaBIOS, se pulsa [F2] para acceder al programa de configuración de AlphaBIOS.
- 4. En la pantalla de configuración de AlphaBIOS (AlphaBIOS Setup), se selecciona Upgrade AlphaBIOS (actualizar AlphaBIOS).

#### **\_\_\_\_\_\_\_\_\_\_\_\_\_\_\_\_\_\_\_\_ RECOMENDACIÓN\_\_\_\_\_\_\_\_\_\_\_\_\_\_\_\_\_\_\_\_\_\_\_**

AlphaBIOS verifica la imagen del firmware y muestra la antigua y nueva versión de éste.

5. Se siguen las indicaciones que aparecen en la pantalla para completar la actualización.

**\_\_\_\_\_\_\_\_\_\_\_\_\_\_\_\_\_\_\_\_\_\_\_\_\_\_\_\_\_\_\_\_\_\_\_\_\_\_\_\_\_\_\_\_\_\_\_\_\_\_\_\_\_\_\_\_\_\_\_\_**

#### **Preparación de un disquete de firmware**

Copiar el firmware a partir de la siguiente dirección Internet: ftp.digital.com/pub/Digital/Alpha/firmware y seguir estos pasos:

- 1. Formatear un disquete vacío (FAT).
- 2. Copiar el fichero apropiado en la unidad a:.

## **E Iniciación de la instalación de un sistema operativo**

## **Introducción**

En este apéndice se proporciona la información necesaria para comenzar la instalación de un sistema operativo. Una vez iniciada la instalación, se podrá completar siguiendo las instrucciones que aparezcan en pantalla y consultando la documentación apropiada del sistema operativo.

Después de localizar en la siguiente tabla el sistema operativo que se vaya a instalar, se podrá consultar la tabla apropiada, más adelante en este capítulo.

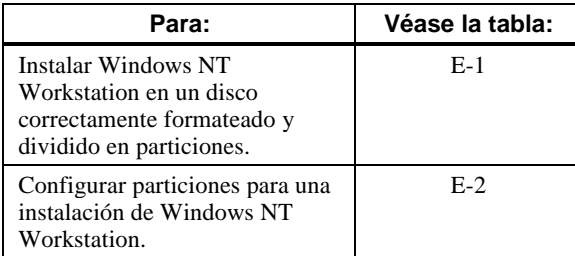

Iniciación de la instalación de un sistema operativo

#### **Iniciación de la instalación de Windows NT Workstation**

Digital divide en particiones y formatea el disco 0 del primer controlador SCSI, en sistemas Windows NT Workstation que no sean de tipo RAID. Las particiones quedan configuradas de la siguiente forma:

- La partición 1 (generalmente la unidad "C") tiene el tamaño del disco menos 6 MB y formato FAT. Normalmente el usuario selecciona "convert to NTFS" (convertir a NTFS) durante la instalación de Windows NT.
- La partición 2 (generalmente la unidad "D") tiene 6 MB, formato FAT y se identifica como la partición del sistema.

Consúltese la tabla E-1 para obtener información sobre los pasos a seguir para comenzar la instalación de Windows NT Workstation en un disco correctamente formateado y dividido en particiones.

 $\blacksquare$   $\blacksquare$   $\blacks$ 

Es preciso que se haya instalado y que se esté ejecutando la consola AlphaBIOS para que sea posible llevar a cabo una instalación de Windows NT. **\_\_\_\_\_\_\_\_\_\_\_\_\_\_\_\_\_\_\_\_\_\_\_\_\_\_\_\_\_\_\_\_\_\_\_\_\_\_\_\_\_\_\_\_\_\_\_\_\_\_\_\_\_\_\_\_\_\_\_\_**
| Paso           | <b>Acción</b>                                                                                                    | Resultado o texto que se visualiza                                                                                                    |  |
|----------------|----------------------------------------------------------------------------------------------------|----------------------------------------------------------------------------------------------------|--|
| 1              | Introducir el CD-ROM de<br>Microsoft Windows NT<br>Workstation en el lector de<br>CD-ROM.                                                                                                    | El lector de CD-ROM está preparado.                                                                                                    |  |
| 2              | En la pantalla de arranque de<br>AlphaBIOS, pulsar [F2].                                                                                                    | Aparece la pantalla de configuración de<br>AlphaBIOS (AlphaBIOS Setup).                                                                                                    |  |
| $\overline{3}$ | Seleccionar<br>Install Windows NT.                                                                                                    | Comienza el procedimiento de instalación de<br>Windows NT. Se visualiza el siguiente mensaje:<br>"Setup could not determine the type of computer<br>you have, or you have chosen to manually specify<br>the computer type" (Setup no ha podido<br>determinar el tipo del ordenador o el usuario ha<br>elegido especificar manualmente el tipo de<br>ordenador).<br>Seleccionar el tipo de ordenador en la lista<br>siguiente o seleccionar "Other" (otro) si se tiene<br>un disco de soporte de dispositivo suministrado<br>por el fabricante del ordenador.<br>$\Rightarrow$ Other |  |
| $\overline{4}$ | Seleccionar Other.<br>Pulsar [Intro].                                                                                                    | Aparece este mensaje: "Please insert the disk<br>labeled Manufacturer-supplied hardware support<br>disk into drive A:" (inserte el disco con etiqueta<br>Manufacturer-supplied hardware support disk en<br>la unidad A:).                                                                                                    |  |
| 5              | El usuario ha decidido configurar el<br>ordenador para usarlo con<br>Windows NT, mediante un disco de<br>soporte de dispositivo suministrado<br>por el fabricante del ordenador.<br>Debe seleccionar el tipo de<br>ordenador en la lista siguiente o<br>pulsar la tecla [Esc] para regresar a<br>la pantalla anterior.<br>$=$ >Digital Personal Workstation<br>Family | El usuario ha elegido sustituir el tipo de ordenador<br>por uno soportado por un disco suministrado por<br>un fabricante de hardware. Aparece este mensaje:<br>"Please insert manufacturer-supplied hardware<br>support disk" (inserte el disco de soporte del<br>hardware suministrado por el fabricante).                                                                                                    |  |

**Tabla E–1: Iniciación de una instalación de Windows NT Workstation**

| Paso           | Acción                                                                                                    | Resultado o texto que se visualiza                                                                                                    |  |  |
|----------------|----------------------------------------------------------------------------------------------------|----------------------------------------------------------------------------------------------------|--|--|
| 6              | Seleccionar Digital Personal<br>Workstation Family.<br>Pulsar [Intro].                                                  | El programa de configuración no ha podido<br>determinar el tipo de uno o de varios dispositivos<br>de almacenamiento masivo instalados en el<br>sistema, o el usuario ha decidido especificar<br>manualmente un adaptador. A continuación el<br>programa de configuración Setup cargará el<br>soporte para los dispositivos de almacenamiento<br>siguientes:<br>"Qlogic PCI SCSI Host Adapter"<br>$\boldsymbol{o}$<br>"Adaptec Ahxxxx" |  |  |
| $\overline{7}$ | Teclear "S" para seleccionar<br>adaptadores SCSI adicionales (en<br>este caso, para seleccionar un<br>controlador IDE). | Seleccionar el adaptador SCSI en la lista siguiente<br>o seleccionar "Other" si se tiene un disco de<br>soporte de dispositivo suministrado por un<br>fabricante de adaptadores.<br>$\equiv$ >Other                                                                                                    |  |  |
| 8              | Seleccionar Other.<br>Pulsar [Intro].                                                                                   | Insertar en la unidad A: el disco con la etiqueta<br>Manufacturer-supplied hardware support disk.                                                                                                    |  |  |
| 9              | Insertar el disquete de soporte de<br>hardware del adaptador (CMD<br>CSA-64xxx IDE driver).<br>Pulsar [Intro].          | El usuario ha elegido configurar un adaptador<br>SCSI para la utilización con Windows NT,<br>mediante un disco de soporte de dispositivo<br>suministrado por un fabricante de adaptadores.<br>Debe seleccionar el adaptador SCSI en la lista<br>siguiente o pulsar la tecla [Esc] para volver a la<br>pantalla anterior.<br>$=\geq$ CMD CSA-64xx IDE Driver                                                                            |  |  |
| 10             | Pulsar [Intro] para continuar.                                                                                          | El programa Setup va a cargar el soporte del (de<br>$\log$ ) siguiente(s) dispositivo(s) de almacenamiento<br>masivo:<br>"Qlogic PCI SCSI Host Adapter<br>CMD CSA-64xx IDE Driver"                                                                                                    |  |  |

**Tabla E–1: Iniciación de una instalación de Windows NT Workstation** (continuación)

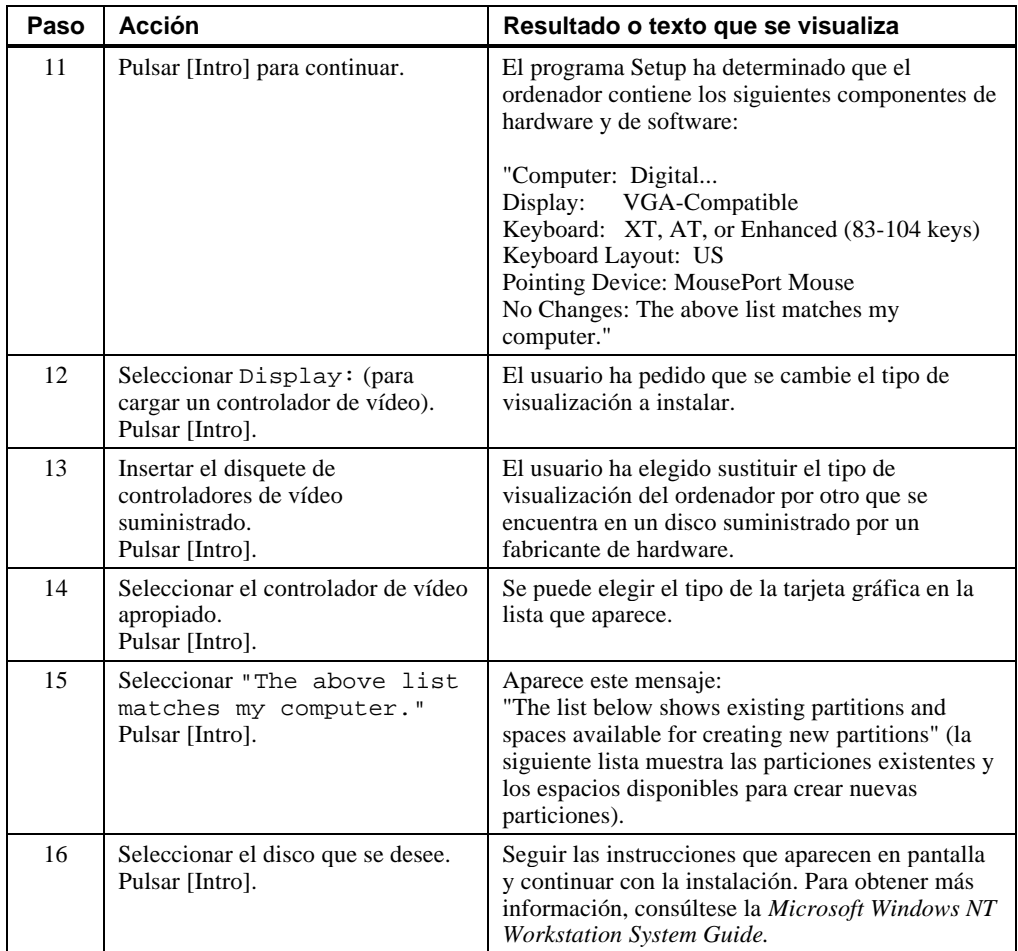

## **Tabla E–1: Iniciación de una instalación de Windows NT Workstation (continuación)**

Para instalar el sistema operativo en un disco que no se ha formateado y que no tiene particiones, véase la tabla E-2.

| Paso                     | <b>Acción</b>                                                     | <b>Resultado</b>                                                                                                    |  |
|--------------------------|-------------------------------------------------------------------|----------------------------------------------------------------------------------------------------|--|
| 1                        | A partir de la pantalla de arranque<br>de AlphaBIOS, pulsar [F2]. | Aparece la pantalla de configuración de<br>AlphaBIOS (AlphaBIOS Setup).                                                                               |  |
| $\mathcal{D}_{\alpha}$   | Seleccionar Hard Disk<br>Setup                                    | Si el disco 0 no tiene partición, aparece un<br>mensaje en el que se pregunta si se desea<br>continuar con la creación de particiones por<br>defecto. |  |
| $\mathcal{R}$            | Pulsar [F10] para proseguir.                                      | Aparece la pantalla de terminación de<br>configuración rápida (Express Setup Complete).                                                               |  |
| $\overline{4}$           | Pulsar [Intro].                                                   | Aparece una lista de discos, incluyendo<br>particiones.                                                                                               |  |
| $\overline{\phantom{0}}$ | Pulsar [Escape].                                                  | Aparece la pantalla de configuración de<br>AlphaBIOS (AlphaBIOS Setup).                                                                               |  |
|                          |                                                                   | Véase la tabla E-1 para volver a intentar una<br>instalación de Windows NT.                                                                           |  |

**Tabla E–2: Creación de particiones para la instalación de Windows NT**

# **F Registro del equipo**

# **Introducción**

El registro del equipo permite reunir información que puede resultar necesaria en caso de que se presenten problemas con el sistema y sea preciso solicitar la asistencia de Digital o del representante.

Debe utilizarse para registrar información acerca de los componentes del hardware y del software del sistema. Se tendrá que actualizar cada vez que se añadan opciones.

# **Registro del equipo**

El registro consta de cinco tablas en las que puede registrarse la siguiente información:

- Componentes del hardware del sistema (tabla F-1).
- Configuración de equipos ISA del sistema (tabla F-2).
- Configuración del hardware del sistema (tabla F-3).
- Sistema operativo o software de aplicación instalados en la estación de trabajo (tabla F-4).
- Componentes adicionales (tabla F-5).

### Registro del equipo

| Componente                                        | Constructor/<br>Tipo/Tamaño                      | Número de<br>modelo/<br>velocidad | Número de<br>serie | Fecha de<br>instalación |
|---------------------------------------------------|--------------------------------------------------|-----------------------------------|--------------------|-------------------------|
| Unidad del sistema                                | Personal<br>Workstation<br>(Alpha) de<br>Digital |                                   |                    |                         |
| Número de la llave<br>de la unidad del<br>sistema |                                                  |                                   |                    |                         |
| Monitor                                           |                                                  |                                   |                    |                         |
| Teclado                                           |                                                  |                                   |                    |                         |
| Ratón                                             |                                                  |                                   |                    |                         |
| Unidad opcional                                   |                                                  |                                   |                    |                         |
| Dispositivo de<br>almacenamiento<br>adicional 1   |                                                  |                                   |                    |                         |
| Dispositivo de<br>almacenamiento<br>adicional 2   |                                                  |                                   |                    |                         |
| Dispositivo de<br>almacenamiento<br>adicional 3   |                                                  |                                   |                    |                         |
| Dispositivo de<br>almacenamiento<br>adicional 4   |                                                  |                                   |                    |                         |

**Tabla F–1: Componentes del hardware**

La tabla F-2 debe usarse para apuntar las opciones de expansión del sistema Personal Workstation (Alpha) de Digital. En la parte superior de la tabla se muestran los dispositivos estándares. La parte inferior puede usarse para registrar los parámetros de los dispositivos ISA o PCI que el usuario añada a la tarjeta elevadora.

Registro del equipo

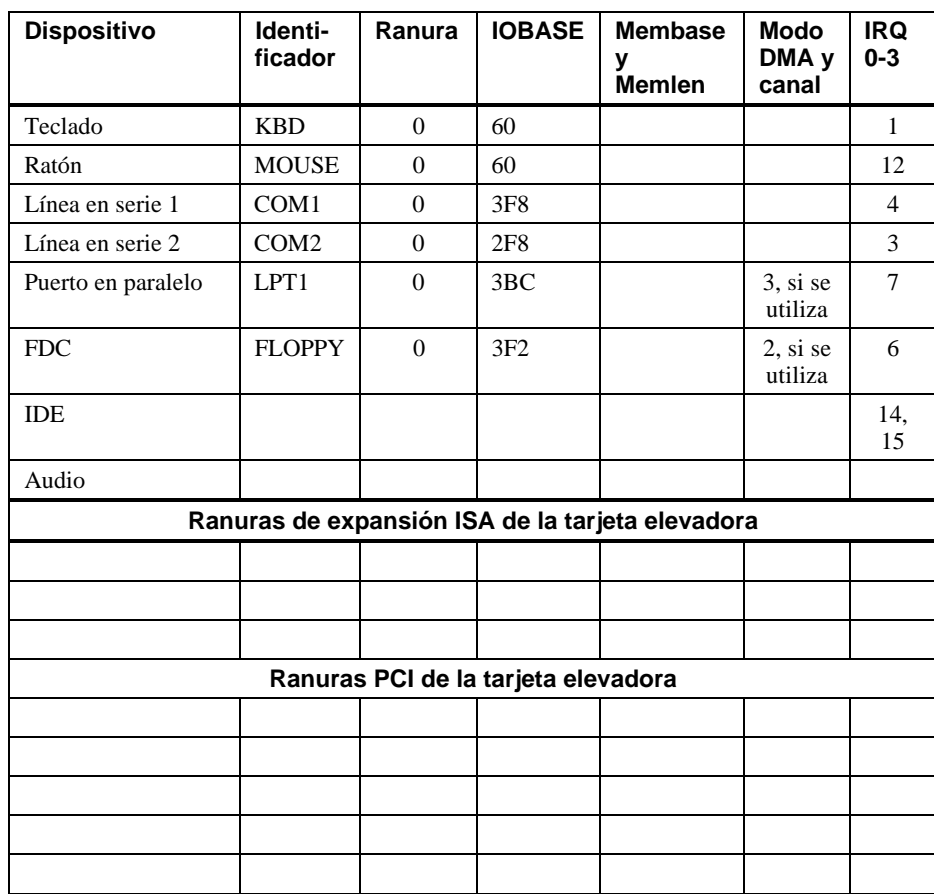

# **Tabla F–2: Configuración de equipos ISA**

# **Tabla F–3: Configuración del hardware**

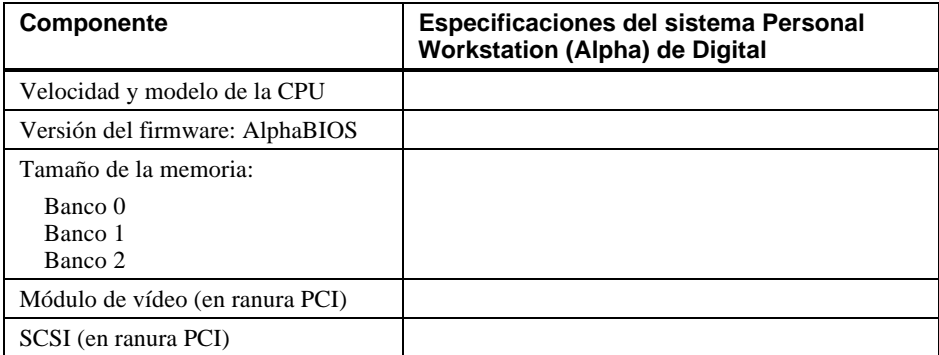

# Registro del equipo

# **Tabla F–4: Software instalado**

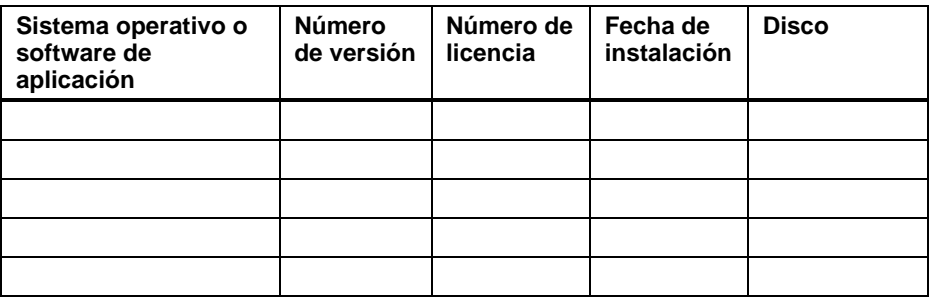

# **Tabla F–5: Información sobre componentes adicionales**

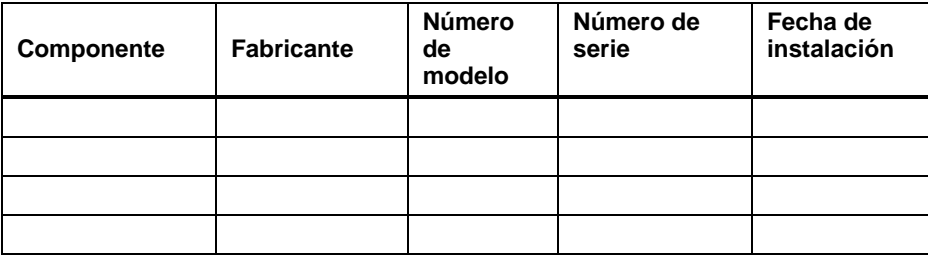

#### Arranque

Abreviaturas utilizadas xi Ajustes del monitor 1–10 AlphaBIOS arranque 3–1 arranque del sistema 3–2 autoarranque 3–5 configuración 3–1; 3–3 configuración de CMOS 3–5 configuración de CMOS avanzada 3–8 configuración de los discos duros 3–5 configuración del teclado 3–7 contraseña 3–8 definición de la fecha y de la hora 3–5 parámetros de arranque automático y de cuenta de arranque automático 3–7 paridad PCI 3–8 visualización de la configuración 3–4 Alzamiento de los componentes 1–3

**A**

AlphaBIOS 3–2 autoarranque con AlphaBIOS 3–5 selección del voltaje 1–8 Asignación de canales DMA C–3 Asignación de interrupciones por defecto C–2 Asignación de IRQs (peticiones de interrupción) C–1 Audio resolución de problemas de audio 5–8

# **B**

Batería desecho 4–24 reemplazo 4–24 tipo 5–6 Botón de reinicialización 5–1

# **C**

Cable de alimentación conexión 1–8 especificaciones 1–6 identificación 1–6

Cableado audio 4–19 CD-ROM 4–21 controlador de disquete (FDC) 4–22 MAU 4–20 MII 4–20 SCSI 4–23 Cables disposición interna 4–17 para impresora u otro dispositivo en paralelo 4–16 Características procesador B–2 Cerradura Kensington 1–14; 4–27 CMOS configuración avanzada 3–8 opciones de configuración AlphaBIOS 3–5; 3–7 Códigos de error acústicos 5–10 Compartimientos de almacenamiento accesibles por la parte frontal 4–12 internos 4–13 Componentes adicionales registro del equipo F–1 Componentes del hardware registro del equipo F–1 Conectores externos B–4 paralelo B–4 puerto en serie B–5 ratón B–6 teclado B–6 Configuración AlphaBIOS 3–1; 3–3 de los discos duros con AlphaBIOS 3–5 memoria 3–4

sistema con el firmware AlphaBIOS 3–1 visualización con AlphaBIOS 3–4 Configuración de los cables fuente de alimentación 4–17 Configuración del hardware registro del equipo F–1 Configuración PCI 3–4 Configuración SCSI 3–5 Conmutadores precauciones para cambiarlos B–7 Consideraciones ergonómicas 1–4 Contraseñas configuración 3–8 Convenciones utilizadas xi

# **D**

Detección y resolución de problemas problema del indicador de alimentación eléctrica 5–9 problemas de imagen 5–9 DIMM adición 4–5 Directrices de configuración EIDE 4–11 SCSI 4–11 Dispositivos de almacenamiento instalación 4–12 DMA asignación de canales C–3

# **E**

EIDE directrices de configuración 4–11 Embalaje ordenador A–4 Equipo ISA registro del equipo F–1

Especificaciones acústicas B–3 cable de alimentación 1–6 dimensiones del sistema B–2 medioambientales B–3 ordenador B–2

## **F**

Fecha definición con AlphaBIOS 3–5 Firmware AlphaBIOS D–1 preparación de un disquete D–2 utilidad de actualización D–1 Fuente de alimentación requisitos B–6

## **I**

Impresora cable 4–16 Indicadores luminosos diagnóstico 5–10 encendido 5–10 Instalación de unidades presentación general 4–9

## **L**

Lectores potenciales ix Limpieza ordenador A–1 pantalla del monitor A–1 ratón A–2 teclado A–4 Longitud del bus SCSI 4–11

# **M**

Mapa de interrupciones C–1 Memoria adición 4–5 configuración 3–4 Monitor resolución de problemas 5–9

# **O**

Opción externa conexión 4–17 Ordenador cuidado A–1 embalaje A–4 especificaciones B–2 instalación A–4 registro del equipo F–1 traslado A–4

# **P**

Panel frontal retirada 4–9 PCI configuración 3–4 paridad 3–8 Periféricos integrados 3–5 Pines conectores en serie B–5 puerto en paralelo bidireccional B–4 ratón B–6 teclado B–6 Placa base componentes 2–8 conmutadores B–7

Placas de expansión 4–7 instalación 4–7; 4–8 Postura 1–4 Potencia de entrada requisitos B–6 Precauciones limpieza del sistema A–1 Preparación del sitio consideraciones ergonómicas 1–4 Procesador características B–2 Programa de mantenimiento ejecución 3–10 Prueba de memoria 3–8 Puerta frontal retirada 4–4 Puertos en serie velocidades en baudios B–5

# **R**

Ratón conector B–6 limpieza A–2 Red conexión 1–9 Registro de los equipos 5–2 Registro del equipo F–1 componentes adicionales F–1 componentes del hardware F–1 configuración del hardware F–1 equipo ISA F–1 sistema operativo F–1 Resolución de problemas 5–1; 5–2 audio 5–8 batería agotada 5–6 dispositivo de arranque no catalogado 5–5

el sistema olvida los parámetros 5–6 inicial 5–1 monitor 5–9 problema de arranque 5–4 problema de lectura y escritura en el disco 5–7 ratón 5–5 teclado 5–5 unidad de disco 5–7

# **S**

**SCSI** configuración 3–5 directrices de configuración 4–11 longitud del bus 4–11 opciones externas 4–17 terminación 4–11 unidad de ampliación 4–17 Seguridad sistema 1–13 aldabilla de fijación del chasis 1–13 cerradura Kensington 1–14 contraseñas 1–14 Selección de sistema operativo configuración 3–10 Selector de voltaje 1–8; 2–5 Sistema apagado 1–12 arranque pasos preliminares 1–3 secuencia de encendido 1–10 características 2–1 componentes 2–6 configuración típica 1–1 descripción general 2–1 enfriamiento adecuado 1–7 instalación 1–7

inventario 1–2 puesta en marcha conexión de componentes 1–8 resolución de problemas 5–1; 5–2 vista frontal 2–2 vista posterior 2–4 Sistema operativo registro del equipo F–1 Software precargado 1–11

## **T**

Tapa del sistema desbloqueo 4–3 reposición 4–26 retirada 4–2; 4–3 Tarjeta elevadora componentes 2–10 Teclado conector B–6 limpieza A–4 Terminación SCSI 4–11 Traslado del ordenador A–4

# **U**

Unidad de disco resolución de problemas 5–7 Unidad de disquete soporte de AlphaBIOS para 3–7 Utilidad de actualización firmware D–1 Utilidades ejecución de programa de mantenimiento 3–9 selección de sistema operativo 3–9

# **V**

Velocidades en baudios puertos en serie B–5

# **W**

Windows NT 1-11 instalación E–1; E–2 creación de particiones para la E–6